# **Przewodnik użytkownika komputera Dell™ Latitude™ X300**

Kliknij łącza po lewej stronie, aby uzyskać informacje na temat funkcji i działania komputera. Informacje na temat innej dokumentacji dołączonej do komputera<br>znajdują się w sekcji "<u>[Wyszukiwanie informacji](file:///C:/data/CHM_OUT/systems/latx300/po/ug/usersgd.chm/usersgd/findinfo.htm#1163594)</u>".

 $\bigwedge$  OSTROZNIE: Dla uchronienia komputera przed uszkodzeniami, jak również własnego bezpieczeństwa należy przestrzegać instrukcji **bezpieczeństwa zamieszczonych w** *Przewodniku z informacjami o systemie***.** 

## **Uwagi, przypomnienia i ostrzeżenia**

**UWAGA:** Napis UWAGA wskazuje na ważną informację, która pozwala lepiej wykorzystać posiadany system komputerowy.

**PRZYPOMNIENIE:** Napis PRZYPOMNIENIE informuje o sytuacjach, w których występuje ryzyko uszkodzenia sprzętu lub utraty danych, i przedstawia O sposoby uniknięcia problemu.

**OSTROŻNIE: Napis OSTROŻNIE informuje o sytuacjach, w których występuje ryzyko uszkodzenia sprzętu, uszkodzenia ciała lub śmierci.** 

## **Skróty i skrótowce**

 $\_$ 

Pełną listę skrótów i skrótowców można znaleźć w sekcji "Sł[owniczek](file:///C:/data/CHM_OUT/systems/latx300/po/ug/usersgd.chm/usersgd/glossary.htm#1110312)".

**Informacje zawarte w tym dokumencie mogą ulec zmianie bez uprzedzenia. © 2003 Dell Computer Corporation. Wszelkie prawa zastrzeżone.**

Powielanie w jakikolwiek sposób bez pisemnego zezwolenia firmy Dell Computer Corporation jest surowo zabronione.

Znaki towarowe użyte w tekście: *Dell,* the DELL logo, L*atitude, Dell Precision, OptiPlex, Inspiron, Dimension, Dell TravelLite i DellNet są znakiem towaromymi firmy Dell Computer<br>Corporation: <i>Intel i Pentum i Intel Spee* 

Tekst może zawierać także inne znaki towarowe i nazwy towarowe odnoszące się do podmiotów poślowanych w powodz<br>Computer Corporation nie rości sobie praw do jakichkolwiek znaków towarowych i azw towarowych, których nie jest

**Model PP04S**

**Maj 2003 P/N D0979 Wersja A00**

# <span id="page-1-5"></span>**Informacje o komputerze**

- [Widok z przodu](#page-1-0)
- **[Widok z lewej strony](#page-3-0)**
- [Widok z prawej strony](#page-5-0)
- [Widok z ty](#page-6-0)łu
- [Widok z do](#page-7-0)łu

## <span id="page-1-0"></span>**Widok z przodu**

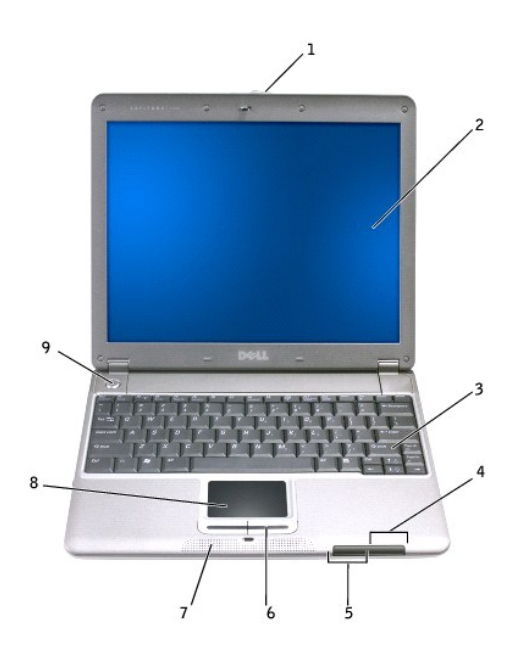

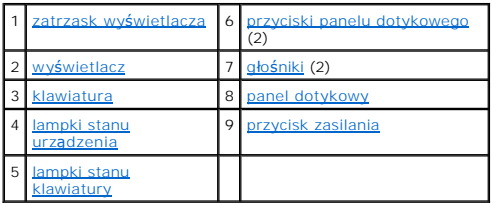

<span id="page-1-1"></span>**zatrzask wyświetlacza —** Przytrzymuje wyświetlacz w pozycji zamkniętej.

<span id="page-1-2"></span>**wyświetlacz —** Więcej informacji dotyczących używania wyświetlacza kolorowego można znaleźć w sekcji "[Korzystanie z wy](file:///C:/data/CHM_OUT/systems/latx300/po/ug/usersgd.chm/usersgd/display.htm#1084976)świetlacza".

Naciskając ten przycisk, uruchamia się dowolny program, z którego się często korzysta, np. domyślną przeglądarkę internetową.

Przycisk jest wstę[pnie zaprogramowany tak, aby uruchamiana by](file:///C:/data/CHM_OUT/systems/latx300/po/ug/usersgd.chm/usersgd/keyboard.htm#1084976)ła domyślna przeglądarka internetowa. Więcej informacji znajduje się w sekcji "Korzystanie z<br>Klawiatury i panelu dotykowego". v i pan

<span id="page-1-4"></span><span id="page-1-3"></span>klawiatura – Klawiatura zawiera zarówno klawiaturę numeryczną, jak i klawisz z logo Microsoft® Windows®. Więcej informacji na temat obsługiwanych<br>skrótów klawiaturowych znajduje się w sekcji <u>"Korzystanie z klawiatury i pa</u>

<span id="page-2-1"></span>**lampki stanu urządzenia**

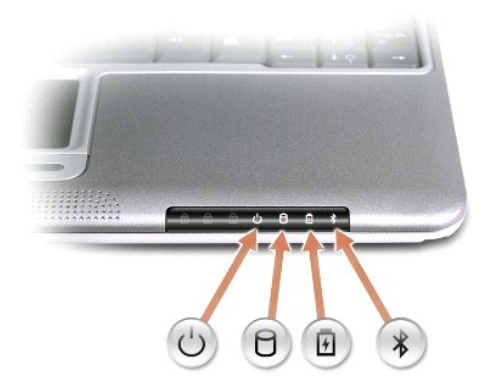

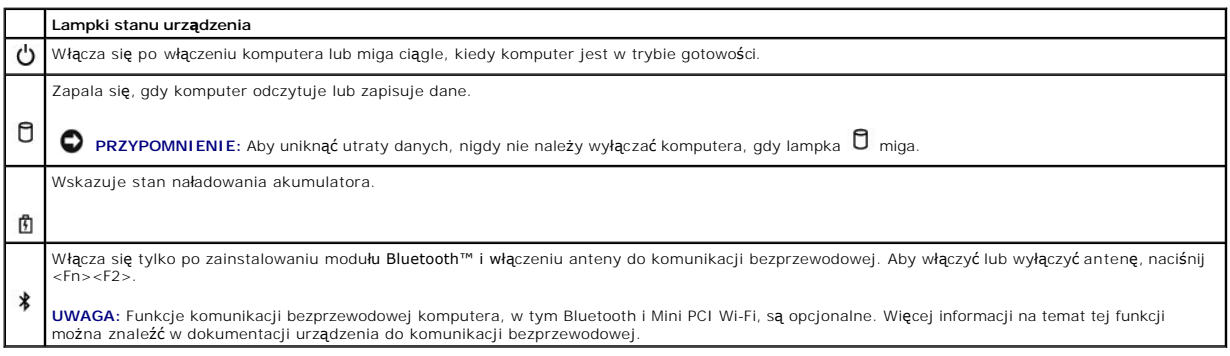

Jeśli komputer podłączony jest do gniazda elektrycznego, lampka  $\Box$  zachowuje się w następujący sposób:

- 
- o Świeci światłem ciągłym na zielono: Trwa ładowanie akumulatora.<br>o Świeci światłem przerywanym na zielono: Akumulator jest prawie w pełni naładowany.<br>o Wyłączona: Akumulator jest w pełni naładowany.
- 

Jeśli komputer jest zasilany akumulatorem, lampka  $\mathbf{f}$  zachowuje się w następujący sposób:

- 
- o Wyłączona: Akumulator jest właściwie naładowany (lub komputer jest wyłączony).<br>o Świeci światłem przerywanym na pomarańczowo: Poziom naładowania akumulatora jest niski.<br>o Świeci światłem ciągłym na pomarańczowo: Poziom
- 

<span id="page-2-0"></span>**lampki stanu klawiatury**

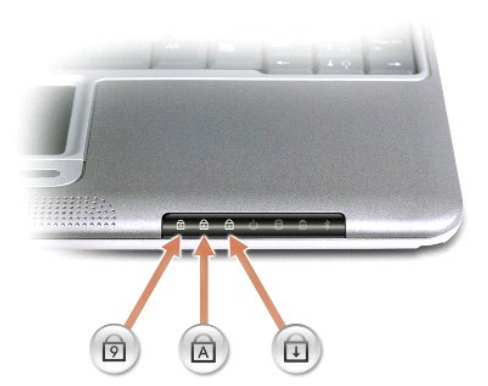

<span id="page-3-5"></span>Zielone lampki umieszczone na klawiaturze oznaczają:

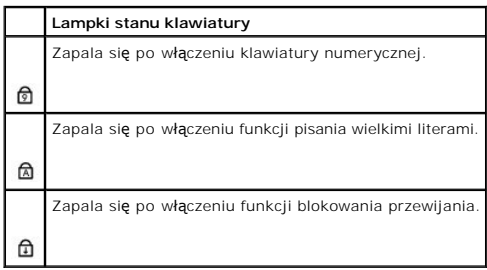

<span id="page-3-1"></span>**przyciski panelu dotykowego –** Odpowiadają lewemu i prawemu przyciskowi myszy.

<span id="page-3-2"></span>**głośniki –** Głośniki komputera znajdują się z przodu w środkowej części komputera. Aby dopasować głośność zintegrowanego głośnika, należy nacisnąć<br>skróty klawiaturowe sterowania głośnością. Więcej informacji znajduje się

<span id="page-3-3"></span>**panel dotykowy – Panelu dotykowego i jego przycisków należy używać w sposób analogiczny do myszy. Aby uzyskać więcej informacji, należy zapoznać się z<br>sekcją "<u>[Korzystanie z klawiatury i panelu dotykowego](file:///C:/data/CHM_OUT/systems/latx300/po/ug/usersgd.chm/usersgd/keyboard.htm#1084976)</u>".** 

<span id="page-3-4"></span>**przycisk zasilania —** Przycisk zasilania należy nacisnąć, aby włączyć komputer lub przejść w tryb gotowości.

**PRZYPOMNIENIE:** Komputer należy wyłączać poprzez zamknięcie systemu Windows, a nie poprzez naciśnięcie przycisku zasilania. W przeciwnym przypadku istnieje ryzyko utraty danych.

## <span id="page-3-0"></span>**Widok z lewej strony**

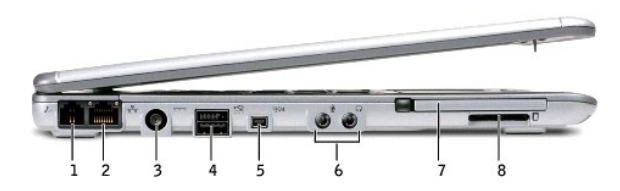

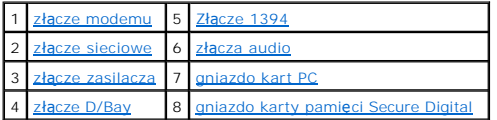

<span id="page-3-6"></span>**złącze modemu**

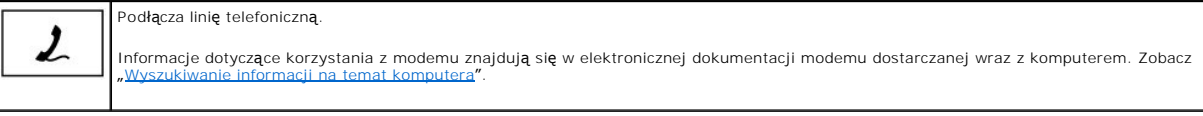

#### <span id="page-3-7"></span>**złącze sieciowe**

**UWAGA:** Złącze sieciowe jest nieco większe niż złącze modemowe. Należy uważać, aby nie podłączyć kabla telefonicznego do złącza sieciowego.

<span id="page-4-2"></span>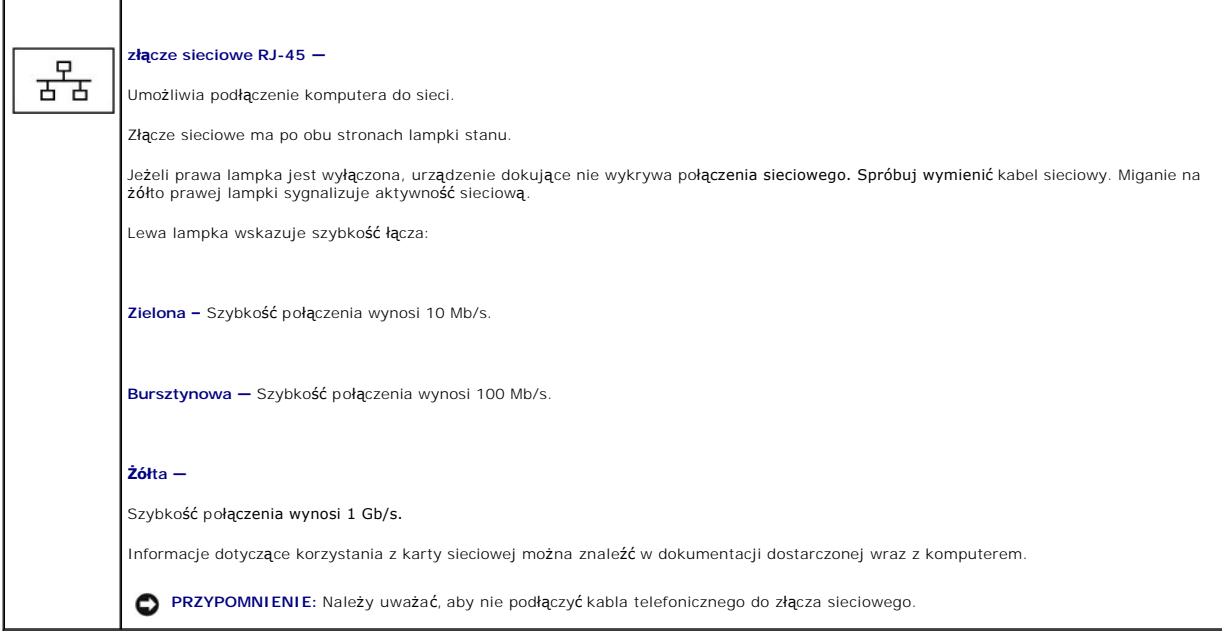

<span id="page-4-0"></span>**Złącze zasilacza –** Zasilacz należy podłączać zarówno do komputera, jak i do zasilania, aby przetworzyć prąd zmienny na prąd stały, który jest wymagany do zasilania komputera. Zasilacz można podłączyć do komputera niezależnie od tego, czy komputer jest włączony, czy nie.

Z zasilacza można usunąć moduł przetwornika. Szczegółowe informacje znaleźć można na etykiecie dołączonej do zasilacza.

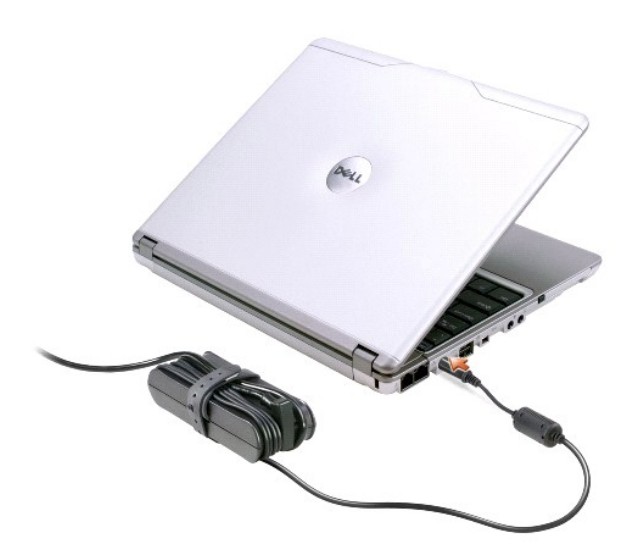

- OSTROZNIE: W przypadku korzystania z listwy zasilania, należy zachować ostrożność podczas podłączania do niej kabla zasilacza. W przypadku<br>n**iektórych listew zasilania moż**liwe jest nieprawidłowe włożenie wtyczki. Nieprawi
- **PRZYPOMNIENIE:** Podczas odłączania zasilacza od komputera, należy chwytać za wtyczkę kabla zasilacza, nie za sam kabel, i ciągnąć zdecydowanie, ale delikatnie, aby uniknąć uszkodzenia kabla.

### <span id="page-4-1"></span>**złącze D/Bay**

Łączy zasilane urządzenia USB, na przykład Dell™ D/Bay.

<span id="page-5-5"></span>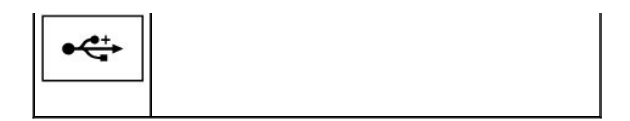

#### <span id="page-5-1"></span>**złącze 1394**

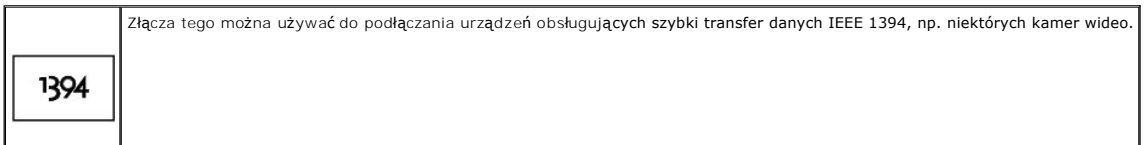

#### <span id="page-5-2"></span>**złącza audio**

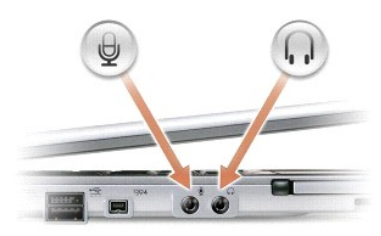

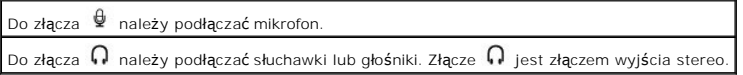

<span id="page-5-3"></span>**Gniazdo karty PC –** Gniazdo karty PC obsługuje jedną kartę PC, taką jak modem czy karta sieciowa. Komputer jest dostarczany wraz z plastikową zaślepką<br>zainstalowaną w gnieździe. Więcej informacji można znaleźć w sekcji "<u></u>

<span id="page-5-4"></span>**Gniazdo pamięci karty Secure Digital –** Gniazdo pamięci karty Secure Digital działa z jedną kartą pamięci Secure bigital służą do labałą do lataty pamięci Secure Digital służą do<br>zapisywania danych I tworzenia kopii zapas

# <span id="page-5-0"></span>**Widok z prawej strony**

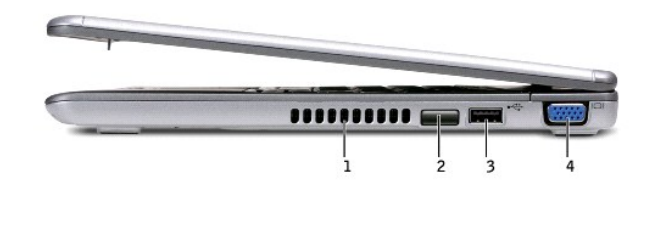

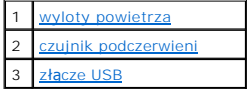

<span id="page-6-4"></span>4 złą[cze graficzne](#page-6-5)

<span id="page-6-2"></span>**czujnik podczerwieni –** Umożliwia transfer plików z komputera do innego urządzenia zgodnego z systemem podczerwieni, bez korzystania z połączeń<br>kablowych.

W zakupionym komputerze czujnik podczerwieni jest wyłączony. Czujnik podczerwieni można włączyć za pomocą programu konfiguracji systemu. Informacje<br>dotyczące transferu danych znajdują się w *Pomocy* systemu Windows, Help a

<span id="page-6-1"></span>**wyloty powietrza –** Komputer wykorzystuje wewnętrzny wentylator do wytworzenia przepływu powietrza przez otwory wentylacyjne, co zapobiega przegrzaniu się komputera.

**UWAGA:** Komputer włącza wentylatory wtedy, gdy jego temperatura nadmiernie wzrośnie. Wentylatory mogą wytwarzać szum, który jest zjawiskiem normalnym i nie oznacza, że coś się stało z wentylatorami lub z komputerem.

OSTRO**Z**NIE: Nie należy blokować ani zatykać **otworów wentylacyjnych, ani doprowadzać** do gromadzenia się w nich kurzu. Grozi to<br>uszkodzeniem komputera lub pożarem.

#### <span id="page-6-3"></span>**złącze USB**

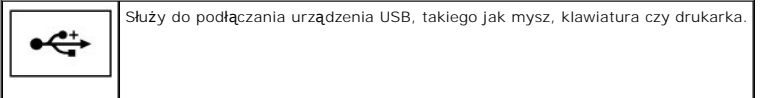

#### <span id="page-6-5"></span>**złącze graficzne**

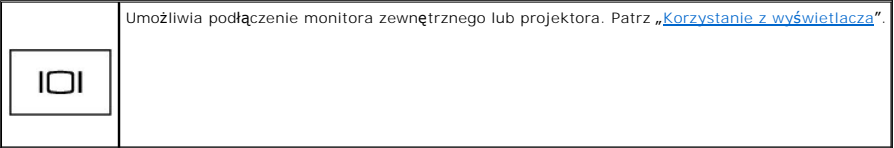

## <span id="page-6-0"></span>**Widok z tyłu**

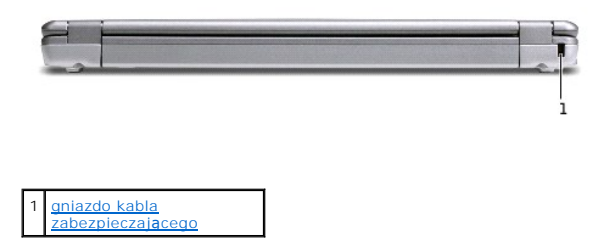

<span id="page-6-6"></span>**gniazdo kabla zabezpieczającego —** Umożliwia podłączenie do komputera dostępnych na rynku urządzeń zabezpieczających przed kradzieżą. Instrukcje montażu takich urządzeń są zwykle dostarczane wraz z urządzeniami.

<span id="page-7-5"></span>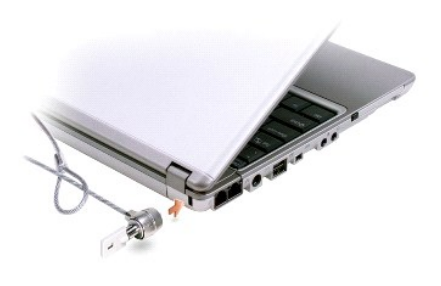

**PRZYPOMNIENIE:** Przed zakupem urządzenia zabezpieczającego przed kradzieżą należy upewnić się, czy pasuje ono do gniazda kabla zabezpieczającego.

## <span id="page-7-0"></span>**Widok od spodu**

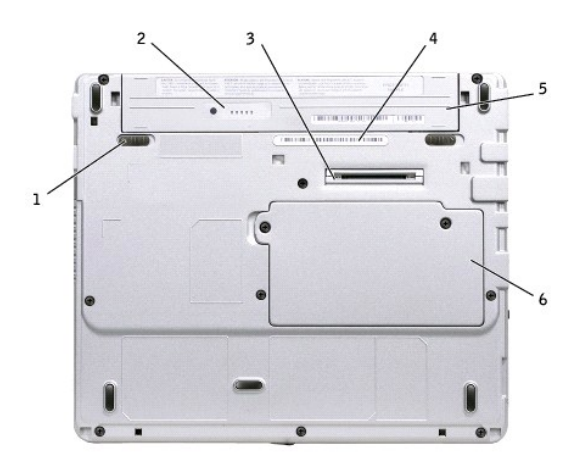

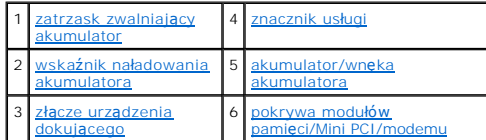

<span id="page-7-1"></span>zatrzask zwalniający akumulator - Odblokowuje akumulator. Szczegółowe informacje znajdują się w sekcji "[Wyjmowanie akumulatora](file:///C:/data/CHM_OUT/systems/latx300/po/ug/usersgd.chm/usersgd/battery.htm#1105605)".

<span id="page-7-2"></span>**wskaźnik naładowania akumulatora –** Informuje o poziomie naładowania akumulatora. Zobacz "Miernik nał[adowania akumulatora](file:///C:/data/CHM_OUT/systems/latx300/po/ug/usersgd.chm/usersgd/battery.htm#1105558)".

<span id="page-7-4"></span>**złącze urządzenia dokującego –** Umożliwia podłączenie komputera do urządzenia dokującego. Dodatkowe informacje na ten temat można znaleźć w<br>dokumentacji urządzenia dokującego.

<span id="page-7-3"></span>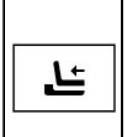

Służy do podłączania opcjonalnego urządzenia dokującego. Urządzenie dokujące umożliwia łatwe wykorzystanie w komputerze urządzeń<br>zewnętrznych, takich jak zewnętrzna klawiatura, mysz, monitor, napęd CD, napęd CD-RW, napęd D

Dodatkowych informacji na ten temat należy szukać w dokumentacji urządzenia dokującego.

<span id="page-8-2"></span>**akumulator/wnęka akumulatora – Gdy zainstalowany jest akumulator, można używać komputera bez konieczności podłączania go do gniazda<br>elektrycznego. Patrz <u>"[Korzystanie z akumulatora](file:///C:/data/CHM_OUT/systems/latx300/po/ug/usersgd.chm/usersgd/battery.htm#1084976)</u>".** 

<span id="page-8-1"></span>**pokrywa modułów <b>pamię**ci/Mini PCI/modemu — Zakrywa wnękę, w której znajdują się moduły pamięci, Mini PCI i modem. Szczegółowe instrukcje można<br>znaleźć w sekcji "<u>[Dodawanie i wymiana podzespo](file:///C:/data/CHM_OUT/systems/latx300/po/ug/usersgd.chm/usersgd/r_r.htm#1084976)łów</u>".

<span id="page-8-0"></span>**znacznik usługi — Etykieta z kodem paskowym naklejona na komputerze, która umoż**liwia jego identyfikację podczas korzystania z sekcji Dell Support pod<br>adresem **support.euro.dell.com** lub podczas telefonowania do biura obs

## **Dodatek**

- **·** [Ergonomiczne korzystanie z komputera](#page-9-0)
- $Q$  Zgodność [z normami](#page-9-1)
- [Ograniczona gwarancja i post](#page-12-0)ępowanie ze zwrotami

## <span id="page-9-0"></span>**Ergonomiczne korzystanie z komputera**

**OSTROŻNIE: Niewłaściwe lub długie używanie klawiatury może spowodować uszkodzenia ciała.** 

**OSTROŻNIE: Patrzenie na wyświetlacz lub monitor zewnętrzny przez długi czas może powodować zmęczenie oczu.** 

Aby zapewnić wygodę i wydajność pracy, podczas konfiguracji i korzystania z komputera, należy stosować się do następujących wskazówek dotyczących ergonomii:

- l Podczas pracy należy umieścić komputer dokładnie naprzeciwko siebie.
- ı Należy wyregulować kąt nachylenia wyświetlacza komputera, ustawienia kontrastu i/lub jasności oraz dostosować oświetlenie miejsca pracy<br>(korzystając np. ze światła górnego, lamp biurkowych, zasłon lub żaluzji w oknach) t
- ı Podczas korzystania z monitora zewnętrznego należy ustawić go w odpowiedniej odległości (zazwyczaj jest to 450 do 610 mm [18 do 24 cali] od oczu).<br> Gdy użytkownik siedzi naprzeciwko monitora, należy upewnić się, że m
- l Należy używać krzesła, które zapewnia dobre oparcie dla dolnej części pleców.
- l Podczas korzystania z klawiatury, wodzika, panelu dotykowego lub zewnętrznej myszy należy trzymać przedramiona w pozycji poziomej, z nadgarstkami w neutralnej, wygodnej pozycji.
- l Korzystając z klawiatury lub panelu dotykowego, należy zawsze używać podkładki pod dłonie. Podczas korzystania z zewnętrznej myszy należy pozostawić miejsce na oparcie rąk.
- l Ramiona powinny zwisać swobodnie wzdłuż tułowia.
- l Stopy powinny być oparte płasko na podłodze.
- l Należy upewnić się, że podczas siedzenia ciężar nóg spoczywa na stopach, a nie na przedniej części siedziska krzesła. Należy dostosować wysokość krzesła lub, jeżeli jest to konieczne, używać podnóżka, aby zachować właściwą pozycję.
- l Należy urozmaicać wykonywane czynności. Praca powinna być tak zorganizowana, aby nie trzeba było pisać na klawiaturze przez dłuższy czas. Po zakończeniu pisania należy wykonywać czynności, które wymagają użycia obu rąk.

Więcej informacji na temat ergonomicznego korzystania z komputera zawiera standard BSR/HFES 100, który można kupić w witrynie sieci Web stowarzyszenia<br>Human Factors and Ergonomics Society (HFES) pod następującym adresem:

#### *Bibliografia*:

1. American National Standards Institute. *ANSI/HFES 100: American National Standards for Human Factors Engineering of Visual Display Terminal Workstations*. Santa Monica, CA: Human Factors Society, Inc., 1988.

2. Human Factors and Ergonomics Society. *BSR/HFES 100 Draft standard for trial use: Human Factors Engineering of Computer Workstations*. Santa Monica, CA: Human Factors and Ergonomics Society, 2002.

3. International Organization for Standardization (ISO). *ISO 9241 Ergonomics requirements for office work with visual display terminals (VDTs)*. Genewa, Szwajcaria: International Organization for Standardization, 1992.

## <span id="page-9-1"></span>**Zgodność z normami**

Zakłócenia elektromagnetyczne wywoływane są emisją sygnałów rozsyłanych do otoczenia lub wysyłanych wzdłuż połączeń zasilających lub sygnałowych.<br>Zakłóca ona działanie urządzeń radionawigacyjnych lub innego sprzętu, od któ

Zgodność elektromagnetyczna jest to zdolność urządzeń elektronicznych do prawidłowego funkcjonowania w środowisku elektromagnetycznym. Mimo że ten<br>komputer został zaprojektowany i wykonany zgodnie z normami prawnymi określ

- l Zmienić ustawienie anteny odbiorczej.
- l Zmienić położenie komputera względem odbiornika.
- l Odsunąć komputer od odbiornika.
- l Podłączyć komputer do innego gniazda elektrycznego, tak aby komputer i odbiornik znajdowały się w osobnych odgałęzieniach sieci elektrycznej.

W razie konieczności można zasięgnąć dodatkowej porady u pracownika pomocy technicznej firmy Dell lub u doświadczonego technika radiowo-telewizyjnego.

Komputery firmy Dell™ są projektowane, testowane i klasyfikowane pod względem charakterystyki docelowego środowiska elektromagnetycznego.<br>Klasyfikacje środowiska elektromagnetycznego zazwyczaj odwołują się do poniższych o

- l Klasa A jest zazwyczaj przeznaczona dla środowisk biurowych lub przemysłowych.
- l Klasa B jest zazwyczaj przeznaczona dla środowisk domowych.

Podłączany lub będący częścią komputera sprzęt komputerowy, w tym urządzenia, karty rozszerzeń, drukarki, urządzenia wejścia/wyjścia, monitory itd.,<br>powinien mieć taką samą klasyfikację docelowego środowiska elektromagnety

Uwaga dotycz**ąca ekranowanych przewodów sygnał**owych: Podłączanie urządzeń do urządzeń firmy Dell powinno się odbywać wyłącznie za pomocą<br>kabli ekranowanych, aby zmniejszyć prawdopodobieństwo interferencji z usługami komun **pośrednictwem sieci Web, pod adresem accessories.us.dell.com/sna/category.asp?category\_id=4117.**

Większość komputerów firmy Dell jest przeznaczonych do użytku w środowiskach klasy B. Jednak wyposażenie w pewne funkcje opcjonalne może<br>spowodować zmianę kategorii urządzenia na klasę A. Aby ustalić klasyfikację elektroma lub emisji sygnałów elektromagnetycznych, obowiązujących w poszczególnych krajach.

### **Normy CE (Unia Europejska)**

Oznakowanie symbolem CC oznacza zgodność niniejszego komputera firmy Dell z Dyrektywami EMC i Low Voltage Directive, obowiązującymi w obrębie Unii Europejskiej. Takie oznakowanie świadczy o spełnianiu przez system Dell poniższych standardów technicznych:

- ı EN 55022 "Information technology equipment Radio Disturbance Characteristics Limits and methods of measurement" (Sprzęt komputerowy -<br>Charakterystyka zakł**ócania pracy odbiorników fal radiowych** Limity i metody p
- l EN 55024 "Information Technology Equipment Immunity Characteristics Limits and Methods of Measurement" (Sprzęt komputerowy Charakterystyka odporności – Limity i metody pomiaru).
- I EN 61000-3-2 "Electromagnetic Compatibility (EMC) Part 3 (Kompatybilność elektromagnetyczna Część 3): Limits Se**ction 2 (Dopuszczalne poziomy**<br>e sekcja 2): Limits for Harmonic Current Emissions (Equipment Input C harmonicznych prądu [fazowy prąd zasilający odbiornika do 16 A]).
- l EN 61000-3-3 "Electromagnetic Compatibility (EMC) Part 3 (Kompatybilność elektromagnetyczna Część 3): Limits Section 3 (Dopuszczalne poziomy – sekcja 2): Limitation of Voltage Fluctuations and Flicker in Low-Voltage Supply Systems for Equipment With Rated Current Up to and Including 16<br>A" (Dopuszczalne poziomy wahań i migotań napięcia w niskonapięciowych system zasilanymi prądem o natężeniu do 16 A).
- 1 EN 60950 "Safety of Information Technology Equipment" (Bezpieczeństwo sprzętu komputerowego).

**UWAGA:** Zawarte w normie EN 55022 wymagania dotyczące emisji fal radiowych przewidują podział na dwie kategorie sprzętu:

- l Klasa A dla typowych środowisk komercyjnych.
- l Klasa B dla typowych środowisk domowych.

Niniejsze urządzenie firmy Dell zostało zakwalifikowane do klasy B, do użytku w typowych środowiskach domowych.

Stosownie do wymogów powyższych norm sporządzono dokument z deklaracją zgodności ("Declaration of Conformity"). Dokument ten dostępny jest do wglądu w firmie Dell Products Europe BV w Limerick, Irlandia.

#### **Oznaczenie znakiem CE**

To urządzenie spełnia wymogi zawarte w Dyrektywie Unii Europejskiej 1999/5/EC.

Cet équipement est conforme aux principales caractéristiques définies dans la<br>Directive européenne RTTE 1999/5/CE.

Die Geräte erfüllen die grundlegenden Anforderungen der RTTE-Richtlinie<br>(1999/5/EG).

Questa apparecchiatura è conforme ai requisiti essenziali della Direttiva Europea<br>R&TTE 1999/5/CE.

Este equipo cumple los requisitos principales de la Directiva 1999/5/CE de la UE,<br>"Equipos de Terminales de Radio y Telecomunicaciones".

Este equipamento cumpre os requisitos essenciais da Directiva 1999/5/CE do<br>Parlamento Europeu e do Conselho (Directiva RTT).

Ο εξοπλισμός αυτός πληροί τις βασικές απαιτήσεις της κοινοτικής οδηγίας EU<br>R&TTF 1999/5/FK

Deze apparatuur voldoet aan de noodzakelijke vereisten van EU-richtlijn<br>betreffende radioapparatuur en telecommunicatie-eindapparatuur 1999/5/EG.

Dette udstyr opfylder de Væsentlige krav i EU's direktiv 1999/5/EC om Radio- og<br>teleterminaludstyr.

Dette utstyret er i overensstemmelse med hovedkravene i R&TTE-direktivet<br>(1999/5/EC) fra EU.

Ufrustningen uppfyller kraven för EU-direktivet 1999/5/EC om ansluten<br>teleutrustning och ömsesidigt erkännande av utrustningens överensstämmelse<br>(R&TTE).

Tämä laite vastaa EU:n radio- ja telepäätelaitedirektiivin (EU R&TTE Directive<br>1999/5/EC) vaatimuksia.

## **Zgodność z normą ENERGY STAR®**

Niektóre komputery firmy Dell spełniają wymogi podane przez agencję Environmental Protection Agency (EPA) dotyczące komputerów optymalnie wykorzystujących energię. Jeżeli na przednim panelu komputera znajduje się symbol ENERGY STAR®, urządzenie to spełnia te wymagania i wszystkie funkcje<br>tego komputera dotyczące zarządzania energią zgodne z normą ENERGY STAR

**UWAGA:** Każdy komputer firmy Dell oznaczony symbolem ENERGY STAR® jest, zgodnie z certyfikatem, zgodny z wymaganiami normy EPA ENERGY STAR® w<br>stanie, w jakim został fabrycznie skonfigurowany przez firmę Dell. Wszelkie zmi

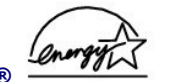

**Symbol ENERGY STAR®** 

Program ENERGY STAR® jest wspólnym przedsięwzięciem organizacji EPA i producentów sprzętu komputerowego, zmierzającym do redukcji zanieczyszczenia powietrza poprzez promowanie produktów zapewniających optymalne wykorzystanie energii. EPA ocenia, że korzystanie ze sprzętu komputerowego<br>opatrzonego symbolem ENERGY STAR® pozwala zmniejszyć łączne koszty energii elektryc energii elektrycznej prowadzi do ograniczenia emisji dwutlenku węgla, gazu w głównej mierze odpowiedzialnego za efekt cieplarniany, dwutlenku siarki oraz<br>tlenków azotu, głównych przyczyn powstawania kwaśnych deszczów.

Do ograniczenia zużycia energii i zwi**ązanych z tym efektów ubocznych moż**na si**ę** przyczynić, wyłączając komputer, gdy nie jest on używany przez dłuższy<br>czas – **w szczególnoś**ci w nocy i w weekendy.

**Wymagania Polskiego Centrum Badań i Certyfikacji**

#### Wymagania Polskiego Centrum Badań i Certyfikacji

Urzadzenie powinno być zasilane z gniazda z przyłaczonym obwodem ochronnym (gniazdo z kołkiem). Współpracujące ze sobą urządzenia (komputer, monitor, drukarka) powinny być zasilane z tego samego źródła.

Instalacja elektryczna pomieszczenia powinna zawierać w przewodzie fazowym rezerwową ochronę przed zwarciami, w postaci bezpiecznika o wartości znamionowej nie większej niż 16A (amperów).

W celu całkowitego wyłączenia urządzenia z sieci zasilania, należy wyjąć wtyczkę kabla zasilającego z gniazdka, które powinno znajdować się w pobliżu urządzenia i być łatwo dostępne. Znak bezpieczeństwa "B" potwierdza zgodność urządzenia z wymaganiami bezpieczeństwa użytkowania zawartymi w<br>PN-EN 60950:2000 i PN-EN 55022:2000.

Jeźeli na tabliczce znamionowej umieszczono informację, że urządzenie jest klasy A, to oznacza to, że urządzenie w środowisku mieszkalnym może powodować zaklócenia radioelektryczne. W takich<br>przypadkach można żądać od jego użytkownika zastosowania odpowiednich úrodków zaradczych.

#### Pozostałe instrukcje bezpieczeństwa

- Nie należy używać wtyczek adapterowych lub usuwać kołka obwodu ochronnego z wtyczki. Jeżeli konieczne jest użycie przedłużacza to należy użyć przedłużacza 3-żyłowego z prawidłowo połączonym przewodem ochronnym.
- System komputerowy należy zabezpieczyć przed nagłymi, chwilowymi wzrostami lub spadkami napięcia, używając eliminatora przepięć, urządzenia dopasowującego lub bezzakłóceniowego źródła zasilania.
- · Należy upewnić się, aby nic nie leżało na kablach systemu komputerowego, oraz aby kable nie były umieszczone w miejscu, gdzie można byłoby na nie nadeptywać lub potykać się o nie
- · Nie należy rozlewać napojów ani innych płynów na system komputerowy
- · Nie należy wpychać żadnych przedmiotów do otworów systemu komputerowego, gdyż może to spowodować pożar lub porażenie pradem, poprzez zwarcie elementów wewnętrznych.
- \* System komputerowy powinien znajdować się z dala od<br>grzejników i źródeł ciepła. Ponadto, nie należy blokować otworów wentylacyjnych. Należy unikać kładzenia luźnych papierów pod komputer oraz umieszczania komputera w ciasnym miejscu bez<br>możliwości cyrkulacji powietrza wokół niego.

### <span id="page-12-0"></span>**Ograniczona gwarancja i postępowanie ze zwrotami**

Firma Dell Computer Corporation ("Dell") produkuje sprzęt komputerowy z części i **elementów, które są nowe lub równoważ**ne nowym zgodnie z praktykami<br>powszechnie stosowanymi w branży. Wi**ęcej informacji na temat warunków o** przewodniku *Informacje o systemie*.

# **Format ASF**

ASF jest standardem zarządzania DMTF okre**ślającym sposób powiadamiania alertam**i "*przed uruchomieniem systemu operacyjnego" lub "bez systemu*<br>*operacyjnego".* Standard został zaprojektowany w celu generowania alertu doty

Ten komputer obsługuje następujące alerty ASF i możliwości pracy zdalnej:

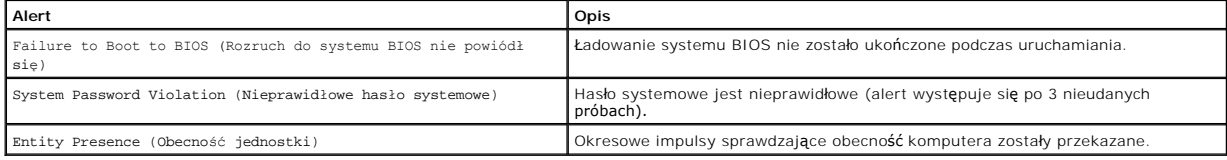

Więcej informacji na temat wdrażania technologii ASF firmy Dell można znaleźć w podręcznikach *ASF for Dell Portable Computers* (Technologia ASF w<br>komputerach przenośnych firmy DELL) i A*SF Administrator's Guide for Dell P* 

## <span id="page-14-0"></span>**Korzystanie z akumulatora**

- Wydajność [akumulatora](#page-14-1)
- **O** [Sprawdzanie poziomu na](#page-14-2)ładowania akumulatora
- Ł[adowanie akumulatora](#page-16-1)
- [Wyjmowanie akumulatora](#page-16-2)
- **O** [Instalowanie akumulatora](#page-17-0)
- **[Przechowywanie akumulatora](#page-17-1)**

## <span id="page-14-1"></span>**Wydajność akumulatora**

**UWAGA: Akumulatory do komputerów przenoś**nych objęte s**ą** gwarancją jedynie przez pierwszy rok ograniczonej gwarancji komputera. Więcej<br>informacji na temat warunków gwarancji można znaleźć w *Przewodniku z informacjami o* 

Podczas korzystania z komputera przenośnego Dell™ główny akumulator powinien być w nim zawsze zainstalowany. Pozwala to osiągnąć optymalną wydajność komputera i chroni przed utrat**ą** ustawienia systemu BIOS. Akumulatora należy używać do zasilania komputera, gdy nie jest on podł**ą**czony do<br>gniazda elektrycznego. Standardowym wyposażeniem jest akumulator umiesz

Czas pracy akumulatora jest zmienny w zależno**ści od warunków pracy. Aby znacznie wydłużyć** czas działania, można użyć opcjonalnego akumulatora 65 Wh o<br>wydłużonym czasie działania i opcjonalnego drugiego akumulatora 28 Wh

Czas pracy zostanie znacząco skrócony, jeśli często wykonywane będą niektóre operacje. Są to między innymi:

- l korzystanie z napędów optycznych, zwłaszcza z napędów DVD i CD-RW;
- l korzystanie z urządzeń komunikacji bezprzewodowej, kart PC lub urządzeń USB;
- l ustawienie wysokiej jaskrawości wyświetlacza, używanie trójwymiarowych wygaszaczy ekranu lub innych programów o dużym zapotrzebowaniu na energię, jak gry trójwymiarowe;
- 1 uruchamianie komputera w trybie maksymalnej wydajn

**UWAGA:** Firma Dell zaleca, aby przed wykonaniem zapisu na płytę CD podłączyć komputer do gniazda elektrycznego.

Przed <u>włoż[eniem akumulatora](#page-17-0)</u> do komputera można <u>sprawdzić [poziom jego na](#page-15-1)ładowania</u>. Możn**a równie**ż tak ustawić opcje ustawień sterujących<br>oszczędzaniem energii, aby użytkownik był ostrzegany, gdy <u>poziom nał[adowania b](#page-15-2)ed</u>

OSTROZNIE: Użycie nieodpowiedniego akumulatora może zwiększyć zagrożenie pożarem lub wybuchem. Należy wykorzystywać tylko zgodne<br>akumulatory zakupione w firmie Dell. Akumulator litowo-jonowy jest zaprojektowany do pracy z

A OSTROŻNIE: Zużytych akumulatorów nie należy wyrzucać wraz z innymi odpadkami. Jeżeli akumulator straci pojemność, należy skontaktować si**ę z lokalnym punktem utylizacji odpadów lub wydział**em ochrony środowiska, aby uzyskać informacje dotyczące sposobu utylizacji<br>**akumulatorów litowo**-jonowych. Przeczytaj instrukcje dotyczące wyrzucania zu**żytych akumula** 

 $\bigwedge$ OSTROZNIE: Niewłaściwe manipulowanie akumulatorem może zwiększyć zagrożenie pożarem lub poparzeniem środkami chemicznymi.<br>Akumulatora nie wolno dziurawić, palić, rozbierać ani wystawiać na działanie temperatury powyżej 65°

## <span id="page-14-2"></span>**Sprawdzanie poziomu naładowania akumulatora**

Miernik akumulatora Dell QuickSet, okno miernika energii w systemie Microsoft® Windows®, a także ikona ■, miernik naładowania akumulatora, miernik stanu zużycia oraz ostrzeżenie o niskim poziomie naładowania akumulatora informują o poziomie naładowania.

### **Miernik akumulatora Dell QuickSet**

Jeżeli jest zainstalowany program [Dell QuickSet,](file:///C:/data/CHM_OUT/systems/latx300/po/ug/usersgd.chm/usersgd/quickset.htm#1104132) naciśnij klawisze <Fn><F3>, aby wyświetlić miernik akumulatora QuickSet.

<span id="page-15-0"></span>W oknie **Battery Meter** (Miernik akumulatora) są wyświetlane informacje o stanie, poziomie naładowania i czasie pozostałym do pełnego naładowania akumulatora w komputerze.

**UWAGA:** Do **ładowania akumulatorów komputera moż**na wykorzystać urządzenie dokujące. Akumulator w urządzeniu dokującym nie zasila jednak<br>urządzenia dokującego ani komputera.

Gdy komputer jest podłączony do urządzenia dokującego (zadokowany), w oknie **Battery Meter** (Miernik akumulatora) znajduje się karta **Dock Battery**<br>(Akumulator w stacji dokującej), zawierająca informacje o bieżącym stanie

W oknie **Battery Meter** (Miernik akumulatora) widoczne są następujące ikony:

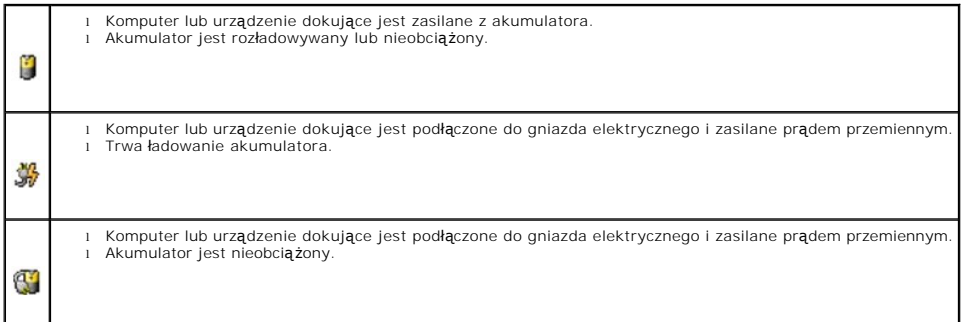

Aby uzyskać więcej informacji o funkcji QuickSet (Szybkie ustawianie), kliknij prawym przyciskiem myszy ikonę **OS** na pasku zadań, a następnie kliknij polecenie **Help** (Pomoc).

### **Miernik energii w systemie Microsoft Windows**

Miernik energii w systemie Windows sygnalizuje szacunkowy poziom naładowania akumulatora. Aby sprawdzić miernik energii, należy kliknąć dwukrotnie ikonę **U** znajdującą się na pasku zadań. Więcej informacji na temat karty Power Meter (Miernik energii) znaleźć można w sekcji "Zarzą[dzanie energi](file:///C:/data/CHM_OUT/systems/latx300/po/ug/usersgd.chm/usersgd/pwrmang.htm#1084976)a".

Jeśli komputer podłączony jest do gniazda elektrycznego, wyświetlana jest ikona .

### <span id="page-15-1"></span>**Miernik naładowania akumulatora**

Przed <u>włoż[eniem akumulatora](#page-17-0)</u> należy nacisn**ą**ć przycisk stanu umieszczony na mierniku naładowania akumulatora, aby włączyć lampki poziomu naładowania.<br>Każda lampka oznacza około 20% pełnego naładowania akumulatora. Na prz

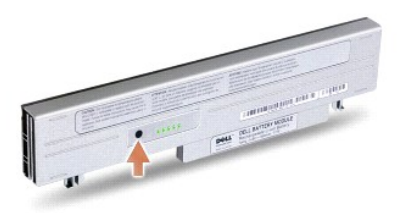

### <span id="page-15-2"></span>**Miernik stanu zużycia akumulatora**

Okres eksploatacji akumulatora jest w dużym stopniu zależny od tego, ile razy byłładowany. Po kilkuset cyklach ładowania i rozładowywania pojemność<br>akumulatora, czyli maksymalny poziom naładowania zaczyna się zmniejszać. A

<span id="page-16-0"></span>jego maksymalna pojemność wynosi przynajmniej 80% oryginalnej pojemności. Każda lampka oznacza stopniowy wzrost zużycia. Zapalenie si**ę pię**ciu lampek<br>oznacza, że maksymalna pojemność spadła poniżej 60% oryginalnej pojemno okresu eksploatacji akumulatora znajduje się w sekcji "Dan

#### **Ostrzeżenie dotyczące niskiego poziomu naładowania akumulatora**

**PRZYPOMNIENIE:** Aby nie utracić i nie zniszczyć danych, należy zapisać pracę zaraz po otrzymaniu ostrzeżenia o niskim poziomie naładowania<br>akumulatora. Następnie należy podłączyć komputer do gniazda elektrycznego. Jeśli a automatycznie przestawiony w tryb hibernacji.

Ostrzeżenie dotyczące niskiego poziomu naładowania akumulatora jest wyświetlane, gdy akumulator rozładuje się w około 90%. Komputer wydaje wtedy pojedynczy sygnał dźwiękowy oznaczający, że pozostało jeszcze bardzo niewiele czasu działania akumulatora. Od tej pory co pewien czas z głośników będzie się rozlegał sygnał dźwiękowy. Jeśli zainstalowane są dwa akumulatory, ostrzeżenie dotyczące rozładowania akumulatora oznacza rozładowanie się w około 90% w stosunku do łącznego poziomu naładowania obu akumulatorów. Gdy poziom naładowania akumulatora jest krytycznie niski, komputer zostaje przestawiony w tryb hibernacji. Więcej informacji na temat alarmów dotyczących niskiego poziomu naładowania akumulatora znajduje się w sekcji "Zarzą[dzanie energi](file:///C:/data/CHM_OUT/systems/latx300/po/ug/usersgd.chm/usersgd/pwrmang.htm#1084976)ą"

### <span id="page-16-1"></span>**Ładowanie akumulatora**

**UWAGA:** Czas ładowania zasilaczem całkowicie rozładowanego akumulatora wynosi około 1 godziny przy wyłączonym komputerze. Czas ładowania jest<br>dłuższy przy włączonym komputerze. Akumulator można pozostawić w komputerze na zapobiega przeładowaniu akumulatora.

Za każdym razem, gdy komputer podłączany jest do gniazda elektrycznego lub w podłączonym do gniazda elektrycznego komputerze instalowany jest<br>akumulator, komputer sprawdza poziom naładowania akumulatora i jego temperaturę. poziom naładowania akumulatora.

Jeśli akumulator się rozgrzeje wskutek używania go w komputerze lub poddaniu go działaniu wysokiej temperatury, ładowanie może się nie rozpocząć po<br>podłączeniu komputera do gniazda elektrycznego.

Jeśli lampka miga na przemian na zielono i pomarańczowo, oznacza to, że temperatura akumulatora jest zbyt wysoka, aby możliwe było rozpoczęcie jego ładowania. Należy komputer odłączyć od gniazda elektrycznego i pozwolić mu oraz akumulatorowi ostygnąć do temperatury otoczenia. Następnie ponownie<br>podłącz komputer do gniazda elektrycznego i kontynuuj ładowanie akumulator

Więcej informacji na temat rozwiązywania problemów z akumulatorem znajduje się w sekcji "[Problemy z zasilaniem](file:///C:/data/CHM_OUT/systems/latx300/po/ug/usersgd.chm/usersgd/problems.htm#1102077)"

## <span id="page-16-2"></span>**Wyjmowanie akumulatora**

**OSTROŻNIE: Przed wykonaniem tych czynności należy odłączyć modem od gniazda telefonicznego w ścianie.** 

**PRZYPOMNIENIE:** Jeśli akumulator jest wymieniany, gdy komputer znajduje się w trybie gotowości, to cała operacja nie powinna trwać dłużej niż 1 minutę. Wkrótce potem komputer wyłączy się.

- 1. Upewnij się, że komputer jest wyłączony, znajduje się w trybie zarządzania energią lub jest podłączony do gniazda elektrycznego.
- 2. Jeśli komputer jest podłączony do urządzenia dokującego (zadokowany), należy go oddokować. Informacje na ten temat można znaleźć w dokumentacji urządzenia dokującego.
- 3. Przesuń zatrzaski zwalniające u dołu komputera, a następnie usuń akumulator z wnęki.

<span id="page-17-2"></span>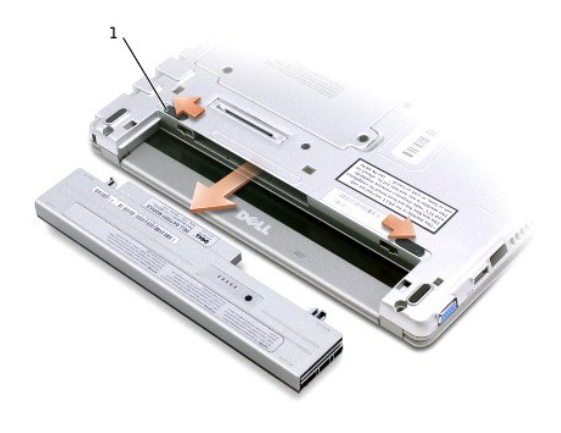

1 zatrzask zwalniający akumulator (2)

## <span id="page-17-0"></span>**Instalowanie akumulatora**

**OSTROŻNIE: Przed wykonaniem jakiejkolwiek z poniższych procedur przeczytaj instrukcje dotyczące bezpieczeństwa i zastosuj się do nich.**

1. Akumulator należy wsunąć do wnęki na tyle daleko, żeby zatrzasnął się zatrzask zwalniający.

## **Instalowanie opcjonalnego akumulatora o wydłużonym czasie działania**

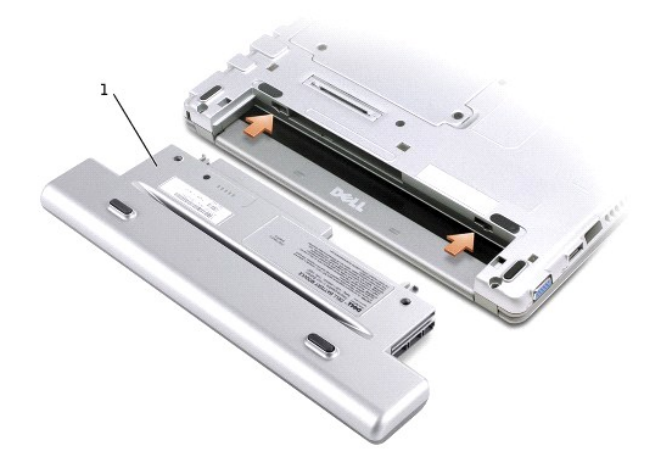

## <span id="page-17-1"></span>**Przechowywanie akumulatora**

Jeśli komputer ma być przechowywany przez dłuższy czas, należy wyj**ąć** z niego akumulator. Długotrwałe przechowywanie spowoduje rozładowanie<br>akumulatora. Po okresie długiego przechowywania, należy <u>naładować akumulator pon</u>

# **Korzystanie z wnęki Dell™ D/Bay**

- **O** Informacie o wnece Dell D/Bay
- [Wymiana i instalowanie urz](#page-18-1)ądzeń, gdy komputer jest wyłączony
- [Wymiana i instalowanie urz](#page-18-2)ądzeń, gdy komputer jest włączony
- [Korzystanie z szuflady nap](#page-20-0)ędu CD lub DVD

## <span id="page-18-0"></span> **Informacje o wnęce Dell D/Bay**

Można zainstalować urządzenia z rodziny Dell Latitude™ D-Family, takie jak napęd dyskietek lub napęd optyczny.

## <span id="page-18-1"></span>**Wymiana i instalowanie urządzeń, gdy komputer jest wyłączony**

**OSTROŻNIE: Przed wykonaniem jakiejkolwiek z poniższych procedur przeczytaj instrukcje dotyczące bezpieczeństwa i zastosuj się do nich.**

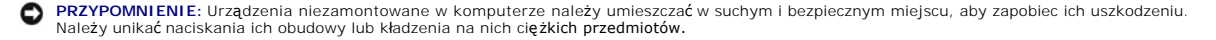

1. Naciśnij zatrzask zwalniający urządzenie aż do wysunięcia zatrzasku.

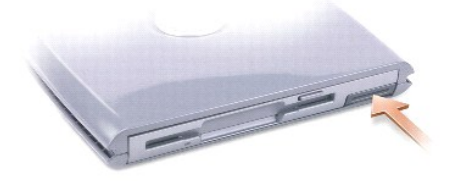

2. Chwyć urządzenie za zatrzask zwalniający, aby wyjąć urządzenie z wnęki D/Bay.

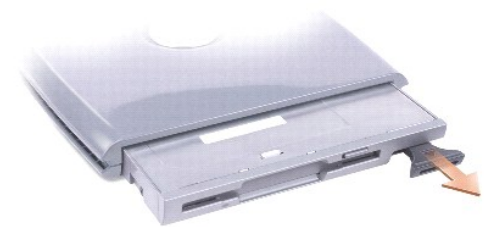

- 3. Włóż nowe urządzenie do wnęki i popchnij je aż do usłyszenia kliknięcia. Naciśnij zatrzask zwalniający, aby zrównał się z wnęką.
- 4. Połącz kabel wnęki D/Bay ze złączem wnęki Dell D/Bay komputera.

## <span id="page-18-2"></span>**Wymiana i instalowanie urządzeń, gdy komputer jest włączony**

## **Microsoft® Windows® XP**

- 1. Kliknij dwukrotnie ikonę **Safely Remove Hardware** (Usuń bezpiecznie urządzenie) na pasku zadań.
- 2. Kliknij nazwę urządzenia, które chcesz wysunąć.

**PRZYPOMNIENIE:** Urządzenia niezamontowane w komputerze należy umieszczać w suchym i bezpiecznym miejscu, aby zapobiec ich uszkodzeniu. Należy unikać naciskania ich obudowy lub kładzenia na nich ciężkich przedmiotów.

3. Naciśnij zatrzask zwalniający urządzenie aż do wysunięcia zatrzasku.

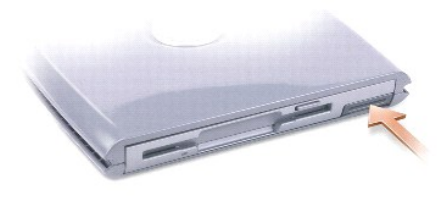

4. Chwyć urządzenie za zatrzask zwalniający, aby wyjąć urządzenie z wnęki D/Bay.

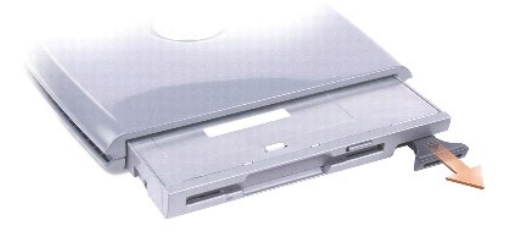

5. Włóż nowe urządzenie do wnęki i popchnij je aż do usłyszenia kliknięcia. Naciśnij zatrzask zwalniający, aby zrównał się z wnęką.

System Windows XP automatycznie rozpozna nowe urządzenie.

6. W razie potrzeby wprowadź hasło, aby odblokować napęd.

## **Windows 2000**

- 1. Kliknij ikonę **Unplug or Eject Hardware** (Odłącz lub wysuń urządzenie) na pasku zadań.
- 2. Kliknij nazwę urządzenia, które chcesz wysunąć, a następnie kliknij opcję **Stop** (Zatrzymaj).
- 3. Naciśnij zatrzask zwalniający urządzenie aż do wysunięcia zatrzasku.

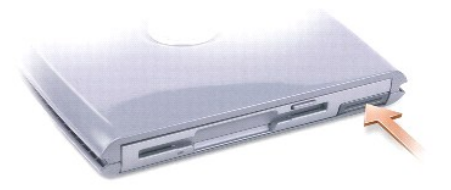

4. Chwyć urządzenie za zatrzask zwalniający, aby wyjąć urządzenie z wnęki D/Bay.

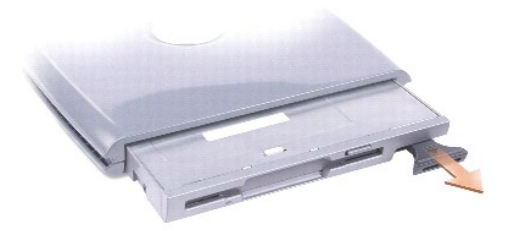

- 5. Włóż nowe urządzenie do wnęki i popchnij je aż do usłyszenia kliknięcia. Naciśnij zatrzask zwalniający, aby zrównał się z komputerem.
- 6. Gdy system operacyjny rozpozna nowe urządzenie, kliknij przycisk **Close** (Zamknij).

## <span id="page-20-0"></span>**Korzystanie z szuflady napędu CD lub DVD**

**PRZYPOMNIENIE:** Nie należy naciskać szuflady napędu podczas jej otwierania lub zamykania. Gdy napęd nie jest używany, szuflada powinna być zamknięta.

**PRZYPOMNIENIE:** Nie należy przenosić komputera podczas odtwarzania dysków CD lub DVD.

1. Wciśnij przycisk wysuwania szuflady znajdujący się na przedniej ściance napędu.

- 2. Wyciągnij szufladę.
- 3. Umieść dysk na środku szuflady, etykietą do góry.
- 4. Wciśnij dysk na trzpień napędu.

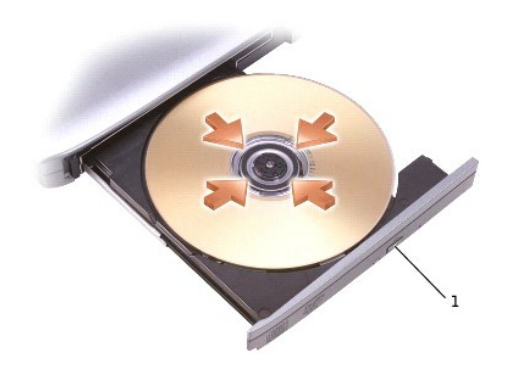

1 przycisk wysuwania

5. Wepchnij szufladę z powrotem do napędu.

**UWAGA:** W przypadku korzystania z wnęki modułowej dostarczonej z innym komputerem z rodziny Latitude D-Family należy zainstalować sterowniki i oprogramowanie niezbędne do odtwarzania dysków DVD i zapisywania danych. Więcej informacji można znaleźć na dysku CD *Drivers and Utilities*.

Na komputerze można oglądać filmy DVD, jeśli jest on wyposażony w napęd DVD lub CD-RW/DVD. Korzystając z komputera, można zapisywać dane na<br>czystych dyskach CD, jeśli jest on wyposażony w napęd CD-RW lub CD-RW/DVD.

Aby uzyskać więcej informacji o odtwarzaniu muzyki z płyt CD lub ogl**ądaniu filmów, należ**y kliknąć przycisk **Help** (Pomoc) znajdujący się w odtwarzaczu CD lub<br>odtwarzaczu DVD (jeśli jest dostępny).

### **Regulacja głośności**

**UWAGA:** Jeśli głośnik jest wyciszony, to nie będzie słychać dźwięku z odtwarzanego dysku CD lub DVD.

- 1. Kliknij przycisk Start, wskaż polecenie All Programs (Wszystkie programy)→ Accesories (Akcesoria)→ Enterntainment (Rozrywka) (lub Multimedia), a następnie kliknij polecenie **Volume Control** (Regulacja głośności).
- 2. W oknie **Volume Control** (Regulacja głośności) kliknij i przytrzymaj suwak w kolumnie **Volume Control** (Regulacja głośności), a następnie przesuń go w

górę lub w dół, aby zwiększyć lub zmniejszyć głośność.

Aby uzyskać więcej informacji o opcjach regulacji głośności, w oknie **Volume Control** (Regulacja głośności) kliknij przycisk **Help** (Pomoc).

Miernik głośności wyświetla na komputerze aktualny poziom głośności, w tym wyciszenie. Aby włączyć lub wyłączyć wyświetlanie na ekranie programu Volume Meter (Miernik głośności) — jeżeli jest zainstalowany program [Dell QuickSet](file:///C:/data/CHM_OUT/systems/latx300/po/ug/usersgd.chm/usersgd/quickset.htm#1104132) — należy kliknąć prawym przyciskiem myszy ikonę na pasku zadań lub nacisnąć przyciski sterowania głośnością.

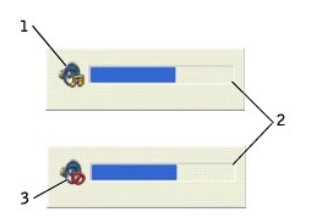

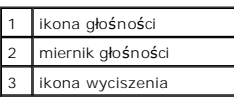

**UWAGA:** Domyślnie ikona Volume Meter (Miernik głośności) jest wyświetlana w prawym dolnym rogu ekranu. Po kliknięciu i przeciągnięciu miernik będzie zawsze pojawiać się w nowym miejscu.

Jeśli miernik jest włączony, głośności można regulować przy pomocy przycisków regulacji głośności lub naciskając następujące klawisze:

- l Naciśnij klawisze <Fn><Page Up>, aby zwiększyć głośność.
- l Naciśnij klawisze <Fn><Page Down>, aby zmniejszyć głośność.
- l Naciśnij klawisze <Fn><Find>, aby wyciszyć dźwięk.

Aby uzyskać więcej informacji na temat funkcji QuickSet, należy kliknąć prawym przyciskiem myszy ikonę W na pasku zadań, a następnie wybrać opcję **Help**<br>(Pomoc).

### **Regulacja obrazu**

Jeśli zostanie wyświetlony komunikat informujący o tym, że bieżąca rozdzielczość i głębia kolorów wykorzystują zbyt dużo pamięci, co uniemożliwia wyświetlanie obrazu DVD, należy dostosować właściwości wyświetlania.

#### **Windows XP**

- 1. Kliknij przycisk **Start**, a następnie kliknij polecenie **Control Panel** (Panel sterowania).
- 2. W obszarze **Pick a category** (Wybierz kategorię) kliknij ikonę **Appearance and Themes** (Wygląd i tematy).
- 3. W obszarze **Pick a task...** (Wybierz zadanie), kliknij zadanie **Change the screen resolution** (Zmień rozdzielczość ekranu).
- 4. W oknie **Display Properties** (Właściwości: Ekran), kliknij i przeciągnij pasek w obszarze **Screen resolution** (Rozdzielczość ekranu), aby zmienić ustawienie na **1024 by 768 pixels** (1280 na 800 pikseli).
- 5. W obszarze **Color quality** (Jakość kolorów) kliknij listę rozwijaną, a następnie kliknij opcję **Medium (16 bit)** (Średnia [16 bitów]).
- 6. Kliknij przycisk **OK**.

#### **Windows 2000**

- 1. Kliknij przycisk **Start**, następnie wybierz **Settings** (Ustawienia) i kliknij **Control Panel** (Panel sterowania).
- 2. Kliknij dwukrotnie ikonę **Display** (Ekran), a następnie kliknij kartę **Settings** (Ustawienia).
- 3. Kliknij i przeciągnij pasek przewijania w sekcji **Screen area** (Obszar ekranu), aby zmienić ustawienie na **1024 by 768 pixels** (1280 na 800 pikseli).
- 4. W obszarze **Color quality** (Jakość kolorów) kliknij listę rozwijaną, a następnie kliknij opcję **High Color (16 bit)** (High Color [16 bitów]).
- 5. Kliknij przycisk **Apply** (Zastosuj).

6. Kliknij przycisk **OK**, aby zapisać ustawienia i zamknąć okno.

## **Czyszczenie komputera**

- [Komputer, klawiatura i wy](#page-23-0)świetlacz
- **[Panel dotykowy](#page-23-1)**
- **O** Naped dyskietek
- [Dyski CD i DVD](#page-23-3)
- OSTROZNIE: Przed rozpocz**ęciem którejkolwiek z procedur w tej sekcji należ**y zapoznać się z instrukcjami dotyczącymi bezpieczeństwa<br>zamieszczonymi w *Przewodniku z informacjami o systemie*.

## <span id="page-23-0"></span>**Komputer, klawiatura i wyświetlacz**

- $\triangle$ OSTROZNIE: Przed przystąpieniem do czyszczenia komputera należy go wyłączyć z gniazda elektrycznego i wyjąć wszelkie zainstalowane<br>akumulatory. Do czyszczenia komputera należy używać miękkiej szmatki zwilżonej wodą. Nie na **w aerozolu, które mogą zawierać substancje łatwopalne.** 
	- l Do delikatnego usuwania kurzu z gniazd i otworów w komputerze oraz spomiędzy klawiszy na klawiaturze należy użyć odkurzacza ze szczotką.
- **PRZYPOMNIENIE:** Wyświetlacza nie wolno spryskiwać bezpośrednio środkami czyszczącymi, ponieważ mogłoby to spowodować jego uszkodzenie.<br>Należy używać wyłącznie produktów przeznaczonych specjalnie do czyszczenia wyświetlacz produktu.
- l Zwilż wodą lub płynem do czyszczenia ekranu LCD miękką, nie pozostawiającą włókien szmatkę i wytrzyj do czysta wyświetlacz.
- i Zwilż wodą miękką, nie pozostawiającą włókien szmatkę i wyczyść komputer i klawiaturę. Należy uważać, aby ze szmatki nie wysiąkła woda i nie<br>dostała się pomiędzy panel dotykowy a otaczającą go podkładkę pod dłoń.

### <span id="page-23-1"></span>**Panel dotykowy**

- 1. Zamknij system operacyjny i wyłącz komputer, a następnie odłącz wszystkie podłączone urządzenia i odłącz je od gniazd elektrycznych.
- 2. [Wyjmij akumulator](file:///C:/data/CHM_OUT/systems/latx300/po/ug/usersgd.chm/usersgd/battery.htm#1105605).
- 3. Zwilż miękką, niestrzępiącą się szmatkę wodą i delikatnie przetrzyj nią powierzchnię panelu dotykowego. Należy uważać, aby ze szmatki nie wysiąkła<br>woda i nie dostała się pomiędzy panel dotykowy a otaczającą go podkładkę

## <span id="page-23-2"></span>**Napęd dyskietek**

**PRZYPOMNIENIE:** Głowic napędu nie wolno czyścić wacikiem. Może to spowodować przypadkowe przemieszczenie głowic względem siebie, przez co<br>napęd nie będzie działać.

Napęd dyskietek wnęki D/Bay lub urządzenia dokującego należy czyścić, używając dostępnego w sprzedaży zestawu czyszczącego. Zestawy takie zawierają specjalne dyskietki, które usuwają zabrudzenia gromadzące się podczas normalnej pracy napędu.

## <span id="page-23-3"></span>**Dyski CD i DVD**

**PRZYPOMNIENIE:** Soczewki w napędzie CD/DVD należy czyścić wyłącznie za pomocą sprężonego powietrza i postępować zgodnie z instrukcjami O dołączonymi do pojemników ze sprężonym powietrzem. Nie wolno dotykać znajdujących się w napędzie soczewek.

Jeśli wystąpią problemy, na przykład przeskoki, problemy z jakością odtwarzania dysków CD lub DVD, należy wyczyścić dyski.

1. Dysk należy zawsze trzymać za jego krawędzie. Można również dotykać wewnętrznej krawędzi otworu w środku dysku.

PRZYPOMNIENIE: Aby nie uszkodzić powierzchni, w trakcie czyszczenia płyty nie należy wykonywać ruchów okrężnych po dysku.

2. Miękką, niestrzępiącą się szmatką delikatnie oczyść spodnią część dysku (na której nie ma etykiety), wykonując ruchy w linii prostej od środka dysku ku jego krawędzi.

Trudny do usunięcia brud można czyścić wodą lub rozcieńczonym roztworem wody i delikatnego mydła. W sprzedaży są również dostępne specjalne<br>produkty do czyszczenia płyt, które do pewnego stopnia chronią przed kurzem, odcis

# **Dell Diagnostics**

## **Kiedy należy używać programu Dell Diagnostics**

Firma Dell zaleca, aby w przypadku problemów z funkcjonowaniem komputera najpierw sprawdzić, czy rozwiązanie nie zostało opisane w sekcji<br>"<u>Rozwi[ązywanie problemów](file:///C:/data/CHM_OUT/systems/latx300/po/ug/usersgd.chm/usersgd/problems.htm#1084976)</u>", a następnie uruchomić program Dell Diagnostics jeszcze

Program Dell Diagnostics umożliwia:

- l Wykonanie testów jednego lub wszystkich urządzeń
- l Wybór testu w zależności od występujących objawów
- l Wybranie liczby powtórzeń testu
- l Wstrzymanie testu w razie wykrycia błędu
- l Dostęp do pomocy z opisem testów i urządzeń
- l Odczytanie komunikatów o stanie, informujących, czy testy zostały zakończone pomyślnie
- l Otrzymanie komunikatów o błędach w przypadku wykrycia problemów

#### **Uruchamianie programu Dell Diagnostics**

Przed rozpoczęciem zalecane jest wydrukowanie tych procedur.

0 **PRZYPOMNIENIE:** Programu Dell Diagnostics należy używać wyłącznie do testowania komputera firmy Dell™. Korzystanie z niego na innych<br>komputerach może powodować wyświetlanie komunikatów o błędach.

Program Dell Diagnostics znajduje się na ukrytej partycji narzędzi diagnostycznych na dysku twardym komputera.

**UWAGA:** Jeśli komputer nie może wyświetlić obrazu, należy skontaktować się z firmą Dell.

- 1. Zamknij system operacyjny i wyłącz komputer.
- 2. Jeśli komputer jest podłączony do urządzenia dokującego (zadokowany), należy go oddokować. Informacje na ten temat można znaleźć w dokumentacji urzadzenia dokując
- 3. Podłącz komputer do gniazda elektrycznego.
- 4. Włącz komputer. Gdy wyświetlone zostanie logo firmy DELL™, naciśnij natychmiast klawisz <F12>.

**UWAGA:** Jeśli nie ma obrazu na wyświetlaczu, przytrzymaj klawisz wyciszenia i naciśnij klawisz włącznika, aby uruchomić program Dell Diagnostics. Natychmiast uruchamiana jest funkcja Pre-boot System Assessment.

**UWAGA:** Jeśli wyświetlony zostanie komunikat informujący, że nie znaleziono partycji narzędzi diagnostycznych, uruchom program Dell Diagnostics z dysku CD *Drivers and Utilities* .

Jeśli nie zdążysz nacisnąć klawisza, zanim zostanie wyświetlone logo systemu Microsoft® Windows®, musisz poczekać do wyświetlenia pulpitu Windows. Następnie zamknij komputer poprzez menu **Start** i spróbuj ponownie.

5. Po wyświetleniu listy urządzeń rozruchowych zaznacz opcję **Diagnostics** (Diagnostyka) i naciśnij klawisz <Enter>.

Komputer uruchomi funkcję Pre-boot System Assessment – serię testów diagnostycznych sprawdzających płytę systemową, klawiaturę, dysk twardy i wyświetlacz.

- l Podczas przeprowadzania testów odpowiadaj na wszystkie wyświetlane pytania.
- l Jeśli wykryta zostanie awaria, komputer przestanie działać i wyda sygnał dźwiękowy. Aby zakończyć przeprowadzanie testów i ponownie uruchomić komputer, naciśnij <N>; aby przejść do następnego testu, naciśnij <Y>; aby powtórzyć test komponentu zakończony niepowodzeniem, naciśnij <R>.
- ı Jeśli w trakcie wykonywania funkcji Pre-boot System Assessment wykryta zostanie awaria, zapisz kody błędów**, a nastę**pnie skontaktuj się z firmą<br>Dell przed uruchomieniem programu Dell Diagnostics.

Po pomyślnym zakończeniu testów systemu Pre-boot System Assessment wyświetlony zostanie komunikat Booting Dell Diagnostic Utility Partition. Press any key to continue. (Uruchamianie z partycji narzędzi diagnostycznych. Naciśnij dowolny klawisz, aby kontynuować).

- 6. Naciśnij dowolny klawisz, aby uruchomić program Dell Diagnostics z partycji narzędzi diagnostycznych na dysku twardym.
- 7. Po wyświetleniu **Main Menu** (menu głównego) programu Dell Diagnostics wybierz test do przeprowadzenia.

#### **Menu główne programu Dell Diagnostics**

1. Po załadowaniu programu Dell Diagnostics wyświetlany jest ekran menu głównego (**Main Menu**). Kliknij przycisk odpowiadający wybranej opcji.

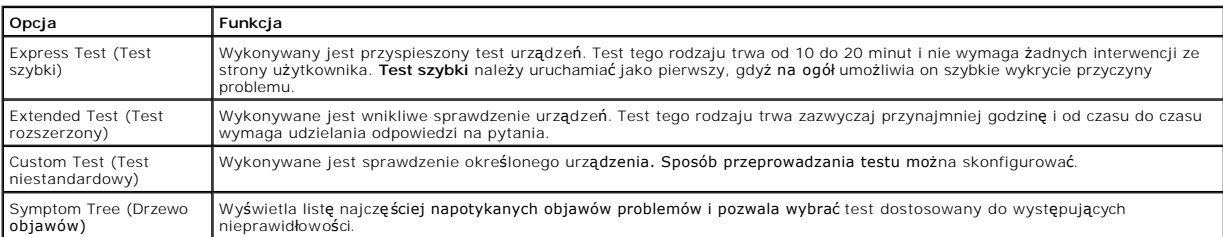

2. Jeśli w trakcie testu wystąpił problem, wyświetlany jest komunikat zawierający kod błędu i opis problemu. Należy wtedy zanotować kod i opis błędu i postępować zgodnie z instrukcjami na ekranie.

Jeśli problem okaże się niemożliwy do samodzielnego usunięcia, należy [skontaktowa](file:///C:/data/CHM_OUT/systems/latx300/po/ug/usersgd.chm/usersgd/gethelp.htm#1107417)ć się z firmą Dell.

**UWAGA: W górnej częś**ci każdego z ekranów testowych umieszczony jest Znacznik usługi. Udzielając pomocy, pracownik działu pomocy technicznej<br>zapyta o numer Znacznika usługi.

3. Jeśli wybrany został test przynależny do opcji **Custom Test** lub **Symptom Tree**, dodatkowe informacje można uzyskać, klikając odpowiednią kartę opisaną w poniższej tabeli.

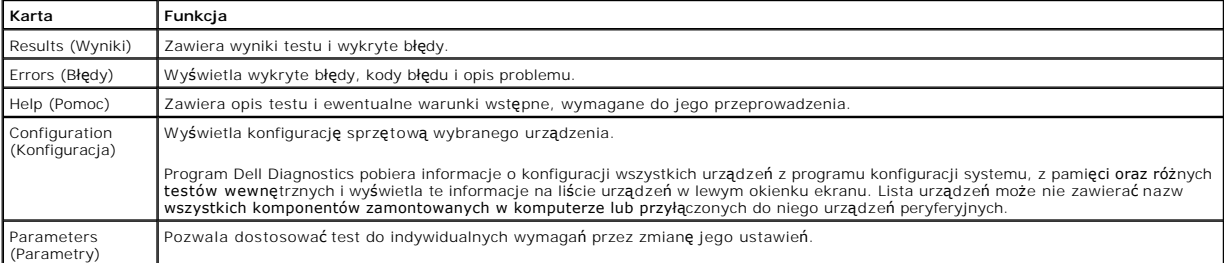

4. Po zakoń**czeniu wykonywania testów zamknij ekran testu, aby powrócić** do ekranu **Main Menu** (Menu gł**ówne). Aby zako**ńczyć program Dell Diagnostics i<br>ponownie uruchomić komputer, zamknij ekran **Main Menu**).

## <span id="page-27-0"></span>**Korzystanie z wyświetlacza**

- **•** Regulacia jasności
- **Przełą[czanie miejsca wy](#page-27-2)świetlania obrazu**
- [Ustawianie rozdzielczo](#page-27-3)ści wyświetlacza
- **O** Tryb niezależnego wyś[wietlania dualnego](#page-28-0)

## <span id="page-27-1"></span>**Regulacja jasności**

Gdy komputer Dell™ jest zasilany z akumulatora, można zaoszczędzić energię, ustawiając jaskrawość na najniższym poziomie, który nie powoduje jeszcze<br>dyskomfortu podczas pracy, korzystając z odpowiednich <u>skrótów klawiatur</u>

Program Dell QuickSet Brightness Meter (Miernik jaskrawości) pokazuje bieżące ustawienia jaskrawości wyświetlacza. Kliknij prawym przyciskiem myszy ikonę na pasku zadań, aby włączyć lub zamknąć okno programu Brightness Meter (Miernik jaskrawości) na ekranie.

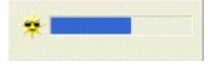

- **UWAGA:** Domyślnie okienko **Brightness Meter** (Miernik jaskrawości) jest wyświetlane w prawym dolnym rogu wyświetlacza. Można kliknąć i przeciągnąć miernik w inne miejsce, a nowa pozycja zostanie zapamiętana.
- **UWAGA:** Skróty klawiaturowe dotyczące ustawień jaskrawości mają wpływ wyłącznie na wyświetlacz komputera przenośnego, nie mają zaś wpływu na monitory podłączane do komputera przenośnego lub stacji dokującej. Jeśli komputer jest podłączony do monitora zewnętrznego, przy próbie zmiany<br>poziomu jaskrawości zostanie wyświetlona karta Brightness Meter (Miernik jaskra

Okno Brightness Meter (Miernik jaskrawości) można włączać i wyłączać z menu QuickSet na pasku zadań. Gdy miernik jest włączony, należy naciskać następujące klawisze w celu regulacji jaskrawości:

- l Naciśnij klawisze <Fn> i strzałka w górę, aby zwiększyć jaskrawość tylko na wyświetlaczu zintegrowanym (nie na monitorze zewnętrznym).
- l Naciśnij klawisze <Fn> i strzałka w dół, aby zmniejszyć jaskrawość tylko na wyświetlaczu zintegrowanym (nie na monitorze zewnętrznym).

Aby uzyskać więcej informacji na temat funkcji QuickSet, należy kliknąć prawym przyciskiem myszy ikonę **W** na pasku zadań, a następnie wybrać opcję **Help** (Pomoc).

## <span id="page-27-2"></span>**Przełączanie miejsca wyświetlania obrazu**

Jeśli w momencie uruchomienia komputera jest do niego podłączone włączone urządzenia zewnętrznego (np. monitor zewnętrzny lub projektor), obraz może zostać wyświetlony na wyświetlaczu komputera lub na urządzeniu zewnętrznym.

Aby obraz był wyświetlany tylko na wyświetlaczu, jednocześnie na wyświetlaczu i urządzeniu zewnętrznym lub tylko na urządzeniu zewnętrznym, należy<br>nacisnąć klawisze <Fn><F8>.

## <span id="page-27-3"></span>**Ustawianie rozdzielczości wyświetlacza**

Aby program był wyświetlany z określoną rozdzielczością obrazu, zarówno kontroler grafiki, jak i wyświetlacz muszą obsługiwać program, a ponadto muszą<br>być zainstalowane niezbędne sterowniki grafiki.

Przed zmianą domyślnych ustawień wyświetlacza, należy je zapisać, na wypadek gdyby okazały się potrzebne w przyszłości.

**UWAGA:** Należy używać tylko fabrycznie zainstalowanych sterowników wideo firmy Dell, które zostały opracowane pod kątem uzyskania najlepszej współpracy z systemem operacyjnym zainstalowanym przez firmę Dell.

Jeśli wybrana rozdzielczość lub paleta kolorów przekracza możliwości wyświetlacza, ustawienie zostanie automatycznie ustalone na najbliższym dopuszczalnym poziomie.

#### **Microsoft® Windows® XP**

- 1. Kliknij przycisk **Start**, a następnie kliknij polecenie **Control Panel** (Panel sterowania).
- 2. W obszarze **Pick a category** (Wybierz kategorię) kliknij ikonę **Appearance and Themes** (Wygląd i tematy).
- 3. W obszarze **Pick a task...** (Wybierz zadanie) kliknij zadanie, które chcesz wykonać, lub w obszarze **or pick a Control Panel icon** (lub wybierz ikonę Panelu sterowania) kliknij ikonę **Display** (Ekran).
- 4. Wypróbuj różne ustawienia w polach **Color quality** (Jakość kolorów) i **Screen resolution** (Rozdzielczość ekranu).

### **Windows 2000**

- 1. Kliknij przycisk **Start**, następnie wybierz **Settings** (Ustawienia) i kliknij **Control Panel** (Panel sterowania).
- 2. Kliknij dwukrotnie ikonę **Display** (Ekran), a następnie kliknij kartę **Settings** (Ustawienia).
- 3. Wypróbuj różne ustawienia w polach **Colors** (Kolory) i **Screen area** (Obszar ekranu).

**UWAGA:** Im większa rozdzielczość, tym ikony i tekst na ekranie stają się mniejsze.

Jeśli ustawiona rozdzielczość grafiki przekracza możliwości wyświetlacza, komputer zostanie przestawiony w *tryb kadrowany*. W trybie kadrowanym ekran nie<br>jest wyświetlany w całości. Może nie być widać np. paska zadań, k**t** 

**PRZYPOMNIENIE:** Użycie nieobsługiwanej częstotliwości odświeżania może doprowadzić do uszkodzenia monitora zewnętrznego. Przed wybraniem 0 częstotliwości odświeżania monitora zewnętrznego należy zapoznać się z podręcznikiem użytkownika monitora.

### <span id="page-28-0"></span>**Tryb niezależnego wyświetlania dualnego**

Do komputera można podłączyć zewnętrzny monitor lub projektor i korzystać z niego jak z rozszerzenia wyświetlacza (w trybie "niezależne wyświetlanie<br>dualne" lub w trybie "rozszerzonego pulpitu"). W tym trybie z obu wyświet

#### **Windows XP**

- 1. Podłącz do komputera monitor zewnętrzny, telewizor lub rzutnik.
- 2. Otwórz okno Control Panel (Panel sterowania) i kliknij dwukrotnie ikonę **Display** (Ekran).
- 3. W oknie **Display Properties** (Właściwości: Ekran) kliknij kartę **Settings** (Ustawienia).

**UWAGA:** W wypadku wybrania rozdzielczości lub palety kolorów przekraczających możliwości wyświetlacza ustawienie zostaje automatycznie ustalone na najbliższej dopuszczalnej wartości. Więcej informacji można znaleźć w dokumentacji systemu operacyjnego.

- 4. Kliknij ikonę drugiego monitora, kliknij pole wyboru **Extend my Windows desktop...** (Powiększ pulpit systemu Windows...), a następnie kliknij przycisk **Apply** (Zastosuj).
- 5. Zmień wartość opcji **Screen Area** (Obszar ekranu) na odpowiednie rozmiary dla obu wyświetlaczy, a następnie kliknij przycisk **Apply** (Zastosuj).
- 6. Po wyświetleniu monitu o ponowne uruchomienie komputera wybierz opcję **Apply the new color setting without restarting** (Zastosuj nowe ustawienia koloru bez ponownego uruchamiania) i kliknij przycisk **OK**.
- 7. Gdy zostanie wyświetlony monit, kliknij przycisk **OK**, aby zmienić rozmiar pulpitu.
- 8. Gdy zostanie wyświetlony monit, kliknij przycisk **Yes** (Tak), aby zachować nowe ustawienia.
- 9. Kliknij przycisk **OK**, aby zamknąć okno **Display Properties** (Właściwości: Ekran).

Aby wyłączyć tryb niezależnego wyświetlania dualnego:

- 1. W oknie **Display Properties** (Właściwości: Ekran) kliknij kartę **Settings** (Ustawienia).
- 2. Kliknij ikonę drugiego monitora, usuń zaznaczenie z pola wyboru **Extend my Windows desktop...** (Powiększ pulpit systemu Windows...), a następnie kliknij przycisk **Apply** (Zastosuj).

W razie potrzeby naciśnij klawisz <Fn><F8>, aby przywrócić obraz ekranu na wyświetlaczu komputera.

## **Windows 2000**

W tym komputerze system operacyjny Windows 2000 nie obsługuje standardowo trybu niezależnego wyświetlania dualnego (rozszerzonego pulpitu). Z<br>witryny pomocy technicznej firmy Dell w sieci Web pod adresem **support.euro.dell** 

## **Ponowna instalacja oprogramowania**

- [Ponowna instalacja sterowników i programów narzę](#page-30-0)dziowych
- Rozwi[ązywanie problemów dotyczą](#page-32-0)cych niezgodności oprogramowania i sprzętu
- [Korzystanie z funkcji przywracania systemu w systemie Microsoft](#page-33-0)® Windows® XP
- [Ponowna instalacja systemu Microsoft](#page-34-0)® Windows® XP
- [Ponowna instalacja systemu Microsoft Windows 2000](#page-36-0)

## <span id="page-30-0"></span>**Ponowna instalacja sterowników i programów narzędziowych**

### **Co to jest sterownik?**

Sterownik jest to program sterujący urządzeniem, takim jak drukarka, mysz lub klawiatura. Wszystkie urządzenia wymagają programów sterownika.

Sterownik działa jak tłumacz pomiędzy urz**ądzeniem a programami, które uż**ywają urządzenia. Każde urządzenie posiada własny zestaw specjalizowanych<br>poleceń, **które rozpoznaje tylko jego wł**asny sterownik.

Firma Dell dostarcza komputer do klienta z zainstalowanymi wymaganymi sterownikami — nie trzeba w nim niczego więcej instalować ani konfigurować.

**PRZYPOMNIENIE:** Dysk CD *Drivers and Utilities* może zawierać sterowniki do innych systemów operacyjnych niż system zainstalowany na obecnie używanym komputerze. Należy uważać, aby zainstalować oprogramowanie właściwe dla używanego systemu operacyjnego.

Wiele sterowników, takich jak sterownik klawiatury, dostarczanych jest z systemem operacyjnym Microsoft® Windows®. Konieczność zainstalowania sterowników może zaistnieć, gdy:

- l Dokonano uaktualnienia systemu operacyjnego.
- l Ponownie zainstalowano system operacyjny.
- l Przyłączono lub zainstalowano nowe urządzenie.

## **Identyfikacja sterowników**

Jeśli występuje problem z dowolnym urządzeniem, należy ustalić, czy źródłem problemu jest sterownik i jeśli będzie to konieczne, zaktualizować go.

#### **Windows XP**

- 1. Kliknij przycisk **Start**, a następnie kliknij polecenie **Control Panel** (Panel sterowania).
- 2. W obszarze **Pick a category** (Wybierz kategorię) kliknij ikonę **Performance and Maintenance** (Wydajność i konserwacja).
- 3. Kliknij ikonę **System**.
- 4. W oknie **System Properties** (Właściwości: System) kliknij kartę **Hardware** (Sprzęt).
- 5. Kliknij **Device Manager** (Menedżer urządzeń).
- 6. Przewiń listę urządzeń, aby sprawdzić, czy obok ikony któregoś z nich nie jest wyświetlany wykrzyknik (żółte kółko ze znakiem [!]).

Jeśli wykrzyknik znajduje się obok nazwy urządzenia, należy ponownie zainstalować używany sterownik lub zainstalować nowy.

#### **Windows 2000**

- 1. Kliknij przycisk **Start**, następnie wybierz **Settings** (Ustawienia) i kliknij **Control Panel** (Panel sterowania).
- 2. Kliknij dwukrotnie ikonę **System**.
- 3. W oknie **System Properties** (Właściwości: System) kliknij kartę **Hardware** (Sprzęt).
- 4. Kliknij **Device Manager** (Menedżer urządzeń).
- 5. Przewiń listę urządzeń, aby sprawdzić, czy obok ikony któregoś z nich nie jest wyświetlany wykrzyknik (żółte kółko ze znakiem [!]).

Jeśli wykrzyknik znajduje się obok nazwy urządzenia, należy ponownie zainstalować używany sterownik lub zainstalować nowy.

### <span id="page-31-1"></span>**Ponowna instalacja sterowników i programów narzędziowych**

**PRZYPOMNIENIE:** Witryna sieci Web firmy Dell z pomocą techniczną, **support.dell.com**, oraz dysk CD *Drivers and Utilities* zawierają sterowniki<br>zatwierdzone dla komputerów Dell™. Instalowanie sterowników pochodzących z i

#### <span id="page-31-0"></span>**Korzystanie z funkcji przywracania sterowników urządzeń systemu Windows XP**

Jeśli po zainstalowaniu lub aktualizacji sterownika wystąpi problem z komputerem, należy użyć funkcji przywracania sterowników urządzeń systemu Windows<br>XP do zastąpienia sterownika jego poprzednio zainstalowaną wersją.

- 1. Kliknij przycisk **Start**, a następnie kliknij polecenie **Control Panel** (Panel sterowania).
- 2. W obszarze **Pick a category** (Wybierz kategorię) kliknij ikonę **Performance and Maintenance** (Wydajność i konserwacja).
- 3. Kliknij ikonę **System**.
- 4. W oknie **System Properties** (Właściwości: System) kliknij kartę Hardware (Sprzęt).
- 5. Kliknij **Device Manager** (Menedżer urządzeń).
- 6. Kliknij prawym przyciskiem myszy urządzenie, dla którego został zainstalowany nowy sterownik, a następnie kliknij polecenie **Properties** (Właściwości).
- 7. Kliknij kartę **Drivers** (Sterowniki).
- 8. Kliknij polecenie **Roll Back Driver** (Przywróć sterownik).

Jeśli funkcia przywracania sterowników urządzeń nie rozwiąże problemu, należy użyć funkcji [przywracania systemu](#page-33-0) , aby przywrócić system operacyjny do stanu sprzed instalacji nowego sterownika.

#### **Korzystanie z dysku CD Dell Drivers and Utilities**

zacania systemu nie umożliwia rozwiązania problemu, zainstaluj sterownik ponownie z dysku Jeżeli funkcja *przywracania sterowników urządzenia lub przy*<br>CD *Drivers and Utilities* (nazywanego także Resource CD).

- 1. Zapisz i zamknij wszystkie otwarte pliki i zamknij wszystkie otwarte programy.
- 2. Włóż dysk CD *Drivers and Utilities*.

W większości przypadków dysk CD uruchamia się automatycznie. Jeśli tak się nie stanie, uruchom program Windows Explorer (Eksplorator Windows),<br>kliknij katalog napędu CD-ROM, aby wyświetlić zawartość dysku CD, a następnie k ekranie.

- 3. Z menu rozwijanego **Language** (Język) na pasku narzędzi wybierz język sterownika lub programu narzędziowego (jeśli jest dostępny). Zostanie wyświetlony ekran powitalny.
- 4. Kliknij przycisk **Next** (Dalej).

Program z dysku CD automatycznie sprawdzi sprzęt, aby ustalić, jakie sterowniki i programy są potrzebne na komputerze.

5. Po zakończeniu sprawdzania sprzętu użytkownik może wykryć inne sterowniki i programy narzędziowe. W opcjach **Search Criteria** (Kryteria<br>wyszukiwania) wybierz odpowiednie kategorie z menu rozwijanych System Model (Model (Temat).

Wyświetlone zostaną łącza do określonych sterowników i programów narzędziowych używanych na komputerze.

- 6. Kliknij łącze do określonego sterownika lub programu narzędziowego, aby wyświetlić informacje dotyczące sterownika lub programu narzędziowego, który ma być zainstalowany.
- 7. Kliknij przycisk **Install** (Instaluj) (jeżeli jest on dostępny), aby rozpocząć instalację sterownika lub programu narzędziowego. Aby dokończyć instalację, postępuj według instrukcji wyświetlanych na ekranie.

Jeżeli na ekranie nie ma przycisku **Install** (Instaluj), opcja automatycznej instalacji nie jest dostępna. Instrukcje instalacji można znaleźć w następnych podsekcjach lub w pliku readme (aby przeczytać plik readme, należy klikn**ą**ć przycisk **Extract** [Wyodrębnij], a następnie postępować zgodnie z<br>instrukcjami wyodrębniania).

Jeżeli w instrukcjach jest napisane, aby zlokalizować pliki sterownika, należy kliknąć katalog CD w oknie informacji o sterowniku, aby wyświetlić pliki<br>skojarzone z tym sterownikiem.

**UWAGA:** Jeśli ponownie instalowany jest sterownik portu podczerwieni, przed kontynuowaniem instalacji należy w programie konfiguracji systemu włączyć czujnik podczerwieni.

- 1. Po wyodrębnieniu plików sterownika na dysk twardy w sposób opisany powyżej kliknij przycisk **Start**, a następnie kliknij prawym przyciskiem myszy polecenie **My Computer** (Mój komputer).
- 2. Kliknij polecenie **Properties** (Właściwości).
- 3. Kliknij kartę **Hardware** (Sprzęt), a następnie kliknij przycisk **Device Manager** (Menedżer urządzeń).
- 4. Kliknij dwukrotnie typ urządzenia, do którego sterownik chcesz zainstalować, jak np. **Modems** (Modemy) lub **Infrared devices** (Urządzenia podczerwieni).
- 5. Kliknij dwukrotnie nazwę urządzenia, do którego sterownik chcesz zainstalować.
- 6. Kliknij kartę **Driver** (Sterownik), a następnie kliknij przycisk **Update Driver** (Aktualizuj sterownik).
- 7. Kliknij opcję **Install from a list or specific location (Advanced)** (Zainstaluj z listy lub określonej lokalizacji [Zaawansowane]), a następnie kliknij przycisk **Next** (Dalej).
- 8. Kliknij przycisk **Browse** (Przeglądaj) i przejdź do lokalizacji, do której zostały wcześniej wyodrębnione pliki sterownika.
- 9. Po wyświetleniu nazwy odpowiedniego sterownika kliknij **Next** (Dalej).
- 10. Kliknij przycisk **Finish** (Zakończ) i uruchom komputer ponownie.

#### **Ponowne ręczne instalowanie sterowników w systemie Windows 2000**

**UWAGA:** Jeśli ponownie instalowany jest sterownik portu podczerwieni, przed kontynuowaniem instalacji należy w programie konfiguracji systemu włączyć czujnik podczerwieni.

- 1. Po wyodrębnieniu plików sterownika na dysk twardy, zgodnie z wcześniej podaną instrukcją, kliknij przycisk **Start**, wskaż polecenie **Settings** (Ustawienia) i kliknij polecenie **Control Panel** (Panel sterowania).
- 2. Kliknij dwukrotnie ikonę **System**.
- 3. Kliknij kartę **Hardware** (Sprzęt).
- 4. Kliknij **Device Manager** (Menedżer urządzeń).
- 5. Kliknij dwukrotnie typ urządzenia, do którego sterownik chcesz zainstalować, jak np. **Modems** (Modemy) lub **Infrared devices** (Urządzenia podczerwieni).
- 6. Kliknij dwukrotnie nazwę urządzenia.
- 7. Kliknij kartę **Driver** (Sterownik), a następnie kliknij przycisk **Update Driver** (Aktualizuj sterownik).
- 8. Kliknij przycisk **Next** (Dalej).
- 9. Upewnij się, że wybrana została opcja **Search for a suitable driver for my device (recommended)** (Wyszukaj odpowiedni sterownik dla tego urządzenia [zalecane]), i kliknij przycisk **Next** (Dalej).
- 10. Upewnij się, że zaznaczone jest pole wyboru **Specify a location** (Określona lokalizacja), a pozostałe pola nie są zaznaczone, następnie kliknij przycisk **Next** (Dalej).
- 11. Kliknij przycisk **Browse** (Przeglądaj) i przejdź do lokalizacji, do której zostały wcześniej wyodrębnione pliki sterownika.
- 12. Po wyświetleniu nazwy odpowiedniego sterownika kliknij **Next** (Dalej).
- 13. Kliknij przycisk **Finish** (Zakończ) i uruchom komputer ponownie.

## <span id="page-32-0"></span>**Rozwiązywanie problemów dotyczących niezgodności oprogramowania i sprzętu**

Jeżeli jakieś urządzenie nie zostało wykryte podczas instalacji systemu operacyjnego lub zostało wykryte, ale jest nieprawidłowo skonfigurowane, można<br>rozwiązać problem, używając okna Device Manager (Menedżer urządzeń) lub

# **Microsoft® Windows® XP**

Aby rozwiązać niezgodności za pomocą okna Device Manager (Menedżer urządzeń):

- 1. Kliknij przycisk **Start**, a następnie kliknij pozycję **Control Panel** (Panel sterowania).
- 2. Kliknij ikonę **Wydajność i konserwacja**, a następnie kliknij kartę **System**.
- 3. Kliknij kartę **Hardware** (Sprzęt), a następnie kliknij przycisk **Device Manager** (Menedżer urządzeń).
- 4. Na liście **Device Manager** (Menedżer urządzeń) sprawdź, czy są urządzenia skonfigurowane nieprawidłowo.

Urządzenia skonfigurowane nieprawidłowo oznaczone są żółtym wykrzyknikiem (!>) lub czerwonym znakiem x, jeśli urządzenie wyłączono.

5. Kliknij dwukrotnie nazwę dowolnego urządzenia oznaczonego wykrzyknikiem, aby wyświetlić okno **Properties** (Właściwości).

W obszarze **Device status** (Stan urządzenia) okna **Properties** (Właściwości) wymienione są karty lub urządzenia wymagające ponownej konfiguracji.

6. Urządzenia można ponownie skonfigurować lub usunąć z okna **Device Manager** (Menedżer urządzeń). Informacji na temat konfiguracji urządzenia należy szukać w dokumentacji tego urządzenia.

Aby usunąć niezgodności za pomocą Hardware Troubleshooter (programu do rozwiązywania problemów ze sprzętem):

- 1. Kliknij przycisk **Start** i kliknij polecenie **Help and Support** (Pomoc i obsługa techniczna).
- 2. W polu **Search** (Znajdź) wpisz hardware troubleshooter (rozwiązywanie problemów ze sprzętem), a następnie kliknij strzałkę, aby rozpocząć wyszukiwanie.
- 3. Na liście **Search Results** (Wyniki wyszukiwania) kliknij opcję **Hardware Troubleshooter** (Rozwiązywanie problemów ze sprzętem).
- 4. Na liście **Hardware Troubleshooter** (Program do rozwiązywania problemów ze sprzętem), kliknij pozycję **I need to resolve a hardware conflict on my**

**computer** (Muszę rozwiązać konflikt sprzętowy w komputerze), a następnie kliknij przycisk **Next** (Dalej).

#### <span id="page-33-1"></span>**Windows 2000**

Aby rozwiązać niezgodności za pomocą okna Device Manager (Menedżer urządzeń):

- 1. Kliknij przycisk **Start**, następnie wybierz **Settings** (Ustawienia) i kliknij **Control Panel** (Panel sterowania).
- 2. W oknie **Control Panel** (Panel sterowania) kliknij dwukrotnie opcję **System**.
- 3. Kliknij kartę **Hardware** (Sprzęt).
- 4. Kliknij **Device Manager** (Menedżer urządzeń).
- 5. Kliknij menu **View** (Widok), a następnie kliknij polecenie **Resources by connection** (Urządzenia według połączeń).
- 6. Kliknij dwukrotnie **Interrupt request (IRQ)** (Żądanie przerwania).

Urządzenia skonfigurowane nieprawidłowo oznaczone są żółtym wykrzyknikiem (!) lub czerwonym znakiem X, jeśli urządzenie wyłączono.

7. Kliknij dwukrotnie nazwę dowolnego urządzenia oznaczonego wykrzyknikiem, aby wyświetlić okno **Properties** (Właściwości).

W obszarze **Device status** (Stan urządzenia) okna **Properties** (Właściwości) wymienione są karty lub urządzenia wymagające ponownej konfiguracji.

8. Urządzenia można ponownie skonfigurować lub usunąć z okna Device Manager (Menedżer urządzeń). Informacji na temat konfiguracji urządzenia<br>należy szukać w dokumentacji tego urządzenia.

Aby usunąć niezgodności za pomocą Hardware Troubleshooter (programu do rozwiązywania problemów ze sprzętem):

- 1. Kliknij przycisk **Start**, a następnie wybierz polecenie **Help** (Pomoc).
- 2. Na karcie Contents (Spis treści) kliknij Troubleshooting and Maintenance (Rozwiązywanie problemów i konserwacja), kliknij Windows 2000<br>• troubleshooters (Narzędzie do rozwiązywania problemów z systemem Windows 2000),
- 3. Na liście **Hardware Troubleshooter** (Program do rozwiązywania problemów ze sprzętem), kliknij pozycję **I need to resolve a hardware conflict on my computer** (Muszę rozwiązać konflikt sprzętowy w komputerze), a następnie kliknij przycisk **Next** (Dalej).

## <span id="page-33-0"></span>**Korzystanie z funkcji przywracania systemu w systemie Microsoft® Windows® XP**

System operacyjny Microsoft Windows XP oferuje funkcję przywracania systemu, która umożliwia przywrócenie komputera do wcześniejszego stanu (bez wpływu na pliki danych), jeśli zmiany sprzętu, oprogramowania lub innych ustawień systemowych spowodowały niepożądane działanie komputera. Więcej<br>informacji na temat funkcji System Restore (Przywracanie systemu) można znal

**PRZYPOMNIENIE:** Należy regularnie wykonywać kopie zapasowe plików danych. Funkcja przywracania systemu nie monitoruje plików danych użytkownika, ani ich nie przywraca.

### **Tworzenie punktu przywracania**

- 1. Kliknij przycisk **Start** i kliknij polecenie **Help and Support** (Pomoc i obsługa techniczna).
- 2. Kliknij opcję **System Restore** (Przywracanie systemu).
- 3. Postępuj zgodnie z instrukcjami wyświetlanymi na ekranie.

### **Przywracanie komputera do wcześniejszego stanu**

**PRZYPOMNIENIE:** Przed przywracaniem komputera do wcześniejszego stanu należy zapisać i zamknąć wszystkie otwarte pliki oraz zamknąć wszystkie<br>otwarte programy. Dopóki przywracanie systemu nie zostanie zakończone, nie woln

- 1. Kliknij przycisk Start, wskaż opcję All Programs (Wszystkie programy)→ Accessories (Akcesoria)→ System Tools (Narzędzia systemowe), a następnie kliknij **System Restore** (Przywracanie systemu).
- 2. Upewnij się, że wybrana jest opcja **Restore my computer to an earlier time** (Przywróć mój komputer do wcześniejszego stanu), i kliknij przycisk **Next** (Dalej).
- 3. Kliknij datę w kalendarzu odpowiadającą stanowi, do którego ma być przywrócony komputer.

Na ekranie **Select a Restore Point** (Wybieranie punktu przywracania) dostępny jest kalendarz umożliwiający przeglądanie i wybór punktów przywracania. Każda data z dostępnymi punktami przywracania jest wyświetlona czcionką pogrubioną.

4. Wybierz punkt przywracania i kliknij przycisk **Next** (Dalej).

Jeśli w kalendarzu dostępny jest tylko jeden punkt przywracania, to zostanie on automatycznie wybrany. Jeśli dostępne są dwa lub więcej punktów przywracania, kliknij odpowiedni punkt.

5. Kliknij przycisk **Next** (Dalej).

Gdy funkcja przywracania systemu zakończy zbieranie danych, zostanie wyświetlone okno **Restoration Complete** (Przywracanie ukończone), a

następnie komputer zostanie uruchomiony ponownie.

6. Po ponownym uruchomieniu komputera kliknij przycisk **OK**.

Aby zmienić punkt przywracania, można albo wykonać tę samą procedurę, ale wybierając inny punkt przywracania, albo cofnąć przywracanie.

### **Wycofanie ostatniego przywracania systemu**

**PRZYPOMNIENIE:** Przed cofnięciem ostatniego przywracania systemu należy zapisać i zamknąć wszystkie otwarte pliki oraz zamknąć wszystkie otwarte programy. Dopóki przywracanie systemu nie zostanie zakończone, nie wolno modyfikować, otwierać ani usuwać plików ani programów.

- 1. Kliknij przycisk Start, wskaż polecenie All Programs (Wszystkie programy) → Accessories (Akcesoria) → System Tools (Narzędzia systemowe), a następnie kliknij polecenie **System Restore** (Przywracanie systemu).
- 2. Wybierz pozycję **Undo my last restoration** (Cofnij moje ostatnie przywracanie) i kliknij przycisk **Next** (Dalej).
- 3. Kliknij przycisk **Next** (Dalej).
	- Zostanie wyświetlony ekran **System Restore** (Przywracanie systemu), po czym nastąpi ponowne uruchomienie komputera.
- 4. Po ponownym uruchomieniu komputera kliknij przycisk **OK**.

### **Włączanie funkcji System Restore (Przywracanie systemu)**

Jeśli system Windows XP zostanie ponownie zainstalowany przy ilości wolnego miejsca na dysku twardym mniejszej niż 200 MB, funkcja System Restore (Przywracanie systemu) zostanie automatycznie wyłączona. Aby sprawdzić, czy funkcja System Restore (Przywracanie systemu) jest włączona:

- 1. Kliknij przycisk **Start**, a następnie kliknij polecenie **Control Panel** (Panel sterowania).
- 2. Kliknij opcję **Performance and Maintenance** (Wydajność i konserwacja).
- 3. Kliknij ikonę **System**.
- 4. Kliknij kartę **System Restore** (Przywracanie systemu).
- 5. Upewnij się, że opcja **Turn off System Restore** (Wyłącz przywracanie systemu) nie jest zaznaczona.

# <span id="page-34-0"></span>**Ponowna instalacja systemu Microsoft® Windows® XP**

#### **Przed rozpoczęciem**

W przypadku planowania ponownej instalacji systemu Windows XP w celu naprawienia problemu z nowo zainstalowanym sterownikiem, należy najpierw<br>spróbować użyć funkcji <u>przywracania sterowników urzadzeń</u> systemu Windows XP. J

0 PRZYPOMNIENIE: Przed rozpoczęciem instalowania należy wykonać kopie zapasowe wszystkich plików danych na głównym dysku twardym. W<br>konwencjonalnych konfiguracjach dysków twardych, za główny dysk twardy uznaje się pierwszy d

Aby zainstalować ponownie system Windows XP, potrzebne są następujące elementy:

- l dysk CD Dell™ Operating System
- l dysk CD Dell *Drivers and Utilities*
- **UWAGA:** Dysk CD *Drivers and Utilities* zawiera sterowniki zainstalowane fabrycznie podczas montażu komputera. Należy z niego załadować wszystkie<br>wymagane sterowniki, włącznie ze sterownikami potrzebnymi do obsługi kontro
- l klucz produktu (numer identyfikacyjny)
- **UWAGA:** Klucz produktu jest numerem kodu paskowego przyklejonym po zewnętrznej stronie obudowy komputera. W pewnych sytuacjach podanie tego klucza produktu może być niezbędne w czasie posługiwania się dyskiem CD *Operating System*.

### **Ponowna instalacja systemu Windows XP**

Aby ponownie zainstalować system Windows XP, należy w podanej kolejności wykonać wszystkie kroki w poniższych sekcjach.

Proces ponownej instalacji może potrwać od 1 do 2 godzin. Po ponownym zainstalowaniu systemu operacyjnego należy ponownie zainstalować sterowniki

urządzeń, oprogramowanie antywirusowe i inne oprogramowanie.

- **PRZYPOMNIENIE:** Dysk CD zawierający syst*em operacyjny* udostępnia opcje ponownej instalacji systemu operacyjnego Windows XP. Opcje te mogą<br>spowodować n**adpisanie plików i mieć wpł**yw na programy zainstalowane na dysku tw
- Θ **PRZYPOMNIENIE:** Aby uniknąć konfliktów z systemem Windows XP, należy wyłączyć programy antywirusowe zainstalowane na komputerze przed<br>ponowną instalacją systemu Windows XP. Informacje na ten temat można znaleźć w dokument

#### **Uruchamianie z dysku CD systemu operacyjnego**

- 1. Zapisz i zamknij wszystkie otwarte pliki i zamknij wszystkie otwarte programy.
- 2. Włóż dysk CD zawierający *system operacyjny*. Jeśli którykolwiek program zostanie automatycznie uruchomiony, przed kontynuowaniem zamknij go.
- 3. Wyłącz komputer, używając menu **Start**, i uruchom go ponownie. Naciśnij klawisz <F2> od razu po wyświetleniu logo DELL™.

Jeśli zostanie wyświetlone logo systemu operacyjnego, poczekaj do wyświetlenia pulpitu systemu Windows, a następnie wyłącz komputer i uruchom go ponownie.

- 4. Naciskając klawisze strzałek, zaznacz pozycję **CD-ROM**, a następnie naciśnij klawisz <Enter>.
- 5. Po wyświetleniu komunikatu Press any key to boot from CD (Naciśnij dowolny klawisz, aby dokonać rozruchu z dysku CD), naciśnij dowolny klawisz.

#### **Instalacja systemu Windows XP**

- 1. Po wyświetleniu ekranu **Windows XP Setup** (Instalacja systemu Windows XP) naciśnij klawisz <Enter>, aby wybrać opcję **To set up Windows now** (Instalowanie systemu Windows teraz).
- 2. Przeczytaj informacje umieszczone na ekranie **Microsoft Windows Licensing Agreement** (Umowa licencyjna systemu Microsoft Windows) i naciśnij przycisk <F8>, aby zaakceptować umowę licencyjną.
- 3. Jeśli na komputerze jest już zainstalowany system Windows XP i użytkownik chce odzyskać aktualne dane systemu Windows XP, należy wpisać r w celu wybrania opcji naprawiania, a następnie wyjąć dysk CD.
- 4. Jeśli zainstalowana ma być nowa kopia systemu Windows XP, naciśnij klawisz <Esc>, aby wybrać tę opcję.

5. Naciśnij klawisz <Enter>, aby zaznaczyć wskazaną partycję (opcja zalecana), a następnie postępuj zgodnie z instrukcjami ukazującymi się na ekranie.

Zostanie wyświetlony ekran **Windows XP Setup** (Instalacja systemu Windows XP), a system operacyjny rozpocznie kopiowanie plików i instalowanie urządzeń. Komputer zostanie kilkakrotnie automatycznie uruchomiony ponownie.

**UWAGA:** Czas potrzebny na zakończenie instalacji zależy od rozmiaru dysku twardego i szybkości komputera.

- **PRZYPOMNIENIE:** Po wyświetleniu następującego komunikatu nie należy naciskać żadnego klawisza: Press any key to boot from the CD (Naciśnij dowolny klawisz, aby dokonać rozruchu z dysku CD).
- 6. Po wyświetleniu ekranu **Regional and Language Options** (Opcje regionalne i językowe) wybierz ustawienia dla danej lokalizacji, a następnie kliknij przycisk **Next** (Dalej).
- 7. Na ekranie **Personalize Your Software** (Spersonalizuj swoje oprogramowanie) wpisz swoje imię, nazwisko oraz nazwę firmy (opcjonalnie) i kliknij przycisk **Next** (Dalej).
- 8. W oknie **Computer Name and Administrator Password** (Nazwa komputera i hasło administratora) wpisz nazwę danego komputera (lub zaakceptuj podaną) oraz hasło, a następnie kliknij przycisk **Next** (Dalej).
- 9. Jeśli zostanie wyświetlony ekran **Modem Dialing Information** (Informacje o wybieraniu numerów przez modem), wpisz żądane informacje i kliknij przycisk **Next** (Dalej).
- 10. W oknie **Date and Time Settings** (Ustawienia daty i godziny) wpisz datę, godzinę i strefę czasową, a następnie kliknij przycisk **Next** (Dalej).
- 11. Jeśli zostanie wyświetlony ekran **Networking Settings** (Ustawienia sieci), kliknij opcję **Typical** (Typowe), a następnie kliknij przycisk **Next** (Dalej).
- 12. Jeśli podczas ponownej instalacji systemu Windows XP Professional użytkownik zostanie poproszony o podanie dodatkowych informacji dotyczących<br>konfiguracji sieci, należy wpisać odpowiednie dane. Jeśli nie wiadomo, jakie

System Windows XP zainstaluje składniki systemu operacyjnego i skonfiguruje komputer. Komputer zostanie automatycznie uruchomiony ponownie.

- **PRZYPOMNIENIE:** Po wyświetleniu następującego komunikatu nie należy naciskać żadnego klawisza: Press any key to boot from the CD (Naciśnij dowolny klawisz, aby dokonać rozruchu z dysku CD).
- 13. Po wyświetleniu ekranu **Welcome to Microsoft** (Witamy w firmie Microsoft) kliknij przycisk **Next** (Dalej).
- 14. Po wyświetleniu pytania How will this computer connect to the Internet? (Jak ten komputer ma się łączyć z Internetem?) kliknij przycisk **Skip** (Pomiń).
- 15. Po wyświetleniu ekranu **Ready to register with Microsoft?** (Czy chcesz zarejestrować się w firmie Microsoft?), wybierz opcję **No, not at this time** (Nie, nie teraz) i kliknij przycisk **Next** (Dalej).
- 16. Po wyświetleniu ekranu **Who will use this computer?** (Kto będzie używać tego komputera?) można wprowadzić do pięciu użytkowników. Kliknij przycisk **Dalej**.
- 17. Kliknij przycisk **Finish** (Zakończ), aby zakończyć instalację i wyjmij dysk CD.
- 18. Zainstaluj ponownie odpowiednie sterowniki z dysku CD-ROM *Drivers and Utilities*.
- 19. Ponownie zainstaluj oprogramowanie antywirusowe.
#### **Ponowna instalacja systemu Microsoft Windows 2000**

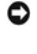

**PRZYPOMNIENIE**: Dysk CDROM *Operating System* udost**ę**pnia opcje ponownej instalacji systemu Windows 2000. Opcje te mog**ą** spowodować<br>nadpisanie plików i mieć wpływ na programy zainstalowane na dysku twardym. Dlatego nie

Θ **PRZYPOMNIENIE:** Proces ponownej instalacji może potrwać od 1 do 2 godzin. Po ponownym zainstalowaniu systemu operacyjnego należy ponownie<br>zainstalować sterowniki urządzeń, oprogramowanie antywirusowe i inne oprogramowanie

1. Zapisz i zamknij wszystkie otwarte pliki i zamknij wszystkie otwarte programy.

Aby zainstalować ponownie system Windows 2000, potrzebne są następujące elementy:

- l dysk CD Dell™ Operating System
- l dysk CD Dell *Drivers and Utilities*

**UWAGA:** Dysk CD *Drivers and Utilities* zawiera sterowniki zainstalowane fabrycznie podczas montażu komputera. Należy z niego załadować wszystkie wymagane sterowniki, włącznie ze sterownikami potrzebnymi do obsługi kontrolera macierzy RAID, o ile komputer jest w nią wyposażony.

l klucz produktu (numer identyfikacyjny)

**UWAGA:** Klucz produktu jest numerem kodu paskowego przyklejonym po zewnętrznej stronie obudowy komputera. W pewnych sytuacjach podanie<br>tego klucza produktu może być niezbędne w czasie posługiwania się dyskiem CD *Operatin* 

2. Włóż dysk CD zawierający *system operacyjny*. Jeśli którykolwiek program zostanie automatycznie uruchomiony, przed kontynuowaniem zamknij go.

- 3. Za pomocą menu **Start** zamknij system operacyjny, wyłącz komputer i uruchom go ponownie.
- 4. Naciśnij klawisz <F2> zaraz po wyświetleniu logo DELL™.
- 5. Jeśli zostanie wyświetlone logo systemu operacyjnego, poczekaj do wyświetlenia pulpitu systemu Windows, a następnie wyłącz komputer i uruchom go ponownie.
- 6. Naciskając klawisze strzałek, zaznacz pozycję **CD-ROM**, a następnie naciśnij klawisz <Enter>.
- 7. Po wyświetleniu komunikatu Press any key to boot from CD (Naciśnij dowolny klawisz, aby dokonać rozruchu z dysku CD), naciśnij dowolny klawisz.
- 8. Po wyświetleniu ekranu **Windows 2000 Setup** (Instalacja systemu Windows 2000) upewnij się, że opcja **To set up Win2000 now, press ENTER** (W<br>celu instalacji systemu Windows 2000 teraz naciśnij klawisz ENTER) jest zaznac
- 9. Po wyświetleniu ekranu **Windows 2000 Professional Setup** (Instalacja systemu Windows 2000 Professional) za pomocą klawiszy strzałek wybierz odpowiednią opcję dotyczącą partycji systemu Windows 2000. Następnie naciśnij klawisz odpowiadający wybranej opcji partycji.
- 10. Po ponownym wyświetleniu ekranu Windows 2000 Professional Setup (Instalacja systemu Windows 2000 Professional) za pomocą klawiszy strzałek<br>wybierz typ systemu plików, który ma być używany przez system Windows 2000, a n
- 11. Naciśnij klawisz <Enter> jeszcze raz, aby ponownie uruchomić komputer.
- 12. Po wyświetleniu ekranu **Welcome to the Windows 2000 Setup Wizard** (Kreator instalacji systemu Windows 2000 Zapraszamy) kliknij przycisk **Next** (Dalej).
- 13. Po wyświetleniu okna **Regional Settings** (Ustawienia regionalne) wybierz odpowiednie ustawienia regionalne, a następnie kliknij przycisk **Next** (Dalej).
- 14. Na ekranie **Personalize Your Software** (Spersonalizuj swoje oprogramowanie) wpisz swoje imię, nazwisko oraz nazwę firmy i kliknij przycisk **Next** (Dalej).
- 15. Wpisz kod produktu systemu Windows, który jest wydrukowany na etykiecie firmy Microsoft umieszczonej na komputerze, i kliknij przycisk **Next** (Dalej).
- 16. Po wyświetleniu okna **Computer Name and Administrator Password** (Nazwa komputera i hasło administratora) wpisz nazwę danego komputera i hasło, jeśli jest potrzebne. Następnie kliknij przycisk **Next** (Dalej).
- 17. W oknie **Date and Time Settings** (Ustawienia daty i godziny) wpisz datę i godzinę, a następnie kliknij przycisk **Next** (Dalej).

System Windows 2000 zainstaluje składniki i skonfiguruje komputer.

18. Po wyświetleniu okna **Completing the Windows 2000 Setup Wizard** (Zakończenie pracy kreatora instalacji systemu Windows 2000) wyjmij dysk CD z napędu i kliknij przycisk **Finish** (Zakończ).

Komputer zostanie automatycznie uruchomiony ponownie.

- 19. Zainstaluj ponownie odpowiednie sterowniki z dysku CD-ROM *Drivers and Utilities*.
- 20. Ponownie zainstaluj oprogramowanie antywirusowe.

# **Wyszukiwanie informacji na temat komputera**

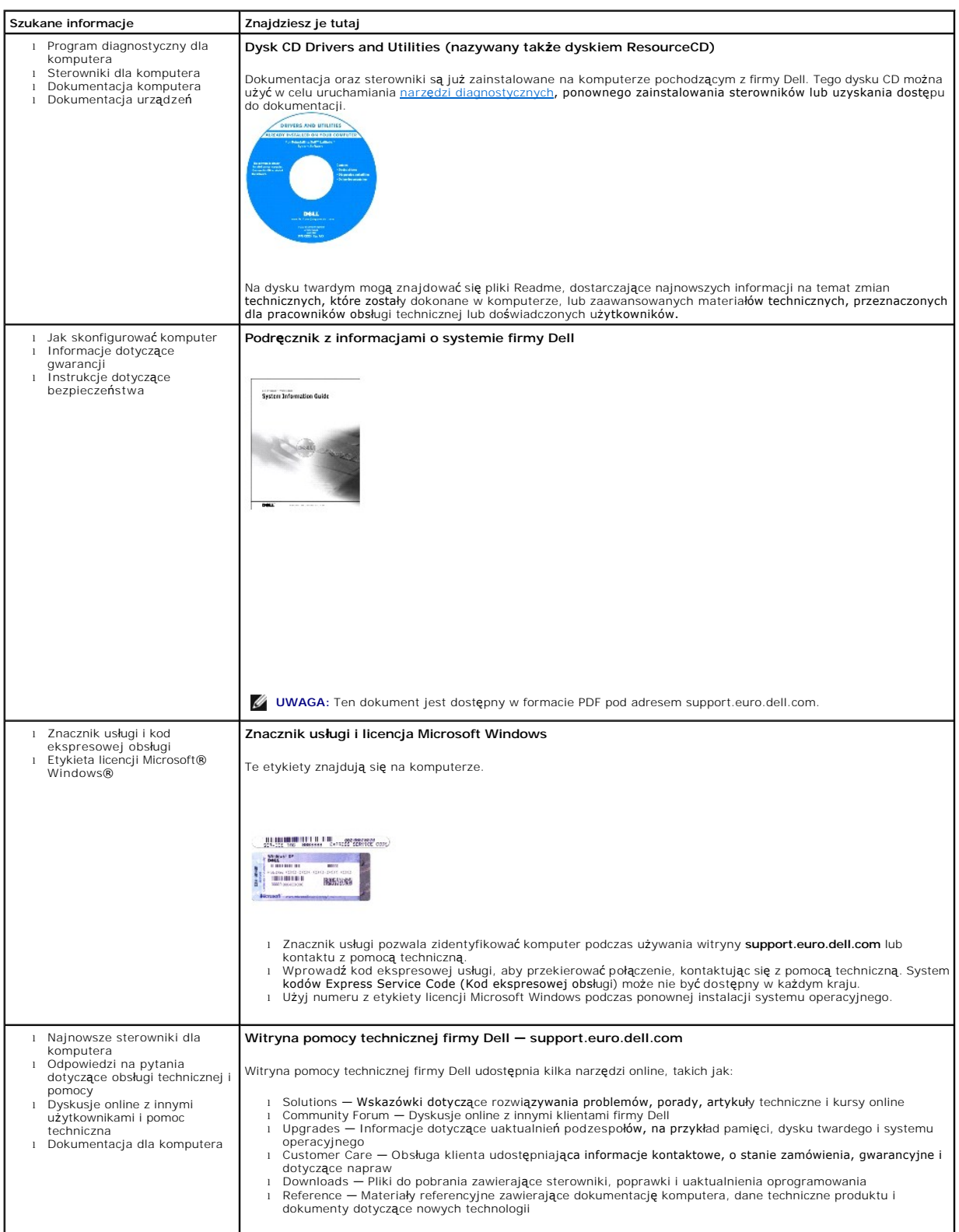

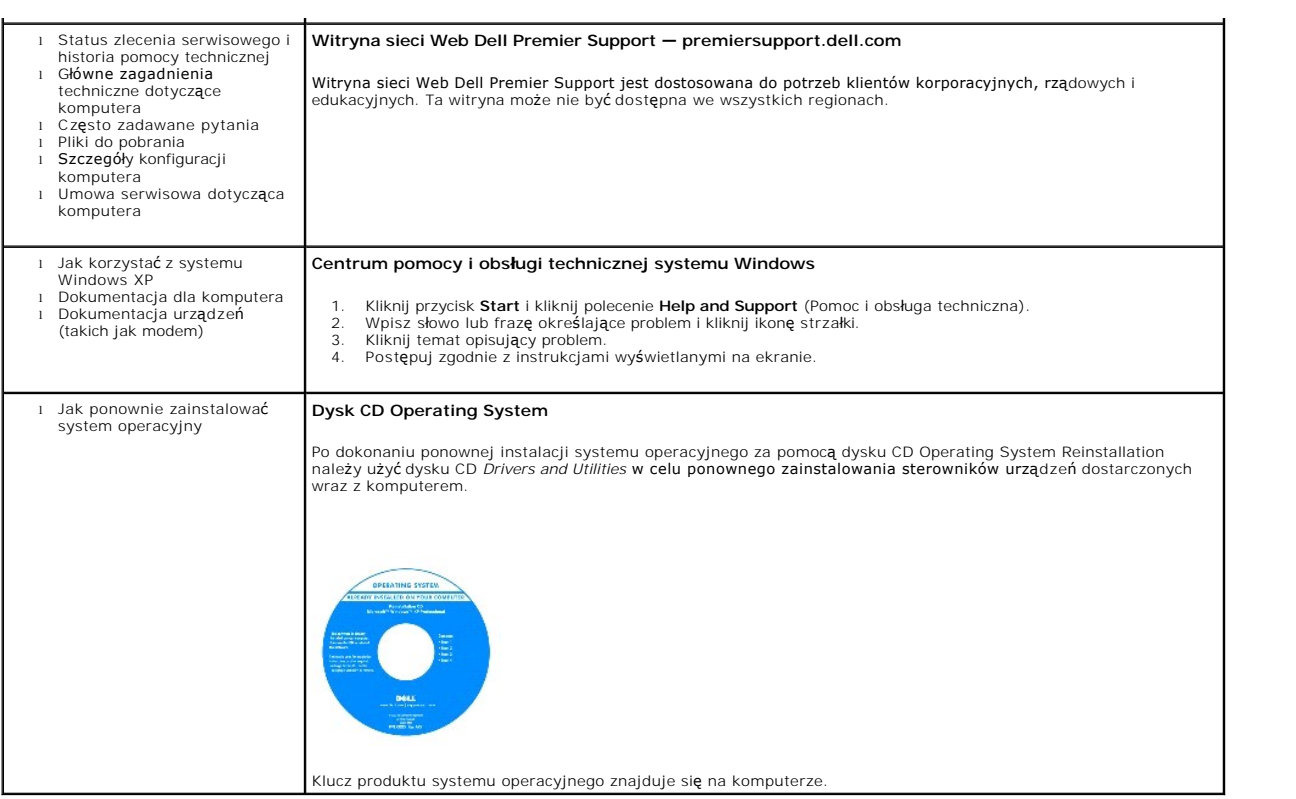

## <span id="page-39-2"></span><span id="page-39-1"></span>**Uzyskiwanie pomocy**

- **O** [Pomoc techniczna](#page-39-0)
- **[Problemy z zamówieniem](#page-40-0)**
- **O** Informacie o produkcie
- Zwrot urządzeń [w celu dokonania naprawy gwarancyjnej lub uzyskania zwrotu pieni](#page-41-0)ędzy
- [Zanim zadzwonisz](#page-41-1)
- **C** [Kontakt z firm](#page-41-2)a Dell

### <span id="page-39-0"></span>**Pomoc techniczna**

Firma Dell jest gotowa do udzielenia użytkownikowi każdej pomocy w rozwiązaniu problemu technicznego.

OSTROŻNIE: Jeżeli zajdzie potrzeba ściągnięcia pokrywy komputera, należy najpierw odłączyć kable zasilania komputera oraz modemu od<br>gniazd elektrycznych.

- 1. Wykonaj procedury opisane w sekcji "Rozwi[ązywanie problemów"](file:///C:/data/CHM_OUT/systems/latx300/po/ug/usersgd.chm/usersgd/problems.htm#1084976)
- 2. Uruchom program [Dell Diagnostics](file:///C:/data/CHM_OUT/systems/latx300/po/ug/usersgd.chm/usersgd/diag.htm#1100867).
- 3. Zrób kopię [Diagnostycznej listy kontrolnej,](#page-41-3) a następnie wypełnij ją.
- 4. W czasie wykonywania procedur instalacji i rozwi**ązywania problemów pomocne moż**e być korzystanie z obszernego pakietu usług elektronicznych firmy<br>D**ell, który jest dostę**pny w witrynie pomocy technicznej firmy Dell (**s**
- 5. Jeśli wykonanie powyższych czynności nie rozwiązało problemu, skontaktuj się z firmą Dell.

**UWAGA:** Do działu pomocy technicznej należy dzwonić z aparatu telefonicznego znajdującego się niedaleko komputera lub bezpośrednio przy nim, aby<br>**pracownik pomocy technicznej mógł** asystować użytkownikowi podczas wykonywa

**UWAGA:** System kodów Express Service Code (Kod ekspresowej obsługi) firmy Dell może nie być dostępny w każdym kraju.

Po usłyszeniu sygnału z automatycznego systemu telefonicznego firmy Dell należy wprowadzić **swój kod Express Service Code (Kod ekspresowej**<br>obsługi), aby przekierować połączenie bezpośrednio do właściwego personelu obsługi wskazówkami.

Aby uzyskać informacje na temat korzystania z pomocy technicznej, należy zapoznać się z sekcją "Usł[uga pomocy technicznej](#page-40-2)".

**UWAGA:** Nie wszystkie z poniżej wymienionych usług są dostępne poza stanami USA położonymi na kontynencie amerykańskim. Informacji o dostępności tych<br>usług udzielają lokalne przedstawicielstwa firmy Dell.

### **Usługi elektroniczne**

Pomoc techniczna firmy Dell dostępna jest pod adresem **support.euro.dell.com**. Na stronie **WELCOME TO DELL SUPPORT** należy wybrać odpowiedni region i podać wymagane informacje, aby uzyskać dostęp do narzędzi pomocy i informacji.

Z firmą Dell można skontaktować się elektronicznie, korzystając z poniższych adresów:

l Sieć Web

**www.dell.com/** 

**www.dell.com/ap/** (tylko na Dalekim Wschodzie, w Australii i Oceanii)

**www.euro.dell.com** (tylko w Europie)

**www.dell.com/la/** (w krajach Ameryki Łacińskiej)

**www.dell.ca** (tylko w Kanadzie)

l Anonimowy serwer FTP (file transfer protocol)

**ftp.dell.com/**

<span id="page-40-3"></span>Logowanie jako użytkownik: anonymous. Jako hasła należy użyć własnego adresu e-mail.

l Electronic Support Service (Elektroniczna usługa pomocy)

mobile\_support@us.dell.com

support@us.dell.com

apsupport@dell.com (tylko na Dalekim Wschodzie, w Australii i Oceanii)

**support.euro.dell.com** (tylko w Europie)

l Electronic Quote Service (Elektroniczna usługa informacji o cenach)

sales@dell.com

apmarketing@dell.com (tylko na Dalekim Wschodzie, w Australii i Oceanii)

sales\_canada@dell.com (tylko w Kanadzie)

l Electronic Information Service (Elektroniczna usługa informacyjna)

info@dell.com

#### **Usługa AutoTech**

Od automatycznej pomocy technicznej firmy Dell — AutoTech — można uzyskać zarejestrowane odpowiedzi na najcz**ęściej zadawane pytania klientów firmy**<br>Dell dotycz**ące komputerów przenoś**nych i stacjonarnych.

W przypadku kontaktowania się z usługą AutoTech należy użyć telefonu z wybieraniem tonowym, aby wybrać tematy odpowiadające pytaniom użytkownika.

Usługa AutoTech jest dostępna 24 godziny na dobę, przez 7 dni w tygodniu. Dostęp do tej usługi jest możliwy również za pośrednictwem pomocy technicznej.<br>Należy zadzwonić pod numer telefonu podany jako <u>[numer kontaktowy](#page-41-2)</u> w

### **Automatyczna obsługa stanu zamówienia**

Stan dowolnego zamówionego produktu firmy Dell™ można sprawdzić w witrynie **support.euro.dell.com** lub dzwoniąc do automatycznej obsługi stanu zamówienia. Automat zgłoszeniowy prosi użytkownika o podanie informacji potrzebnych do zlokalizowania zamówienia i dostarczenia sprawozdania na jego<br>temat. Należy zadzwonić pod numer telefonu podany jako <u>numer kontaktowy</u>

#### <span id="page-40-2"></span>**Usługa pomocy technicznej**

Usługa pomocy technicznej firmy Dell 24 godziny na dobę i 7 dni w tygodniu udziela odpowiedzi na pytania dotyczące sprzętu firmy Dell. Personel pomocy technicznej stara się udzielać użytkownikom szybkich i dokładnych odpowiedzi, korzystając z komputerowych rozwiązań diagnostycznych.

Aby skontaktować się z pomocą techniczną, należy zapoznać się z sekcją "[Uzyskiwanie pomocy](#page-39-1)", a następnie sprawdzić na liście "[Kontakt z firm](#page-41-2)ą Dell", jaki numer telefonu należy wybrać w danym kraju.

## <span id="page-40-0"></span>**Problemy z zamówieniem**

Jeżeli wyst**ępują problemy z zamówieniem, takie jak brak częś**ci, niewłaściwe części lub błędy na fakturze, należy skontaktować się z firmą Dell w celu<br>[uzyskania pomocy. Przed wybraniem numeru nale](#page-41-2)ży przygotować fakturę lu

## <span id="page-40-1"></span>**Informacje o produkcie**

W witrynie sieci Web firmy Dell pod adresem **www.dell.com** można znaleźć informacje dotyczące dodatkowych produktów firmy Dell, a także złożyć zamówienie. Aby skontaktować się ze specjalistą ds. sprzedaży, należy zadzwonić pod [numer kontaktowy](#page-41-2) w danym regionie.

## <span id="page-41-4"></span><span id="page-41-0"></span>**Zwrot produktów w celu dokonania naprawy gwarancyjnej lub uzyskania zwrotu pieniędzy**

Wszystkie elementy, które mają być oddane zarówno do naprawy, jak i do zwrotu, należy przygotować zgodnie z poniższymi wskazówkami:

1. Zadzwoń do firmy Dell, aby uzyskać numer autoryzacji materiałów zwrotnych i napisz go wyraźnie w widocznym miejscu na pudełku.

Należy zadzwonić na numer telefonu podany jako [numer kontaktowy](#page-41-2) w danym regionie.

- 2. Dołącz kopię faktury oraz list opisujący powód zwrotu.
- 3. Dołącz kopię <u>Diagnostycznej listy kontrolnei</u> określającą wykonane testy oraz opisującą komunikaty o błędach wyświetlone przez program Dell<br>Diagnostics.
- 4. Jeśli odsyłasz produkt, aby odzyskać pieniądze, dołącz wszystkie akcesoria, które należą do zwracanych przedmiotów (kable zasilania, dyskietki z oprogramowaniem, przewodniki itd.).
- 5. Zapakuj sprzęt, który ma zostać zwrócony w oryginalnym (lub odpowiadającym oryginalnemu) opakowaniu.

Koszt wysyłki pokrywa użytkownik. Uż**ytkownik jest również** odpowiedzialny za ubezpieczenie każdego zwracanego produktu i bierze na siebie ryzyko<br>ewentualnej jego utraty podczas wysyłki do firmy Dell. Paczki przesyłane na

Zwroty nie spełniające dowolnego z powyższych warunków będą odrzucane przez firmę Dell i odsyłane użytkownikowi.

## <span id="page-41-1"></span>**Zanim zadzwonisz**

**UWAGA:** Przed wybraniem numeru należy przygotować swój kod ESC (Express Service Code). Dzięki niemu automatyczny system telefoniczny firmy Dell może sprawniej obsługiwać odbierane połączenia.

Należy pamiętać o wypełnieniu [diagnostycznej listy kontrolnej.](#page-41-3) Jeżeli jest to możliwe, przed wykonaniem telefonu do firmy Dell należy włączyć komputer i dzwonić z aparatu telefonicznego znajdującego się przy komputerze lub w jego pobliżu. Personel obsługi może poprosić użytkownika o wpisanie pewnych<br>poleceń **na klawiaturze, przekazywanie szczegół**owych informacji podczas w

A OSTROŻNIE: Przed rozpoczęciem pracy wewnątrz komputera należy przeczytać instrukcje bezpieczeństwa zamieszczone w Przewodniku z *informacjami o systemie***.** 

<span id="page-41-3"></span>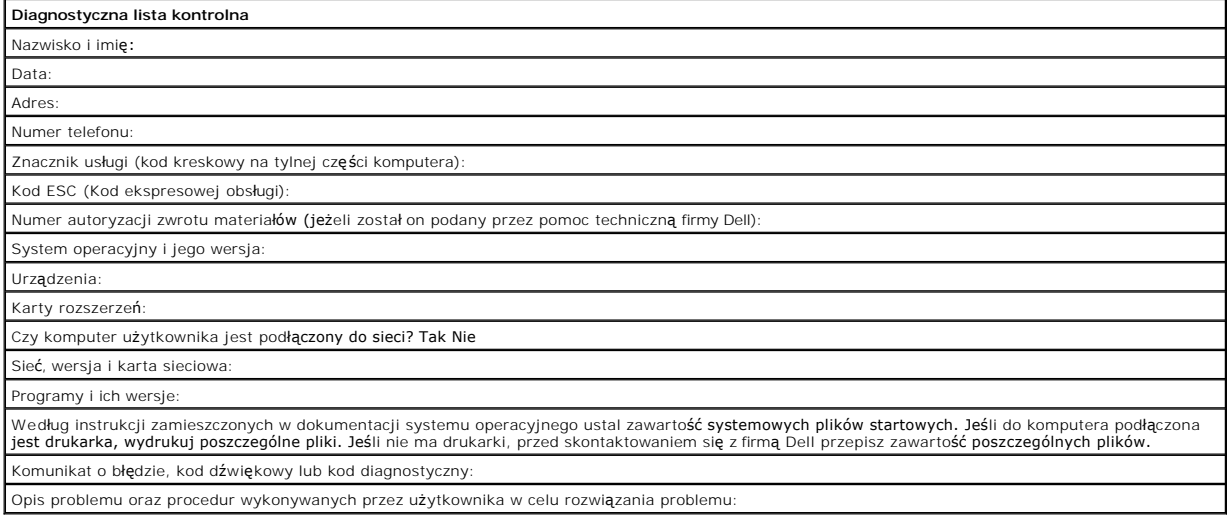

## <span id="page-41-2"></span>**Kontakt z firmą Dell**

Elektroniczne kontaktowanie się z firmą Dell jest możliwe za pośrednictwem następujących witryn sieci Web:

- l **www.dell.com**
- l **support.euro.dell.com** (pomoc techniczna)
- l **premiersupport.dell.com** (pomoc techniczna dla klientów związanych z edukacją, rządem, służbą zdrowia oraz średnich i dużych przedsiębiorstw, w tym klientów o statusie Premier, Platinum i Gold)

Dokładny adres sieci Web dla danego kraju można znaleźć w sekcji dotyczącej tego kraju w poniższej tabeli.

**UWAGA:** Z numerów bezpłatnych można korzystać tylko na terenie kraju, dla którego zostały wymienione.

Poniższe adresy elektroniczne, numery telefonów i numery kierunkowe pozwalają, w razie potrzeby, skontaktować się z firmą Dell. W celu ustalenia, które<br>numery kierunkowe należy wybrać, należy skontaktować się z operatorem

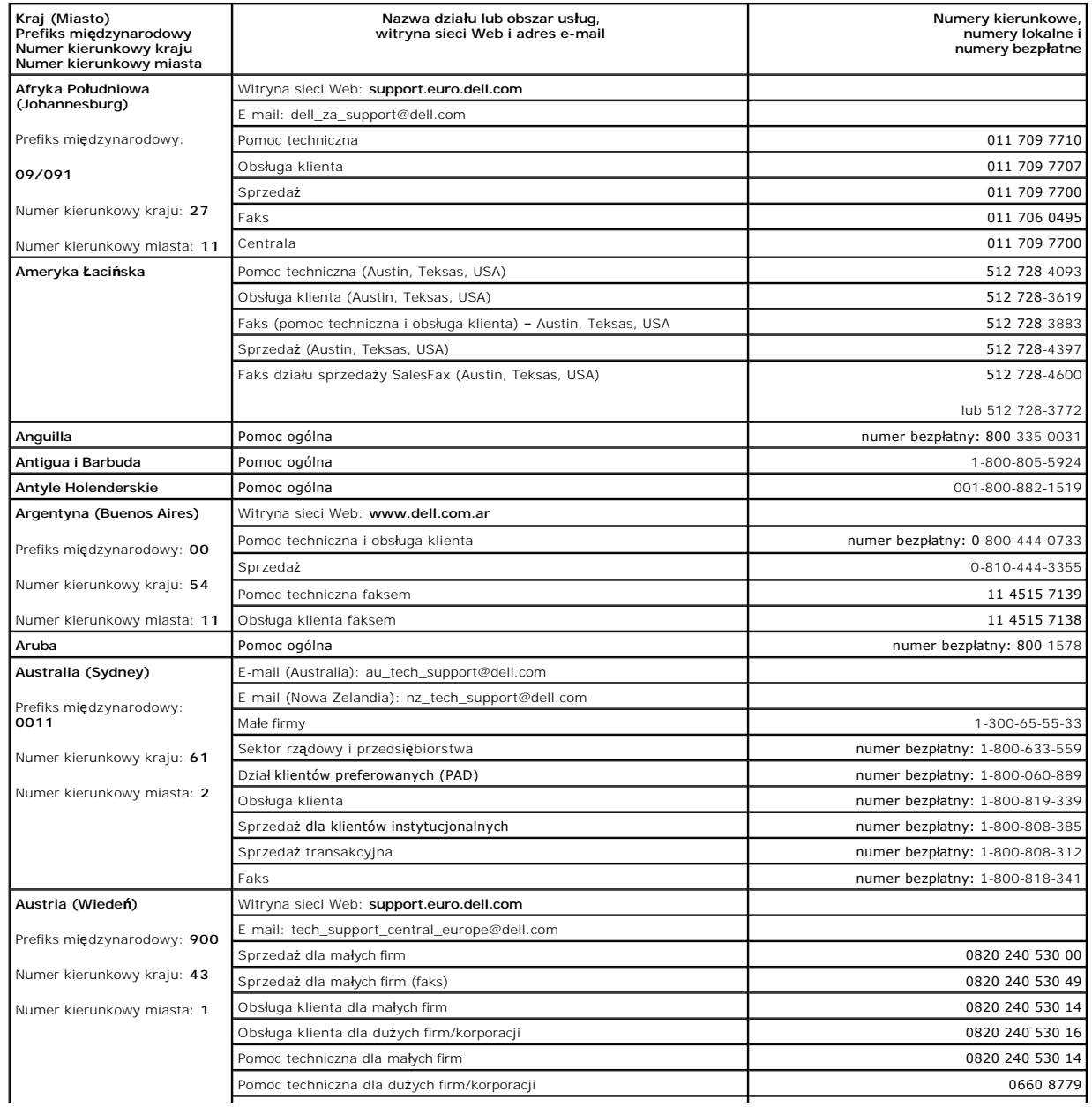

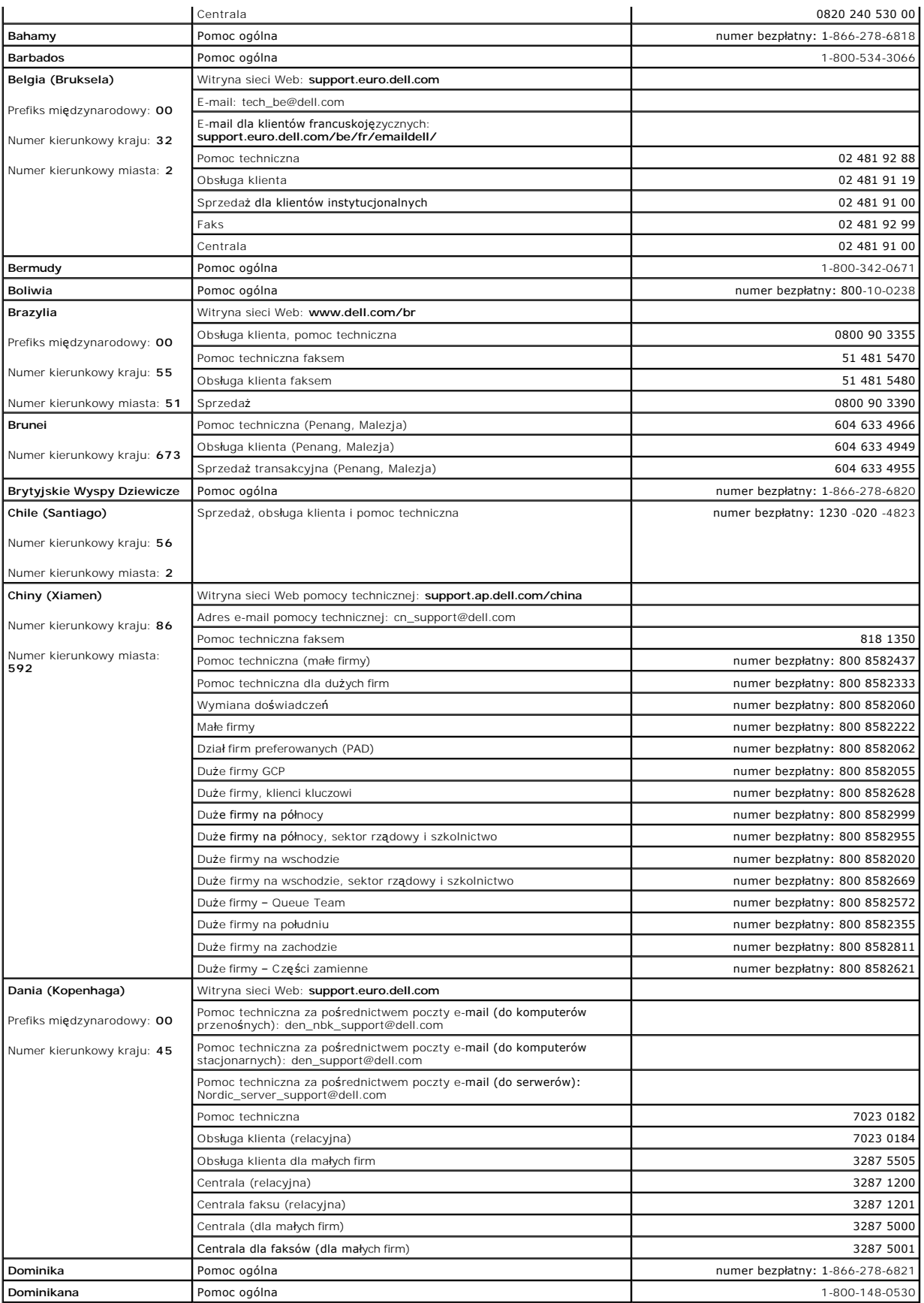

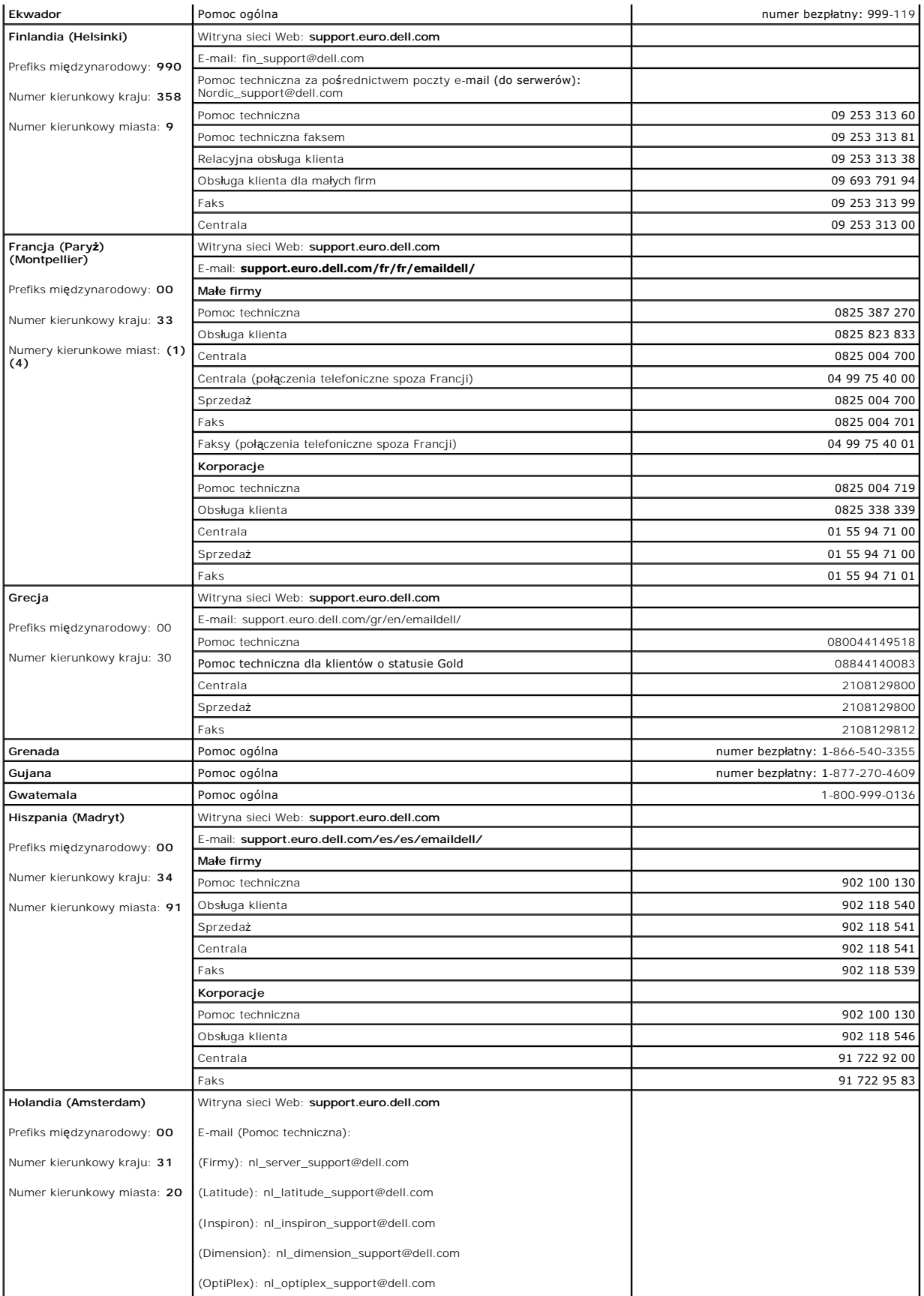

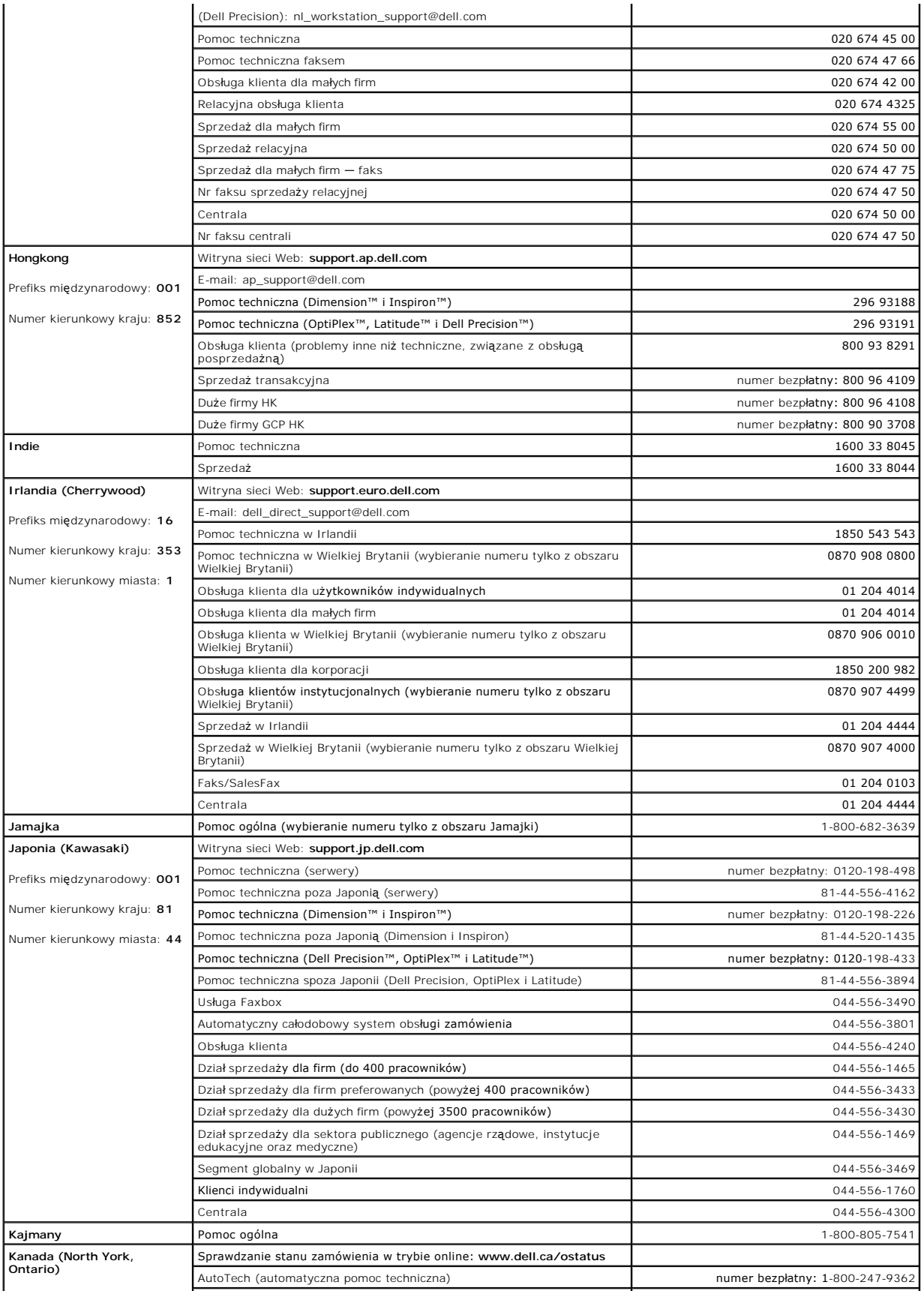

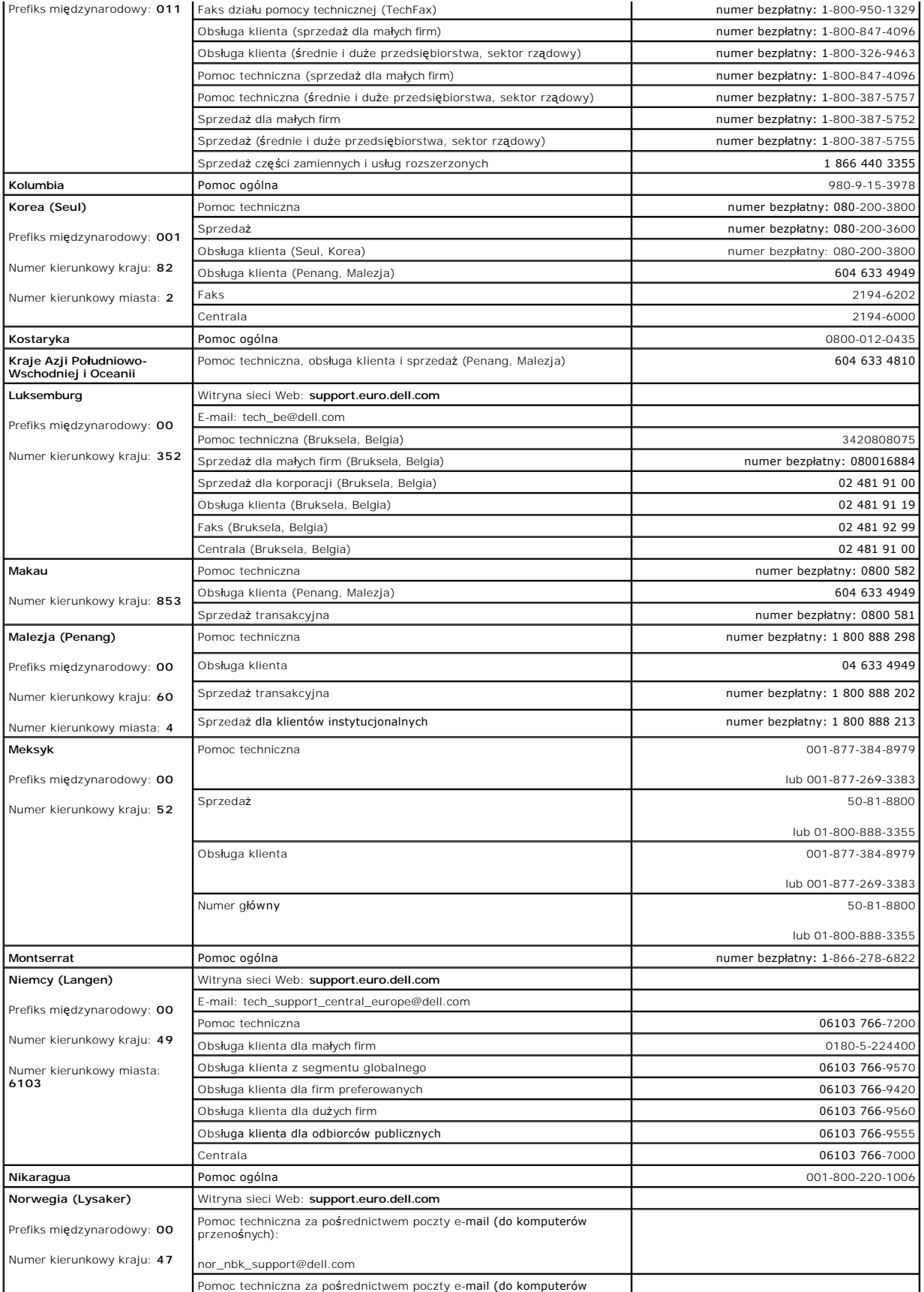

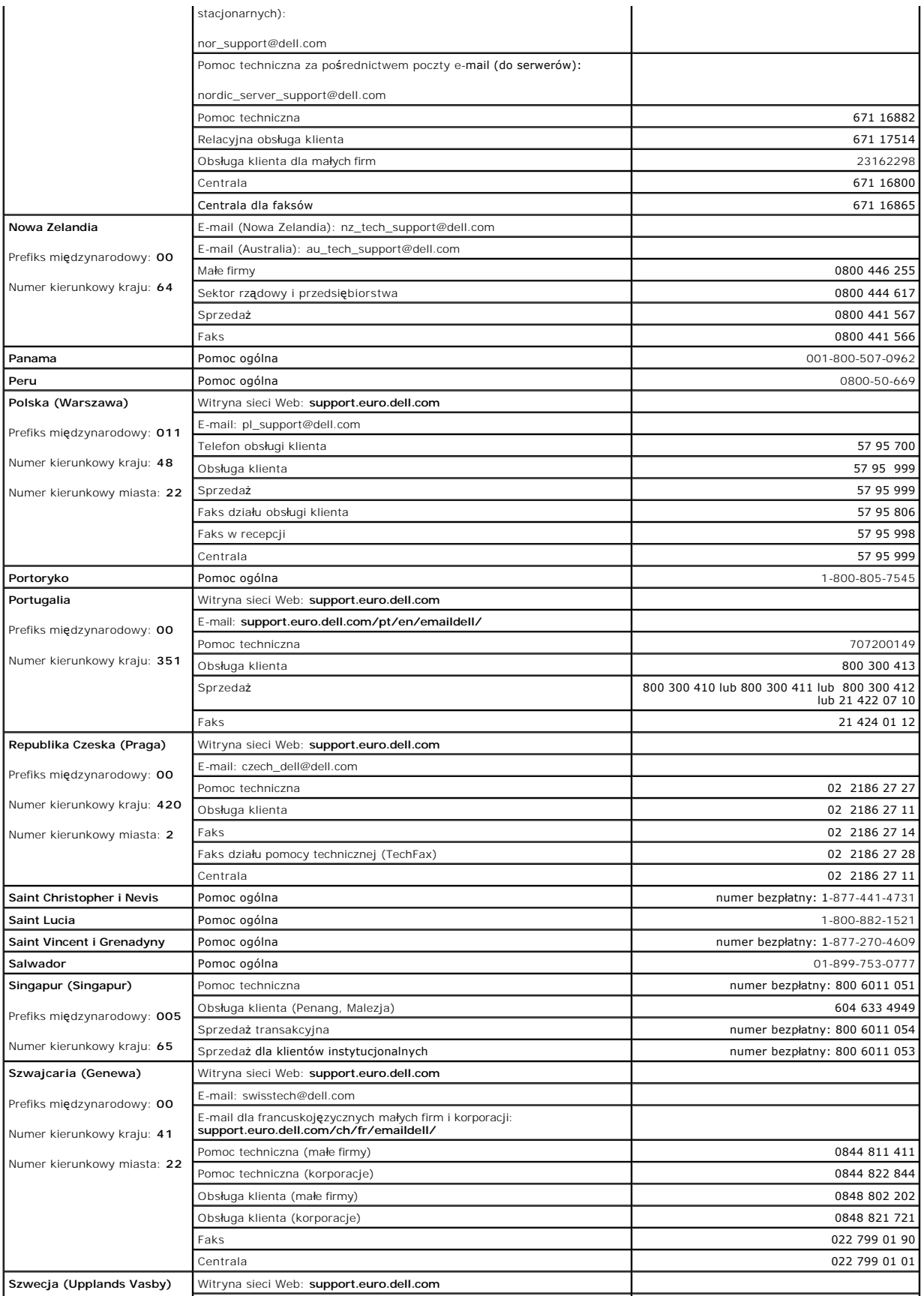

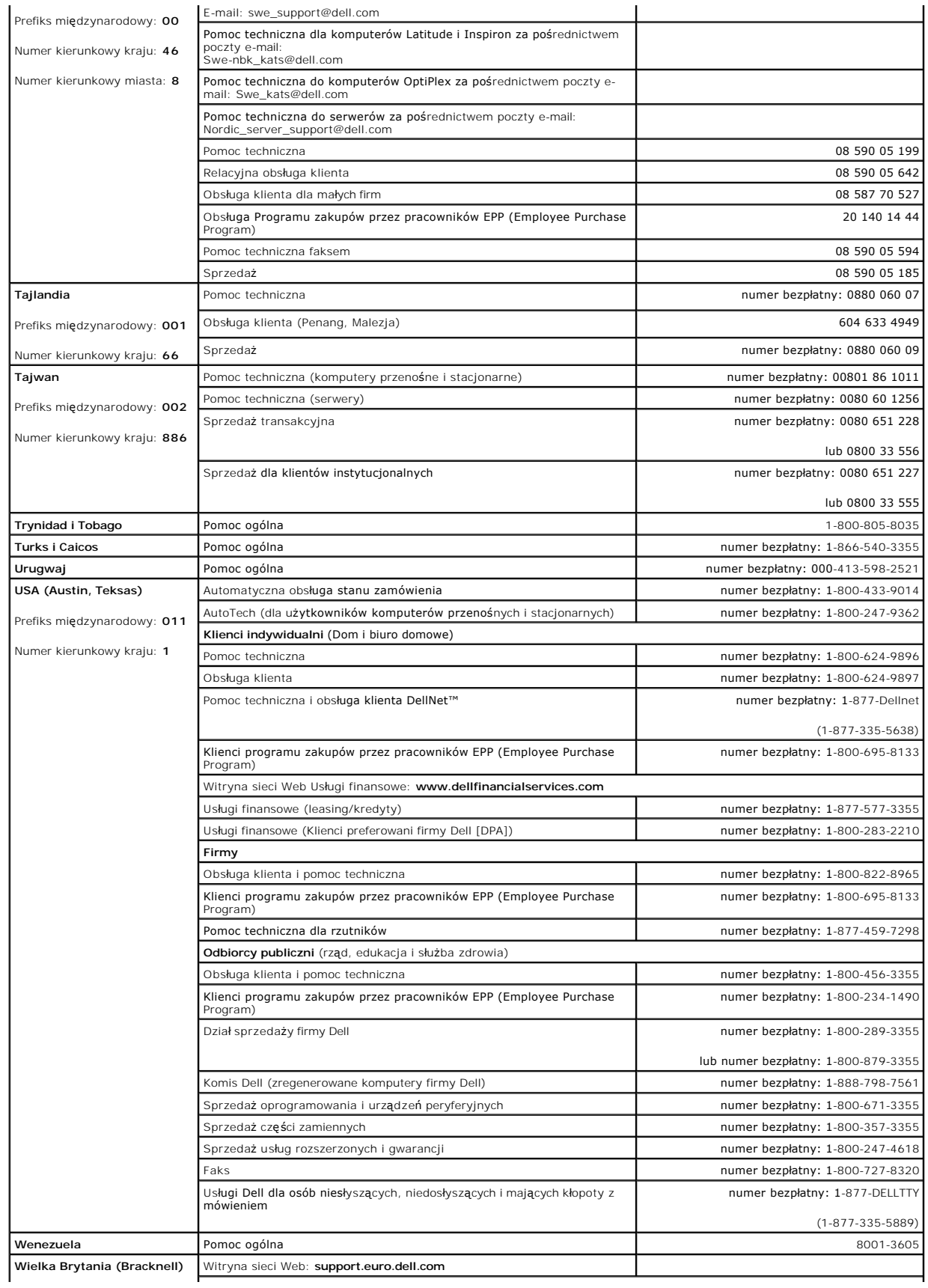

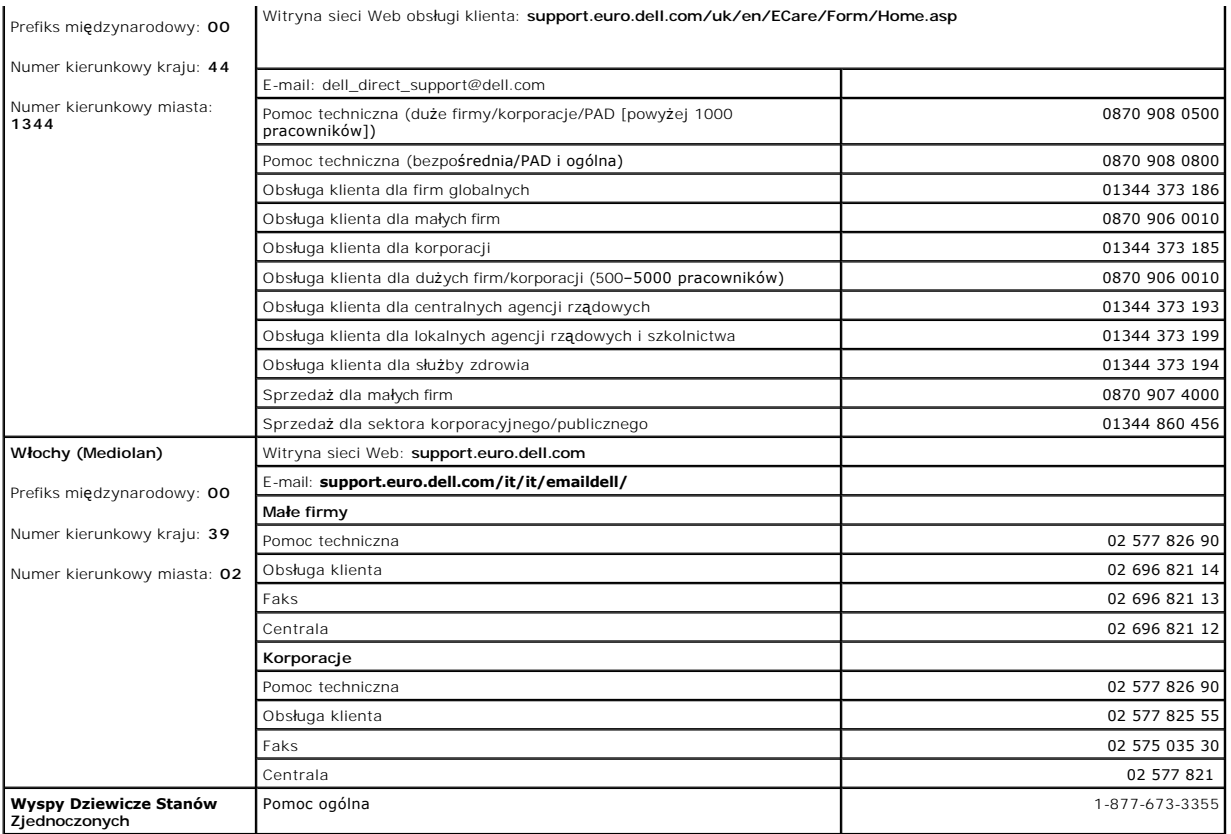

## **Słowniczek**

#### [A](#page-50-0) [B](#page-50-1) [C](#page-50-2) [D](#page-50-3) [E](#page-51-0) [F](#page-51-1) [G](#page-51-2) [H](#page-52-0) [I](#page-52-1) [K](#page-52-2) [L](#page-52-3) [M](#page-53-0) [N](#page-53-1) [O](#page-54-0) [P](#page-54-1) [R](#page-55-0) [S](#page-55-1) [T](#page-56-0) [U](#page-56-1) [V](#page-56-2) [W](#page-56-3) [X](#page-57-0) [Z](#page-57-1) [Ż](#page-57-2)

Pojęcia zawarte w tym słowniczku podano jedynie w celach informacyjnych i mogą, ale nie muszą opisywać funkcji dotyczących danego komputera.

#### <span id="page-50-0"></span>**A**

**ACPI —** zaawansowany interfejs konfiguracji i zasilania — Narzędzie systemu operacyjnego Microsoft® Windows®, kt**óre moż**na tak skonfigurować, aby dla<br>oszczędno**ści energii elektrycznej potrzebnej do zasilania poszczególn** 

**adres pamięci —** Określone miejsce w pamięci RAM, w którym dane są tymczasowo przechowywane.

**adres we-wy —** Adres w pamięci RAM związany z określonym urządzeniem (jak np. złącze szeregowe, złącze równoległe lub gniazdo rozszerzeń) umożliwiający komunikowanie się procesora z tym urządzeniem.

**AGP –** przyspieszony port graficzny – Dedykowany port graficzny umożliwiający wykorzystanie pamięci systemowej podczas wykonywania zadań związanych<br>z grafiką. Dzięki AGP uzyskuje się płynny obraz wideo w rzeczywistych kol

**akumulator —** Wewnętrzne źródło zasilania wykorzystywane do pracy na komputerach, gdy nie są podłączone do zasilacza i gniazda elektrycznego.

**APR —** zaawansowany replikator portów — Urządzenie dokujące umożliwiające wygodne korzystanie z monitora, klawiatury, myszy i innych urządzeń zewnętrznych podczas pracy z komputerem przenośnym.

**ASF —** format standardów alertów (alert standard format) — Standard definiujący mechanizm raportowania alertów dotyczących sprzętu i oprogramowania do konsoli zarządzania. Standard ASF zaprojektowano tak, aby był niezależny od platformy i systemu operacyjnego.

#### <span id="page-50-1"></span>**B**

**b/s —** bity na sekundę — Standardowa jednostka pomiaru prędkości transmisji danych.

**bajt —** Podstawowa jednostka danych wykorzystywana przez komputer. Bajt jest zazwyczaj równy 8 bitom.

**BIOS (basic input/output system) –** podstawowy system wejścia/wyjścia – Program (lub narzędzie) stanowiące interfejs pomiędzy sprzętem komputera a<br>systemem operacyjnym. Jeśli nie wiadomo, jaki efekt w komputerze wywoła zm

**bit —** Najmniejsza jednostka danych interpretowana przez komputer.

**Bluetooth™ —** Standard łączności bezprzewodowej krótkiego zasięgu (do 9 m [29 stóp]), który używany przez urządzenia sieciowe umożliwia obsługującym<br>go urządzeniom automatyczne rozpoznawanie się.

**BTU —** brytyjska jednostka ciepła — Miara wydzielania ciepła.

#### <span id="page-50-2"></span>**C**

**C —** stopnie Celsjusza — System pomiaru temperatury, w którym 0° odpowiada punktowi zamarzania wody, a 100° — punktowi wrzenia wody.

**chroniony przed zapisem —** Pliki lub no**śniki, które nie mogą** być zmienione. Zabezpieczenie przed zapisem pozwala uniknąć modyfikacji lub zniszczenia<br>danych. Aby ochronić przed zapisem dyskietkę 3,5 cala, należy przesuną

**COA —** certyfikat autentyczności (Certificate of Authenticity) — Kod alfanumeryczny systemu Windows znajdujący się na naklejce na komputerze. Certyfikat autentyczności może być potrzebny przy instalacji lub ponownej instalacji systemu operacyjnego. Nazywany jest również *Kluczem produktu* lub *Identyfikatorem produktu*.

**CRIMM —** moduł pamięci z ciągłą łączówką typu rambus — Specjalny moduł pozbawiony układów scalonych pamięci służący do wypełniania nieużywanych gniazd RIMM.

**czas pracy akumulatora —** Liczony w minutach lub godzinach okres, przez który akumulator komputera przenośnego utrzymuje energię i jest w stanie zasilać komputer.

częstotliwość odświeżania - Częstotliwość, mierzona w Hz, z jaką odświeżane są poziome linie ekranu (czasami jest ona określana jako częstotliwość *pionowa*). Im wyższa jest częstotliwość odświeżania, tym mniejsze migotanie jest widziane przez ludzkie oko.

**czujnik podczerwieni —** Port umożliwiający przesyłanie danych między komputerem a urządzeniem obsługującym komunikację w podczerwieni bez użycia połączenia kablowego.

#### <span id="page-50-3"></span>**D**

**DDR SDRAM —** pamięć SDRAM o podwójnej przepustowości — Typ pamięci SDRAM, który podwaja liczbę cykli przetwarzania pakietów danych, zwiększając wydajność systemu.

**DMA —** bezpośredni dostęp do pamięci — Kanał umożliwiający przesyłanie danych określonego typu pomiędzy pamięcią RAM a urządzeniem, z pominięciem

procesora.

**DMTF —** Distributed Management Task Force — Konsorcjum producentów sprzętu i oprogramowania zajmujące się projektowaniem standardów zarządzania środowiskami rozproszonych stacji roboczych, sieci, przedsiębiorstw i Internetu.

**domena – Grupa** komputerów, programów i urządzeń sieciowych, które są zarządzane jako całość i które obowiązują wspólne zasady i procedury korzystania<br>przez określoną grupę użytkowników. Użytkownik loguje się do domeny w

**DRAM —** Pamięć, w której informacje są przechowywane w układach scalonych zawierających kondensatory.

**DSL –** cyfrowa linia abonencka (Digital Subscriber Line) – Technologia umożliwiająca stałe połączenie internetowe o dużej szybkości poprzez analogową linie telefoniczna

**DVD —** uniwersalny dysk cyfrowy — Dysk zazwyczaj używany do przechowywania filmów. Dyski DVD są dwustronne, podczas gdy dyski CD są jednostronne. Napędy DVD odczytują również większość nośników CD.

**DVI —** cyfrowy interfejs wideo — Standard transmisji cyfrowej między komputerem a cyfrowym wyświetlaczem wideo; adapter DVI korzysta ze zintegrowanej karty graficznej komputera.

**dysk CD —** dysk kompaktowy — Optyczny rodzaj nośnika do przechowywania danych, zazwyczaj używany do przechowywania oprogramowania lub muzyki.

**dysk CD-R —** dysk CD jednokrotnego zapisu — Dysk CD, na którym można nagrywać dane. Na dysku CD-R dane można zapisać tylko raz. Po zapisaniu danych nie można ich usunąć ani nadpisać.

**dysk CD-RW —** dysk CD wielokrotnego zapisu — Dysk CD, na którym można wielokrotnie zapisywać dane. Na dysku CD-RW można zapisać dane, a następnie wymazać je i nadpisać (zapisać ponownie).

**dysk DVD+RW —** Odmiana dysku DVD wielokrotnego zapisu. Na dysku DVD+RW można zapisać dane, a następnie wymazać je i nadpisać (zapisać ponownie).<br>Technologia DVD+RW różni się od technologii DVD-RW.

**dysk rozruchowy — Dysk, którego uż**yć można do uruchomienia komputera. Rozruchowy dysk CD lub inny dysk CD powinien być zawsze dostępny na<br>wypadek uszkodzenia dysku twardego lub zainfekowania komputera wirusem.

#### <span id="page-51-0"></span>**E**

**ECC —** sprawdzanie błędów i korekcja — Typ pamięci zawierający specjalne układy testujące poprawność danych podczas ich przesyłania do i z pamięci.

**ECP —** port o rozszerzonych możliwościach — Zł**ącze równoleg**łe zapewniające ulepszoną dwukierunkową transmisję danych. Port ECP, podobnie jak EPP,<br>podczas transferu danych wykorzystuje bezpośredni dostęp do pamięci, co c

**edytor tekstu — Program wykorzystywany do tworzenia i edycji plików zawierają**cych tylko tekst, np. Notatnik w systemie Windows wykorzystuje edytor<br>tekstu. Edytory tekstu nie umożliwiają zazwyczaj zawijania wierszy czy fo

**EIDE —** udoskonalona zintegrowana elektronika urządzeń — Ulepszona wersja interfejsu IDE sterującego dyskami twardymi i napędami CD.

**EMI —** zakłócenia elektromagnetyczne — Zakłócenia elektryczne powodowane przez promieniowanie elektromagnetyczne.

**ENERGY STAR® —** Wymagania Agencji Ochrony Środowiska (Environmental Protection Agency) dotyczące ogólnego zużycia energii elektrycznej.

**EPP —** udoskonalony port równoległy — Złącze równoległe zapewniające dwukierunkową transmisję danych.

**ESD –** wyładowania elektrostatyczne – Gwałtowne wyładowanie elektryczności statycznej. Wyładowanie elektrostatyczne może spowodować uszkodzenie<br>ukł**adów scalonych znajdują**cych si**ę** w komputerze i sprzęcie komunikacyjnym

#### <span id="page-51-1"></span>**F**

FCC — Federalna komisja komunikacji (Federal Communications Commission) — Agencja rządu USA odpowiedzialna za wprowadzanie w życie przepisów<br>związanych z komunikacją i określających ilość promieniowania, jakie mogą emitowa

**folder —** Miejsce na dysku lub w napędzie służące do organizowania i grupowania plików. Pliki w folderze mogą być przeglądane i porządkowane na wiele sposobów, na przykład alfabetycznie, według dat lub według rozmiarów.

**formatowanie —** Proces przygotowania napędu lub dysku do przechowywania plików. Podczas formatowania napędu lub dysku znajdujące się na nim informacje są tracone.

**FTP —** protokół przesyłania plików — Standardowy protokół internetowy używany do wymiany plików między komputerami podłączonymi do sieci Internet.

#### <span id="page-51-2"></span>**G**

**G —** grawitacja — Miara wagi i siły.

**GB —** gigabajt — Jednostka ilości danych równa 1 024 MB (1 073 741 824 bajty). W odniesieniu do pojemności dysków twardych jest ona często zaokrąglana do 1 000 000 bajtów.

**GHz —** gigaherc — Jednostka częstotliwo**ści równa miliardowi Hz, czyli tysią**cowi MHz. W gigahercach podaje się często prędko**ść mikroprocesorów, magistrali i**<br>interfejsów.

**gniazdo rozszerzeń — Złą**cze na płycie systemowej (w niektórych komputerach), w którym instaluje się kartę rozszerzeń, podłączając ją w ten sposób do<br>magistrali systemowej.

**GUI —** graficzny interfejs użytkownika — Oprogramowanie komunikujące się z użytkownikiem za pomocą menu, okien i ikon. Większość programów pracujących w systemach operacyjnych Windows wykorzystuje interfejsy GUI.

#### <span id="page-52-0"></span>**H**

**HTML —** język hipertekstowego znakowania informacji — Zestaw kodów wstawianych na stronie sieci Web, który umożliwia wyświetlenie jej w przeglądarce internetowej.

**HTTP —** protokół przesyłania hipertekstu — Protokół umożliwiający wymianę plików między komputerami podłączonymi do Internetu.

Hz — herc — Jednostka miary częstotliwości odpowiadająca 1 cyklowi na sekundę. Komputery i urządzenia elektroniczne często mierzone są za pomocą<br>kiloherców (kHz), megaherców (MHz), gigaherców (GHz) oraz teraherców (THz).

#### <span id="page-52-1"></span>**I**

**IC —** Industry Canada — Kanadyjski urząd odpowiedzialny za kontrolę emisji promieniowania urządzeń elektronicznych, w dużej mierze odpowiednik FCC ze Stanów Zjednoczonych.

**IC —** układ scalony — Półprzewodnikowa płytka lub układ z wbudowanymi tysi**ącami lub milionami miniaturowych elementów elektronicznych, których uż**ywa<br>si**ę** w sprzęcie komputerowym, audio i wideo.

**IDE —** zintegrowana elektronika urządzeń — Interfejs urządzeń pamięci masowej, w których kontroler zintegrowany jest z dyskiem twardym lub napędem CD.

**IEEE 1394 —** Institute of Electrical and Electronics Engineers, Inc. — Magistrala szeregowa o wysokiej wydajności używana do podłączania do komputera urządzeń zgodnych ze standardem IEEE 1394, jak np. aparaty cyfrowe i odtwarzacze DVD.

**IrDA —** Infrared Data Association — Organizacja, która opracowuje międzynarodowe standardy komunikacji w podczerwieni.

IRQ - żądanie przerwania - Ścieżka elektroniczna przypisana określonemu urządzeniu, za pomocą której urządzenie to może się komunikować z mikroprocesorem. Do każdego podłączonego urządzenia musi być przypisane przerwanie IRQ. Chociaż dwa urządzenia mogą mieć przypisane to samo<br>przerwanie IRQ, to nie mogą one działać jednocześnie.

**ISP –** usługodawca internetowy – Firma oferująca dostęp do swojego serwera w celu bezpośredniego połączenia się z siecią Internet, wysyłania i odbierania<br>poczty e-mail oraz przeglądania witryn sieci Web. Zazwyczaj ISP ofe

### <span id="page-52-2"></span>**K**

**karnet —** Jest to międzynarodowy dokument celny, który ułatwia tymczasowy wwóz produktu do innych krajów. Jest również znany jako *paszport handlowy*.

**karta inteligentna —** Karta, na której umieszczono mikroprocesor i układ pamięci. Karty inteligentne mogą być używane do uwierzytelniania użytkownika na komputerze obsługującym karty inteligentne.

**karta PC —** Wymienna karta we/wy zgodna ze standardem PCMCIA. Popularnymi typami kart PC są modemy i karty sieciowe.

**karta rozszerzenia —**Karta z ukł**adami elektronicznymi, którą** instaluje się w gnieździe rozszerzenia na płycie systemowej niektórych komputerów w celu<br>zwiększenia możliwości komputera. Kartami rozszerzeń są np. karty gra

**karta sieciowa –** Układ umożliwiający pracę w sieci. Komputer może być wyposażony w kartę sieciową wbudowaną na płycie systemowej lub kartę PC<br>zawierającą w sobie kartę sieciową. **Karta sieciowa nazywana jest również** *ko* 

**KB —** kilobajt — Jednostka danych równa 1 024 bajtom, często określana jest jako 1 000 bajtów.

**Kb —** kilobit — Jednostka danych równa 1 024 bitom. Jest to miara pojemności układów scalonych pamięci.

**kHz —** kiloherc — Jednostka częstotliwości równa 1 000 Hz.

**kod ekspresowej usługi (Express Service Code) —** Kod numeryczny naklejony na komputerze firmy Dell™. Kod ESC należy podać, kontaktując się z firmą Dell w celu uzyskania pomocy technicznej. Nie w każdym kraju usługa kodu ESC firmy Dell jest dostępna.

**kontroler —** Układy scalone sterujące przepływem danych między mikroprocesorem a pamięcią lub pomiędzy mikroprocesorem a urządzeniami.

**kontroler grafiki —** Układ na karcie graficznej lub na płycie systemowej (w komputerach ze zintegrowanym kontrolerem grafiki), który w połączeniu z monitorem umożliwia komputerowi wyświetlanie grafiki.

**kopia zapasowa — Kopia pliku programu lub danych na dyskietce, dysku CD lub dysku twardym. Regularne wykonywanie kopii zapasowych plików danych z<br>dysku twardego jest wskazanym środkiem ostrożności.** 

**kursor —** Znacznik na wyświetlaczu lub ekranie określający, w którym miejscu wykonana zostanie czynność pochodząca z klawiatury, panelu dotykowego lub myszy. Kursor przybiera zazwyczaj postać migającej ciągłej linii, znaku podkreślenia albo małej strzałki.

#### <span id="page-52-3"></span>**L**

**LAN —** sieć lokalna — Sieć komputerowa obejmująca niewielki obszar. Sieć LAN jest zazwyczaj ograniczona do budynku lub kilku sąsiednich budynków. Sieć LAN może być podłączona do innej sieci LAN na dowolną odległość za pomocą linii telefonicznych i fal radiowych; takie połączone ze sobą sieci LAN tworzą sieć rozległą (WAN).

**LCD —** wyświetlacz ciekłokrystaliczny — Technologia stosowana w komputerach przenośnych i płaskich wyświetlaczach panelowych.

**LED —** dioda emitująca światło — Element elektroniczny, który poprzez sygnały świetlne sygnalizuje stan komputera.

**LPT —** terminal drukowania wierszowego — Oznaczenie połączenia równoległego do drukarki lub innego urządzenia równoległego.

#### <span id="page-53-0"></span>**M**

**magistrala —** Ścieżka komunikacyjna między elementami komputera.

**magistrala FSB —** Ścieżka transmisji danych i interfejs fizyczny między mikroprocesorem a pamięcią RAM.

**magistrala lokalna —** Magistrala danych zapewniająca wysoką przepustowość w komunikacji urządzeń z mikroprocesorem.

**mapowanie pamięci –** Proces, za pomoc**ą którego podczas uruchamiania komputer przypisuje miejscom fizycznym adresy pamięci. Następnie urządzenia i<br>oprogramowanie mogą zidentyfikować informacje udostępniane mikroprocesorow** 

**MB —** megabajt — Jednostka ilości danych równa 1 048 576 bajtów. 1 MB jest równy 1024 KB. W odniesieniu do pojemności dysków twardych jest ona często zaokrąglana do 1 000 000 bajtów.

**Mb —** megabit — Miara pojemności układów pamięci równa 1 024 Kb.

**MB/s —** megabajty na sekundę — Milion bajtów na sekundę. W tych jednostkach podaje się zazwyczaj prędkość przesyłu danych.

**Mb/s —** megabit na sekundę — Milion bitów na sekundę. Miara ta jest zazwyczaj wykorzystywana do określania prędkości transmisji modemów i sieci.

**MHz —** megaherc — Miara częstotliwości odpowiadająca 1 milionowi cykli na sekundę. W MHz podawana jest na ogół prędkość mikroprocesorów, magistrali i interfejsów.

**mikroprocesor —** Komputerowy układ elektroniczny, który interpretuje i wykonuje instrukcje programów. Czasami mikroprocesor nazywany jest procesorem lub centralną jednostką obliczeniową (ang. CPU).

**modem —** Urządzenie umożliwiające komputerowi komunikowanie się z innymi komputerami za pośrednictwem analogowej linii telefonicznej. Wyróżnia się trzy typy modemów: zewnętrzne, karty PC oraz wewnętrzne. Modemu używa się zazwyczaj do łączenia z siecią Internet i wymiany poczty e-mail.

**moduł pamięci —** Mała płytka drukowana zawierająca układy scalone pamięci, którą podłącza się do płyty systemowej.

**moduł podróżny —** Plastikowe urządzenie przeznaczone do wkładania do wnęki modułowej komputera przenośnego w celu zmniejszenia wagi komputera.

**monitor —** Podobne do telewizora urządzenie o wysokiej rozdzielczości, na którym wyświetlane są informacje wyjściowe komputera.

**ms —** milisekunda — Miara czasu odpowiadająca jednej tysięcznej części sekundy. W milisekundach mierzy się czas dostępu urządzeń pamięci masowej.

**mysz —** Urządzenie wskazujące sterujące ruchem kursora na ekranie. Zazwyczaj, aby przesunąć wskaźnik lub kursor na ekranie, przesuwa się mysz po twardej, płaskiej powierzchni.

#### <span id="page-53-1"></span>**N**

**Napęd CD —** Napęd wykorzystujący optyczną technologię odczytu danych z dysków CD.

**Napęd CD-RW —** Napęd mogący odczytywać dyski CD oraz zapisywać dyski CD-RW (wielokrotnego zapisu) i CD-R (jednokrotnego zapisu). Dyski CD-RW<br>można zapisywać wielokrotnie, natomiast dyski CD-R można zapisać tylko raz.

**napęd CD-RW/DVD —** Napęd nazywany czasem napędem hybrydowym lub napędem combo, na którym można odczytywać dyski CD i DVD oraz zapisywać dyski CD-RW (wielokrotnego zapisu) i CD-R (jednokrotnego zapisu). Dyski CD-RW można zapisywać wielokrotnie, natomiast dyski CD-R można zapisać tylko raz.

**Napęd DVD —** Napęd wykorzystujący optyczną technologię odczytu danych z dysków DVD i CD.

**napęd DVD+RW —** Napęd, na którym można odczytywać dyski DVD i większość nośników CD, a także zapisywać dyski DVD+RW (DVD wielokrotnego zapisu).

**napęd dyskietek —** Napęd dyskietek może odczytywać i zapisywać dyskietki.

**napęd dysku twardego —** Napęd odczytujący i zapisujący dane na dysku twardym. Terminy napęd dysku twardego i dysk twardy są często stosowane zamiennie.

**napęd optyczny — Napęd wykorzystujący optyczną technologię odczytu lub zapisu danych na dyskach CD, DVD lub DVD+RW. Napędy optyczne to np. napędy<br>CD, DVD, CD-RW i hybrydowe napędy CD-RW/DVD.** 

**napęd Zip —** Napęd dyskietek o wysokiej pojemności opracowany przez firmę Iomega Corporation, wykorzystujący 3,5-calowe dyski wymienne, nazwane dyskami Zip. Dyski Zip są nieco większe niż zwykłe dyskietki, około dwa razy grubsze i mogą pomieścić do 100 MB danych.

**NIC —** Patrz *karta sieciowa*.

**ns —** nanosekunda — Miara czasu odpowiadająca jednej miliardowej części sekundy.

**NVRAM –** nieulotna pamięć o dostępnie swobodnym – Typ pamięci, **w której przechowuje się** dane, gdy komputer jest wyłączony lub utraci zewnętrzne<br>źródło zasilania. Pamięć NVRAM jest stosowana do przechowywania informacji przez użytkownika opcje konfiguracji systemu.

### <span id="page-54-0"></span>**O**

**obszar powiadamiania –** Część paska zadań systemu Windows zawierająca ikony umożliwiające szybki dostęp do programów i funkcji komputera, jak np.<br>zegar, regulacja głośności i stan drukowania. Określ**any również** jako *pas* 

**Odtwarzacz CD —** Oprogramowanie wykorzystywane do odtwarzania muzycznych dysków CD. Okno odtwarzacza CD zawiera przyciski sterowania odtwarzaniem dysku CD.

**Odtwarzacz DVD —** Oprogramowanie wykorzystywane do oglądania filmów DVD. Okno odtwarzacza DVD zawiera przyciski do sterowania odtwarzaniem filmu.

**oprogramowanie —** Dowolny element, który może być przechowywany w formie elektronicznej, np. pliki lub programy komputerowe.

**oprogramowanie antywirusowe —** Program przeznaczony do identyfikowania wirusów, poddawania ich kwarantannie i/lub usuwania z komputera.

#### <span id="page-54-1"></span>**P**

**pamięć –** Obszar tymczasowego przechowywania danych znajdujący się wewnątrz komputera. Ponieważ dane w pamięci nie są trwałe, zalecane jest, aby<br>często zapisywać pliki podczas pracy nad nimi i aby zapisywać pliki przed wy RAM, ROM i pamięć graficzna. Często słowo pamięć jest używane jako synonim pamięci RAM.

**pamięć podręczna –** Specjalny mechanizm przechowywania danych umożliwiający bardzo szybki dostęp do nich. Może to być zarezerwowana sekcja pamięci<br>głównej lub niezależne urządzenie. Pamięć podręczna zwiększa efektywność w

pamięć podręczna pierwszego poziomu (L1 cache) — Podstawowa pamięć podręczna, znajdująca się wewnątrz mikroprocesora.

pamięć podręczna drugiego poziomu (L2 cache) — Dodatkowa pamięć podręczna, która może znajdować się na zewnątrz mikroprocesora lub może być częścią jego architektury.

**pamięć wideo —** Pamięć składająca się z układów pamięci, przeznaczona dla funkcji wideo. Pamięć wideo jest zazwyczaj szybsza niż pamięć systemowa. Ilość zainstalowanej pamięci wideo ma głównie wpływ na ilość kolorów, jakie program może wyświetlić

**Panel sterowania —** Narzędzie systemu Windows, które umożliwia modyfikowanie ustawień systemu operacyjnego i sprzętu, m.in. ustawień wyświetlania.

**partycja —** Fizyczny obszar na dysku twardym, który jest przyporządkowany do jednego lub kilku obszarów logicznych, zwanych dyskami logicznymi. Każda partycja może zawierać wiele dysków logicznych.

**pasek zadań —** Patrz *obszar powiadamiania*.

**PCI —** połączenie elementów zewnętrznych (Peripheral Component Interconnect) — PCI to magistrala lokalna obsługująca 32- i 64-bitowe ścieżki danych, która umożliwia szybką wymianę danych między procesorem a urządzeniami, jak np. karty graficzne, napędy i urządzenia sieciowe.

**PCMCIA (Personal Computer Memory Card International Association) —** Organizacja, która opracowała standardy kart PC.

**piksel —** Pojedynczy punkt na ekranie wyświetlacza. Ułożenie pikseli w wierszach i kolumnach tworzy obraz. Rozdzielczość graficzna, taka jak 800 x 600, wyrażana jest przez liczbę pikseli w poziomie i w pionie.

**PIN —** osobisty numer identyfikacyjny — Ciąg cyfr i/lub liter używany do ograniczenia nieautoryzowanego dostępu do sieci komputerowych i innych zabezpieczonych systemów.

**PIO —** programowane wejście/wyjście — Metoda przesyłania danych między dwoma urządzeniami, w której mikroprocesor jest częścią ścieżki danych.

**plik pomocy —** Plik zawierający informacje opisowe lub instrukcje dotyczące okre**ślonego produktu. Niektóre pliki pomocy są** powiązane z określonym<br>programem, tak jak *Pomoc* w programie Microsoft Word. Inne pliki pomocy rozszerzenie **.hlp** lub **.chm**.

**plik readme –** Plik tekstowy dołączony do pakietu oprogramowania lub urządzenia. Zazwyczaj plik readme zawiera informacje dotyczące instalacji oraz opis<br>nowych cech produktu oraz poprawek, które nie zostały umieszczone w

**Plug and Play —** Technologia umożliwiająca automatyczne konfigurowanie urządzeń przez komputer. Technologia Plug and Play umożliwia automatyczną<br>instalację, konfigurację i zgodność z istniejącym sprzętem, jeżeli system BI

**płyta systemowa —** Główna płytka drukowana w komputerze. Nosi również nazwę *płyty głównej*.

POST - autotest po włączeniu zasilania (power-on self-test) - Programy diagnostyczne ładowane automatycznie przez system BIOS, które wykonują podstawowe testy głównych podzespołów komputera, np. pamięci, dysków twardych i kart graficznych. Jeżeli w wyniku działania testów POST żadne problemy nie zostaną wykryte, uruchamianie komputera jest kontynuowane.

**prąd zmienny —** Rodzaj prądu zasilającego komputer po podłączeniu kabla zasilacza do gniazda elektrycznego.

**prędkość magistrali —** Wyrażona w megahercach (MHz) prędkość, która określa, jak szybko można przesyłać informacje magistralą.

**prędkość zegara —** Podawana w megahercach (MHz) wartość, która określa prędkość działania elementów komputera podłączonych do magistrali systemowej.

**program —** Oprogramowanie przetwarzające dane, takie jak arkusz kalkulacyjny, edytor tekstu, baza danych czy gra. Do uruchamiania programów wymagany jest system operacyjny.

**program instalacyjny —** Program wykorzystywany do instalowania i konfigurowania sprzętu oraz oprogramowania. Programy **setup.exe** oraz **install.exe** są zawarte w większości pakietów oprogramowania systemu Windows. Program instalacyjny różni się od programu konfiguracji systemu.

**program konfiguracji systemu —** Program narzędziowy stanowiący interfejs między sprzętem komputera a systemem operacyjnym. Program konfiguracji<br>systemu umożliwia skonfigurowanie w systemie BIOS opcji, które mogą być wybie

Jeśli nie wiadomo, jaki efekt w komputerze wywoła zmiana danego ustawienia, nie należy go w tym programie zmieniać.

**przeplot pamięci dyskowej —** Technika rozmieszczania danych na wielu napędach dyskowych. Przeplot pamięci dyskowej może przyspieszyć wykonywanie **operacji, przy których pobierane są** dane przechowywane na dysku. Komputery używające przeplotu pamięci dyskowej zazwyczaj umożliwiają wybranie<br>rozmiaru jednostki danych lub zakresu rozkładania danych.

**PS/2 —** personal system/2 — Typ złącza służącego do podłączania klawiatury, myszy lub klawiatury numerycznej zgodnej z PS/2.

**PXE —** przedrozruchowe środowisko wykonawcze — **Standard WfM (Wired for Management), który umożliwia zdalną konfigurację i uruchomienie podłączonych<br>do sieci komputerów nie mających systemu operacyjnego.** 

#### <span id="page-55-0"></span>**R**

**radiator —** Metalowa płytka umieszczona na niektórych mikroprocesorach pomagająca rozproszyć ciepło.

**RAID –** nadmiarowa macierz niezależ**nych dysków – System dwóch lub większej liczby współ**pracujących nap**ędów, który podnosi wydajność** i odporno**ść** na<br>błędy. Napędy RAID są zwykle stosowane w serwerach i profesjonalnych

Trzy najczęściej występujące poziomy RAID to 0, 3 i 5:

- l Poziom 0: Umożliwia przeplot danych bez nadmiarowości. Poziom 0 zwiększa wydajność, ale nie zapewnia odporności na błędy. l Poziom 3: Podobny do poziomu 0, ale rezerwuje określony napęd na dane korekcji błędów, oferując dobrą wydajność i pewien poziom odporności
- na błędy.<br>I Poziom 5: Umożliwia przeplot danych na poziomie bajtów, a także rozkłada informacje korekcji błędów, oferując doskonałą wydajność i wysoką odporność na błędy.

**RAM –** pamięć o dostępie swobodnym – Główny obszar, w którym tymczasowo przechowywane są instrukcje i dane programu. Informacje znajdujące się w<br>pamięci RAM są tracone w momencie wyłączenia komputera.

RFI — zakłócenia na częstotliwościach radiowych — Zakłócenia generowane na typowych częstotliwościach radiowych, w zakresie od 10 kHz do 100 000 MHz.<br>Częstotliwości radiowe zajmują niższą część spektrum częstotliwości elek częstotliwościach wyższych, jak np. fale podczerwone czy świetlne.

**ROM –** pamięć stała – Pamięć przechowująca dane i programy, której zawartość nie może być usunięta lub zapisana przez komputer. Pamięć ROM, w<br>przeciwieństwie do pamięci RAM, zachowuje swoją zawartość po wyłączeniu kompute komputera, znajdują się w pamięci ROM.

**rozdzielczość —** Ostrość lub przejrzystość obrazu wydrukowanego przez drukarkę lub wyświetlanego na monitorze. Im wyższa rozdzielczość, tym ostrzejszy obraz.

**rozdzielczość graficzna —** Patrz *rozdzielczość*.

**rozruchowy dysk CD – Dysk CD, którego użyć** można do uruchomienia komputera. Rozruchowy dysk CD lub inny dysk CD powinien być zawsze dost**ę**pny na<br>wypadek uszkodzenia dysku twardego lub zainfekowania komputera wirusem. Ro

**rozszerzona karta PC —** Karta PC, która po zainstalowaniu wystaje poza krawędź gniazda kart PC.

**RPM —** obroty na minutę (obr./min) — Liczba obrotów wykonywanych w ciągu minuty. W obr./min wyraża się często prędkość dysków twardych.

**RTC —** zegar czasu rzeczywistego — Zegar zasilany przez baterię, znajdujący się na płycie systemowej, który po wyłączeniu komputera przechowuje datę i godzinę.

**RTCRST —** reset zegara czasu rzeczywistego — Zworka na płycie systemowej niektórych komputerów, której użycie może czasami ułatwić usunięcie problemów.

#### <span id="page-55-1"></span>**S**

**S/PDIF –** Sony/Philips Digital Interface – Format pliku transferu dźwi**ęku cyfrowego, który umo**żliwia transfer dźwięku z jednego pliku do drugiego bez<br>potrzeby dokonywania konwersji do i z formatu analogowego, co mogłoby

**ScanDisk –** Narzędzie firmy Microsoft służące do sprawdzenia czy pliki, foldery i powierzchnia dysku twardego nie zawierają błędów**. Program ScanDisk**<br>uruchamia się często po ponownym uruchomieniu komputera, który przesta

**SDRAM —** synchroniczna dynamiczna pamięć o dostępnie swobodnym — Typ pamięci DRAM, która jest synchronizowana z optymalną prędkością zegara mikroprocesora.

**sekwencja rozruchowa —** Kolejność, w jakiej komputer sprawdza poszczególne urządzenia, czy można dokonać z nich rozruchu.

**skrót —** Ikona umożliwiająca szybki dostęp do często wykorzystywanych programów, plików, folderów lub napędów. Umieszczając na pulpicie systemu<br>Windows skrót i klikając dwukrotnie jego ikonę, można otworzyć odpowiadający położenia plików. Jeśli skrót zostanie usunięty, to oryginalny plik nie zostanie naruszony. Można również zmienić nazwę skrótu.

**skrót klawiaturowy —** Polecenie wymagające naciśnięcia kilku klawiszy naraz. Określany również jako *kombinacja klawiszy*.

**sterownik —** Oprogramowanie umożliwiające systemowi operacyjnemu sterowanie urządzeniami takimi jak drukarka. Wiele urządzeń nie działa poprawnie, jeśli w komputerze nie ma zainstalowanego prawidłowego sterownika.

**sterownik urządzenia —** Patrz *sterownik*.

**stopnie Fahrenheita —** System pomiaru temperatury, w którym 32° odpowiadają punktowi zamarzania wody, a 212° — punktowi wrzenia wody.

**SVGA —** macierz graficzna super wideo — Standard graficzny obowiązujący dla kart i kontrolerów grafiki. Typowe rozdzielczości SVGA to 800 x 600 oraz 1024 x 768.

Liczba kolorów i rozdzielczość wyświetlana przez program zależy od możliwości monitora, kontrolera grafiki i jego sterownika, a także od ilości pamięci graficznej zainstalowanej w komputerze.

**SXGA —** super rozszerzona macierz graficzna — Standard graficzny obowiązujący dla kontrolerów i kart graficznych, który obsługuje rozdzielczości do 1280 x 1024.

**SXGA+ —** super rozszerzona macierz graficzna plus — Standard graficzny obowiązujący dla kontrolerów i kart graficznych, który obsługuje rozdzielczości do 1400 x 1050.

#### <span id="page-56-0"></span>**T**

**tapeta – Wzór t**ła lub obrazek umieszczony na pulpicie systemu Windows. Tapet**ę** można zmienić za pomocą funkcji Control Panel (Panel sterowania) systemu<br>Windows. Moż**na również** zeskanować ulubione zdjęcie i utworzyć z n

**TAPI –** interfejs programistyczny aplikacji telefonicznych – Interfejs, za po**średnictwem którego programy systemu Windows obsł**uguj**ą** rozmaite urządzenia<br>telefoniczne umożliwiające transmisje głosowe, danych, faksu i wi

**tryb gotowości —** Tryb zarządzania energią, w którym dla oszczędności energii wstrzymywane są wszystkie niepotrzebne operacje komputera.

**tryb graficzny —** Tryb graficzny, który zdefiniować można jako *x* pikseli w poziomie na *y* pikseli w pionie na *z* kolorów. Tryby graficzne mogą wyświetlać nieograniczoną liczbę kształtów i czcionek.

**tryb graficzny —** Tryb określaj**ący sposób, w jaki tekst i grafika są** wyświetlane na monitorze. Oprogramowanie wykorzystujące grafikę, takie jak system<br>operacyjny Windows, dział**a w trybach graficznych, które moż**na zdef oparte na trybie tekstowym, takie jak edytory tekstu, działa w trybach graficznych, które można określić jako *x* kolumn na *y* wierszy znaków.

**tryb hibernacji —** Tryb zarządzania energią, w trakcie którego dane zawarte w pamięci są zapisywane w zarezerwowanym miejscu na dysku twardym, a następnie komputer zostaje wyłączony. Po ponownym rozruchu komputera informacje z pamięci, które zostały zapisane na dysku twardym, są automatycznie ndor<sub>er</sub>.<br>odtwarzane

**tryb wyświetlania dualnego —** Ustawienie wyświetlania umożliwiające użycie drugiego monitora jako rozszerzenia wyświetlacza. Określany również jako *tryb wyświetlania rozszerzonego*.

**tryb wyświetlania rozszerzonego —** Ustawienie wyświetlania umożliwiające użycie drugiego monitora jako rozszerzenia wyświetlacza. Określany również jako *tryb wyświetlania podwójnego*.

**tylko do odczytu —** Dane lub pliki, które można przeglądać, ale których nie można poddawać edycji ani usuwać. Plik może mieć status tylko do odczytu, jeśli:

i znajduje się na zabezpieczonej przed zapisem dyskietce, dysku CD lub dysku DVD;<br>i jest umieszczony w sieci w katalogu, do którego administrator udzielił uprawnień tylko określonym osobom.

# <span id="page-56-1"></span>**U**

**UPS —** zasilacz awaryjny — Zapasowe źródło zasilania używane podczas awarii zasilania lub zbyt dużego spadku napięcia. UPS podtrzymuje działanie komputera przez ograniczony czas, kiedy brak zasilania w sieci. Systemy UPS zazwyczaj redukują przepięcia, czasami umożliwiają także regulację napięcia.<br>Małe systemy UPS zapewniają zasilanie z akumulatora przez kilka minut

**urządzenie —** Sprzęt taki jak napęd dyskietek, drukarka czy klawiatura, który jest w komputerze zainstalowany lub jest do niego podłączony.

**urządzenie dokujące —** Patrz *APR*.

**USB –** uniwersalna magistrala szeregowa – Interfejs sprzętowy przeznaczony dla urządzeń o małej szybkości, jak np. zgodna z USB klawiatura, mysz,<br>joystick, skaner, zestaw gło**śników, drukarka, urzą**dzenia szerokopasmowe (

**UTP —** skrętka nieekranowana — Rodzaj kabla używanego w większości sieci telefonicznych i w niektórych sieciach komputerowych. Kable są chronione przed zakłóceniami elektromagnetycznymi przez skręcenie pary nieekranowanych kabli, a nie osłonięcie każdej pary metalową osłoną.

**UXGA —** ultra rozszerzona macierz graficzna — Standard graficzny obowiązujący dla kontrolerów i kart graficznych, który obsługuje rozdzielczości do 1600 x 1200.

#### <span id="page-56-2"></span>**V**

**V —** wolt — Miara potencjału elektrycznego lub siły elektromotorycznej. Napięcie 1 V występuje, gdy prąd o natężeniu 1 ampera przepływa przez przewodnik o oporze 1 oma.

#### <span id="page-56-3"></span>**W**

**W —** wat — Jednostka mocy elektrycznej. Jeden W to 1 amper prądu o napięciu 1 wolta.

**we-wy —** wejście-wyjście — Operacja lub urządzenie wprowadzające i pobierające dane z komputera. Klawiatury i drukarki są urządzeniami wejścia/wyjścia.

**Wh —** watogodzina — Jednostka miary używana do określania przybliżonej pojemności akumulatora. Na przykład akumulator o pojemności 66 Wh może dostarczać prąd o mocy 66 W przez 1 godzinę lub prąd o mocy 33 W przez 2 godziny.

**wirus —** Program zaprojektowany do utrudniania pracy lub niszczenia danych przechowywanych na komputerze. Wirus przenosi się z jednego komputera do<br>drugiego przez zainfekowany dysk, oprogramowanie pobrane z sieci Internet

Popularnym typem wirusa jest wirus sektora rozruchowego, przechowywany w sektorze rozruchowym dyskietki. Jeśli dyskietka będzie pozostawiona w napędzie, gdy komputer jest wyłączony, to przy włączaniu komputera zostanie on zainfekowany, gdy odczyta sektor rozruchowy dyskietki, w którym powinien<br>znajdować się system operacyjny. Jeśli komputer zostanie zainfekowany,

**wnęka modułowa —** Wnęka obsługująca urządzenia, jak np. napędy optyczne, drugi akumulator lub moduł podróżny Dell TravelLite™.

**wyjście telewizyjne S-video —** Złącze wykorzystywane do podłączania telewizora lub cyfrowego urządzenia dźwiękowego do komputera.

#### <span id="page-57-0"></span>**X**

**XGA —** rozszerzona macierz graficzna — Standard graficzny obowiązujący dla kontrolerów i kart graficznych, który obsługuje rozdzielczości do 1024 x 768.

### <span id="page-57-1"></span>**Z**

**zabezpieczenie przeciwprzepięciowe —** Urządzenie zabezpieczające komputer przed skokami napięcia występującymi podczas burzy z wyładowaniami<br>**atmosferycznymi, które mogłyby przejść do komputera z gniazda elektrycznego. Za** 

Połączenia sieciowe nie mogą być chronione przez zabezpieczenia antyprzepięciowe. W czasie burzy zawsze należy odłączać kabel sieciowy od złącza karty sieciowej.

**zamknięcie systemu —** Proces polegający na zamknięciu okien i programów, zamknięciu systemu operacyjnego i wyłączeniu komputera. Jeśli komputer<br>zostanie wyłączony, zanim system zostanie zamknięty, może to spowodować utrat

**ZIF —** bez nacisku — Typ gniazda lub złącza umożliwiający zainstalowanie lub wyjęcie układu komputera bez stosowania nacisku na układ lub jego gniazdo.

**zintegrowane —** Zwykle określenie to odnosi się do elementów znajdujących się na płycie systemowej komputera. Określane również jako *wbudowane*.

**Zip –** Popularny format kompresji danych. Pliki skompresowane za pomocą formatu Zip nazywane są plikami Zip i zazwyczaj mają rozszerzenie .**zip**.<br>Specjalnym rodzajem skompresowanych plików są pliki samorozpakowujące się,

**złącze DIN —** Okrągłe złącze z sześcioma stykami spełniające normy DIN (Deutsche Industrie-Norm), do którego zazwyczaj podłącza się klawiaturę lub mysz kablem zakończonym wtykiem PS/2.

**złącze równoległe —** Port we/wy często wykorzystywany do podłączania drukarki do komputera. Złącze to określane jest również jako *port LPT*.

**złącze szeregowe —** Port we/wy wykorzystywany do podłączania urządzeń takich jak cyfrowe urządzenia przenośne lub aparaty cyfrowe do komputera.

**znacznik usługi – Etykieta z kodem paskowym naklejona na komputerze, która umożliwiaj jego identyfikację podczas korzystania z sekcji Dell Support pod<br>adresem <b>support.euro.dell.com** lub podczas telefonowania do biura obs

## <span id="page-57-2"></span>**Ż**

**żywotność akumulatora —** Liczony w latach okres, przez który akumulator komputera przenośnego nadaje się do rozładowywania i powtórnego ładowania.

- 1. Włączając czujnik podczerwieni, wejdź do programu konfiguracji systemu:
	- a. Włącz komputer.

b. Naciśnij klawisz <sup>[22</sup>], gdy wyświetlone zostanie logo Dell™.

2. Naciskaj przyciski *Alt*  $\begin{bmatrix} P_- \\ P_-\end{bmatrix}$ , aż zlokalizowany zostanie **Infrared Data Port** (Port podczerwieni) w sekcji **Basic Device Configuration** (Podstawowa konfiguracja urządzeń)

**UWAGA:** Upewnij się, że wybrany port COM jest różny od portu COM przypisanego do złącza szeregowego.

- 3. Naciśnij klawisz strzałki w dół, aby zaznaczyć opcję **Infrared Data Port** (Port danych podczerwieni), i naciśnij klawisz strzałki w prawo, aby zmienić ustawienie na port COM.
- 4. Naciśnij klawisz strzałki w dół, aby zaznaczyć opcję **Infrared Mode** (Tryb podczerwieni) , i naciśnij klawisz strzałki w prawo, aby zmienić ustawienie na **Fast IR** lub **Slow IR**.

Zaleca się korzystanie z ustawienia F**ast IR**. Jeśli urządzenie na podczerwień nie będzie mogło nawiązać połączenia z komputerem, wyłącz komputer i<br>powtórz czynności opisane w punktach 1 do 5, aby zmienić ustawienie na **Sl** 

- 5. Naciśnij klawisz (مسلسية, a następnie kliknij pozycję Yes (Tak), aby zapisać ustawienia i zamknąć program konfiguracji systemu. Jeżeli wyświetlony<br>zostanie monit o ponowne uruchomienie komputera, kliknij przycisk **Yes**
- 6. Postępuj zgodnie z instrukcjami wyświetlanymi na ekranie.
- 7. Po włączeniu czujnika podczerwieni kliknij opcję **Yes** (Tak), aby ponownie uruchomić komputer.

**UWAGA:** Jeżeli nie działa ani opcja Fast IR, ani Slow IR, należy skontaktować się z producentem urządzenia na podczerwień.

Po włączeniu czujnika podczerwieni można użyć go do nawiązania połączenia z urządzeniem obsługującym komunikację na podczerwień. Informacje na temat konfigurowania i używania urz**ą**dzenia na podczerwień znajdują się w dokumentacji urządzenia na podczerwień oraz w pozycji Microsoft<sup>®</sup> Windows® Help and<br>Support Center (Centrum pomocy i obsługi technicznej systemu Microso

## **Korzystanie z klawiatury i panelu dotykowego**

- **Wawiatura numeryczna**
- **[Skróty klawiaturowe](#page-59-1)**
- **[Panel dotykowy](#page-61-0)**

## <span id="page-59-0"></span>**Klawiatura numeryczna**

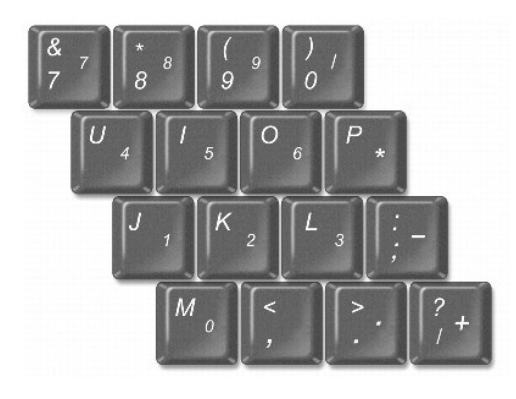

Ta klawiatura numeryczna działa w sposób podobny jak klawiatura numeryczna na klawiaturze zewnętrznej. Każdy klawisz na klawiaturze numerycznej pełni kilka funkcji.

- l Aby włączyć klawiaturę z klawiszem Num Lk, przytrzymaj klawisz <Fn> i naciśnij klawisz <F4>. Lampka oznacza, że klawisz <Num Lk> jest aktywny.
- l Aby wyłączyć klawiaturę numeryczną, ponownie naciśnij klawisze <Fn><F4>.

## <span id="page-59-1"></span>**Skróty klawiaturowe**

#### **Funkcje systemowe**

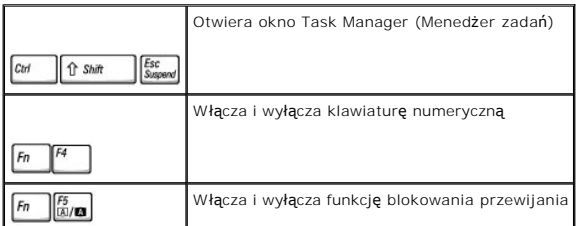

### **Bateria**

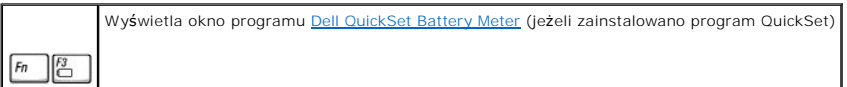

## **Szuflada napędu CD lub DVD**

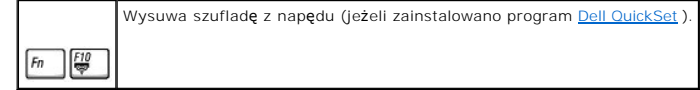

## **Funkcje wyświetlania**

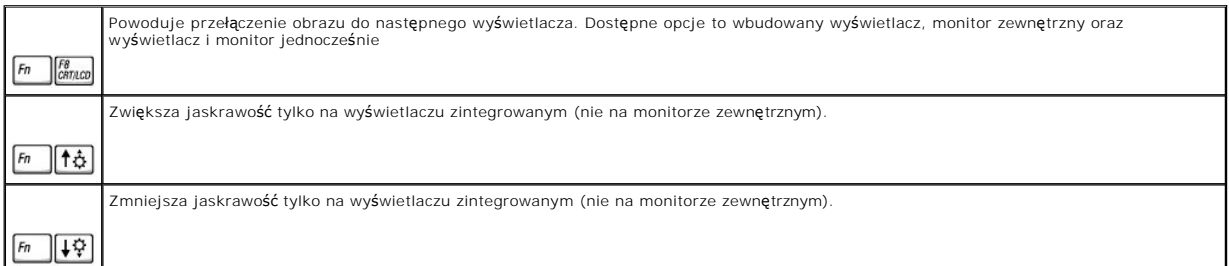

## **Połączenia radiowe (w tym sieci bezprzewodowe i Bluetooth™)**

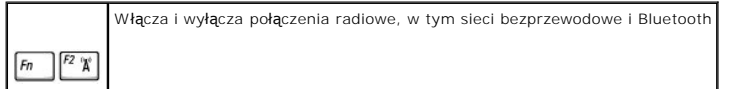

## **Zarządzanie energią**

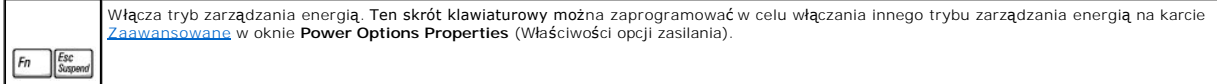

## **Funkcje głośników**

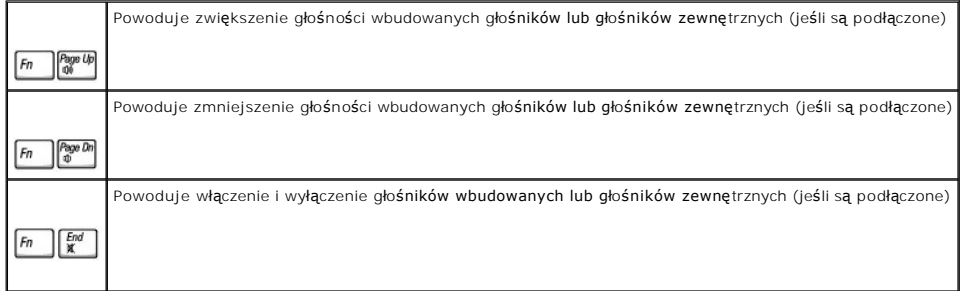

## **Funkcje klawisza z logo systemu Microsoft® Windows®**

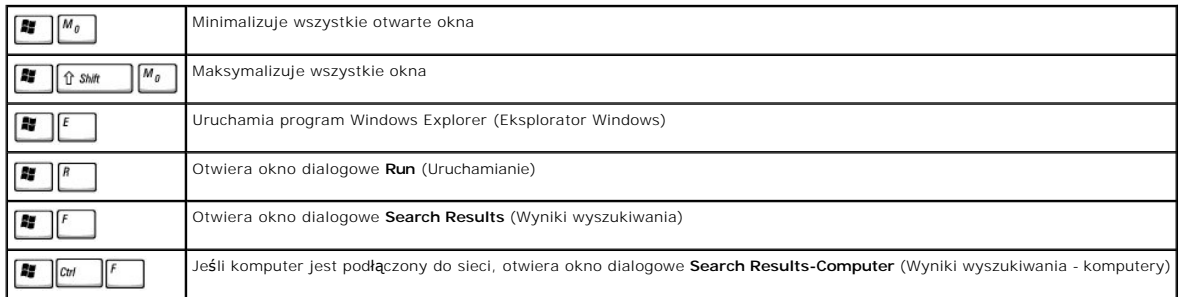

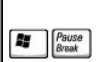

Otwiera okno dialogowe **System Properties** (Właściwości systemu)

Aby dostosować działanie klawiatury, takie jak częstotliwość powtarzania znaku:

- l *W systemie Windows XP* otwórz okno Control Panel (Panel sterowania), kliknij ikonę **Printers and Other Hardware** (Drukarki i inny sprzęt), a następnie kliknij pozycję **Keyboard** (Klawiatura).
- l *W systemie operacyjnym Windows 2000* otwórz okno **Control Panel** (Panel sterowania) i kliknij dwukrotnie ikonę **Keyboard** (Klawiatura).

## <span id="page-61-0"></span>**Panel dotykowy**

Panel dotykowy wykrywa siłę nacisku oraz ruch palca użytkownika i umożliwia poruszanie kursorem na wy**świetlaczu. Panelu dotykowego i jego przycisków**<br>należy używa**ć w sposób analogiczny do myszy.** 

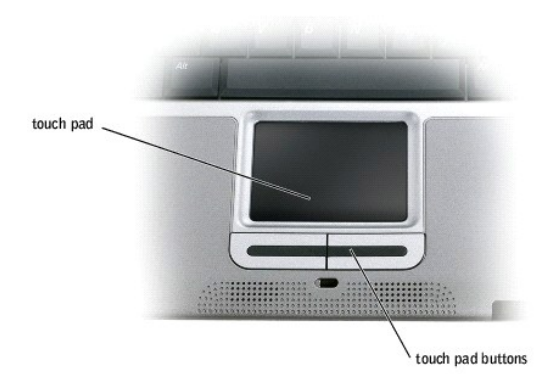

- l Aby przemieścić kursor, lekko przesuń palec po panelu dotykowym.
- l Aby zaznaczyć obiekt na ekranie, lekko stuknij palcem powierzchnię panelu dotykowego lub naciśnij kciukiem lewy przycisk panelu.
- ı Aby zaznaczyć obiekt i przemieścić go na ekranie (lub przeci**ą**gn**ą**ć), ustaw kursor na obiekcie, po czym stuknij palcem w panel, unie**ś palec do góry i**<br>stuknij ponownie. Po drugim stuknięciu pozostaw palec na panelu i
- l Aby kliknąć dwukrotnie obiekt, ustaw na nim kursor i stuknij dwa razy powierzchnię lub kciukiem naciśnij dwukrotnie lewy przycisk panelu.

### **Dostosowywanie panelu dotykowego**

W oknie **Mouse Properties** (Właściwości: Mysz ) można wyłączyć panel dotykowy lub dostosować jego ustawienia.

1. *W systemie Windows XP* otwórz okno Control Panel (Panel sterowania), kliknij ikonę **Printers and Other Hardware** (Drukarki i inny sprzęt), a następnie kliknij pozycję **Mouse** (Mysz).

*W systemie operacyjnym Windows 2000* otwórz okno Control Panel (Panel sterowania) i kliknij dwukrotnie ikonę **Mouse** (Mysz).

- 2. W oknie **Mouse Properties** (Właściwości: Mysz) wykonaj następujące czynności:
	- l Aby wyłączyć panel dotykowy, kliknij kartę **Device Select** (Wybór urządzenia).
	- l Aby dostosować ustawienia panelu dotykowego, kliknij kartę **Pointer** (Wskaźnik).
- 3. Kliknij przycisk **OK**, aby zapisać ustawienia i zamknąć okno.

## **Hasła**

- **O** Informacie o hasłach
- **[Korzystanie z has](#page-62-1)ła głównego**
- [Korzystanie z has](#page-63-0)ła administratora
- Korzystanie z hasł[a dysku twardego](#page-63-1)
- **[Przypisywanie znacznika zasobów](#page-64-0)**

## <span id="page-62-0"></span>**Informacje o hasłach**

**UWAGA:** W fabrycznie nowym komputerze hasła są wyłączone.

Hasło główne zabezpiecza komputer przed dostępem osób niepowołanych na poziomie uruchamiania. Zamiast hasła głównego można użyć hasła<br>administratora. Hasło dysku twardego pomaga zabezpieczyć dane na dysku twardym przed dos innym komputerze.

**UWAGA:** Opcja hasła dysku twardego jest obsługiwana wyłącznie przez dyski zakupione w firmie Dell i przeznaczone do użycia z komputerami z rodziny<br>D**ell™ Latitude™ D**-Family.

**PRZYPOMNIENIE:** Hasła zapewniaj**ą** wysoki poziom ochrony danych przechowywanych w komputerze lub na dysku twardym. Jednak nie s**ą** one<br>niezawodne. Jeśli wymagana jest skuteczniejsza ochrona, należy nabyć i stosować inne z szyfrujące lub karty PC z funkcjami szyfrowania.

Jeśli użytkownik zapomni hasła, powinien skontaktować się z administratorem systemu lub zadzwonić do firmy Dell. Z uwagi na bezpieczeństwo użytkownika personel pomocy technicznej firmy Dell poprosi o potwierdzenie tożsamości, aby upewnić się, że z komputera korzysta uprawniona osoba.

Poniższa tabela zawiera zestawienie typów i funkcji haseł dostępnych w danym komputerze.

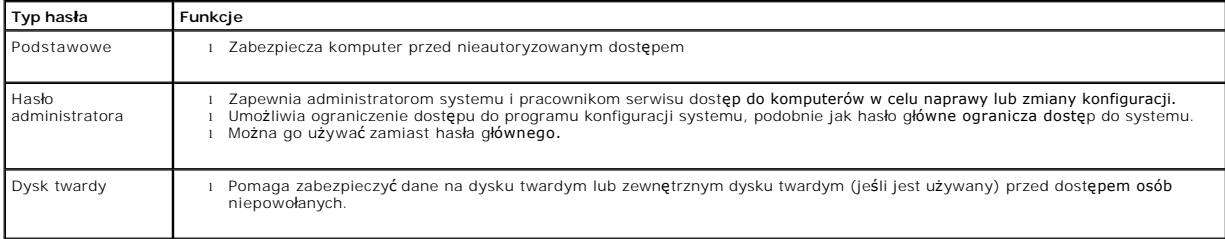

## <span id="page-62-1"></span>**Korzystanie z hasła głównego**

Hasło główne umożliwia zabezpieczenie komputera przed dostępem osób niepowołanych.

Jeśli zostało przypisane hasło główn**e, należ**y je wprowadzać podczas każdego włączenia komputera. Za każdym razem na ekranie wyświetlany jest<br>nast**ę**pujący komunikat:

Please type in the primary or administrator password and press <Enter>(Wpisz hasło główne lub hasło administratora i naciśnij klawisz <Enter>).

Aby kontynuować, należy wprowadzić hasło użytkownika (maksymalnie osiem znaków).

Jeśli hasło nie zostanie wprowadzone w ciągu 2 minut, komputer powraca do stanu, w jakim się wcześniej znajdował.

Jeśli przypisano hasło administratora, to można go użyć zamiast hasła głównego. Nie jest wyświetlany osobny monit o wpisanie hasła administratora.

**PRZYPOMNIENIE:** Wyłączenie hasła administratora spowoduje także wyłączenie hasła głównego.

### <span id="page-63-0"></span>**Korzystanie z hasła administratora**

Hasło administratora zapewnia administratorom systemu i pracownikom technicznym dostęp do komputerów, które wymagają naprawy lub zmiany konfiguracji. Administratorzy i pracownicy techniczni mogą przypisać identyczne hasła administratora grupom komputerów, umożliwiając użytkownikom przypisanie haseł głównych.

Przypisanie hasła administratora powoduje uaktywnienie opcji **Configure Setup** (Konfigurowanie ustawień) w programie konfiguracji systemu. Opcja<br>**Configure Setup** (Konfigurowanie ustawień) umożliwia ograniczenie dostępu do do komputera.

Hasła administratora można użyć zamiast hasła głównego. Zawsze, gdy wymagane jest wprowadzenie hasła głównego, można wprowadzić hasło administratora.

**UWAGA:** Hasło administratora zapewnia dostęp do komputera, ale nie zapewnia dostępu do dysku twardego, gdy jest on chroniony hasłem.

Jeśli użytkownik zapomni hasła głównego i nie ma przypisanego hasła administratora lub jeśli zapomni zarówno hasła głównego, jak i hasła administratora, to powinien skontaktować się z administratorem systemu lub z firmą Dell.

**PRZYPOMNIENIE:** Wyłączenie hasła administratora spowoduje także wyłączenie hasła głównego.

## <span id="page-63-1"></span>**Korzystanie z hasła dysku twardego**

Hasło dysku twardego pomaga zabezpieczyć dane na dysku twardym przed dostępem osób niepowołanych. Można także przypisać hasło dla zewnętrznego dysku twardego (jeśli jest używany), które może być takie samo lub inne niż hasło głównego dysku twardego.

Po przypisaniu hasła dysku twardego należy je wprowadzać podczas każdego włączenia komputera i podczas każdego powrotu do normalnej pracy z trybu wstrzymania.

Jeśli hasło dysku twardego jest uaktywnione, to podczas każdego włączenia komputera jest wyświetlany następujący komunikat:

Please type in the hard-disk drive password and press <Enter> (Wpisz hasło dysku twardego i naciśnij klawisz <Enter>).

Aby kontynuować, należy wprowadzić hasło użytkownika (maksymalnie osiem znaków). Aby przywrócić komputer do poprzedniego stanu, należy nacisnąć klawisz <Esc>.

Jeśli hasło nie zostanie wprowadzone w ciągu 2 minut, komputer powraca do stanu, w jakim się wcześniej znajdował.

Jeśli wprowadzone zostało nieprawidłowe hasło, to zostanie wyświetlony następujący komunikat:

Invalid password [Press Enter to retry] (Nieprawidłowe hasło [Naciśnij klawisz Enter, aby spróbować ponownie])

Jeśli po trzech próbach nadal nie wprowadzono poprawnego hasła, to podjęta zostaje próba rozruchu systemu z innego urządzenia startowego, o ile zezwala<br>na to stan opcji **Boot First Device** (Pierwsze urządzenie rozruchowe) urządzenie rozruchowe) nie zezwala na rozruch systemu z innego urządzenia, to komputer powraca do stanu, w jakim znajdował się przed włączeniem.

Jeśli hasło dysku twardego, hasło zewnętrznego dysku twardego i hasło główne są takie same, to wyświetlany jest monit dotyczący tylko hasła głównego. Jeśli hasło dysku twardego różni się od hasła głównego, to zostają wyświetlone monity o podanie obu tych haseł. Dwa różne hasła zapewniają lepszą ochronę.

**UWAGA:** Hasło administratora zapewnia dostęp do komputera, ale nie zapewnia dostępu do dysku twardego, który chroniony jest hasłem dysku twardego.

## <span id="page-64-1"></span><span id="page-64-0"></span>**Przypisywanie znacznika zasobu**

Program narzędziowy Asset Tag umożliwia wprowadzenie znacznika zasobu, przypisanego komputerowi przez użytkownika lub jego firmę. Po wprowadzeniu znacznika zasobu znacznik jest wyświetlany na ekranach konfiguracji systemu.

Programu Asset Tag można także użyć do wprowadzenia znacznika właściciela, który będzie wyświetlany na ekranie zgłoszenia systemu oraz wraz z monitem o podanie hasła głównego.

Należy użyć dysku CD *Drivers and Utilities*, aby utworzyć dyskietkę rozruchową i użyć jej do przypisania znacznika zasobu:

- 1. Zapisz i zamknij wszystkie otwarte pliki i zamknij wszystkie otwarte programy. Podłącz wnękę Dell™ D/Bay z napędem dyskietek do zasilanego złącza<br>USB z lewej strony komputera lub napęd dyskietek podłączany przez port U
- 2. Włóż dysk CD *Drivers and Utilities*.
- 3. Gdy zostanie wyświetlone okno **Welcome Dell System Owner** (Witamy posiadacza systemu komputerowego Dell), kliknij przycisk **Next** (Dalej).
- 4. Z menu rozwijanego **Operating System** (System operacyjny ) wybierz opcję **MS-DOS**.
- 5. Kliknij opcję **Dell Portables Asset Tag** (Znacznik zasobu komputerów przenośnych Dell), kliknij opcję **Extract** (Wyodrębnij), a następnie kliknij opcję **Setup** (Konfiguracja).
- 6. Włóż pustą dyskietkę i naciśnij klawisz <Enter>.

Aby utworzyć dyskietkę rozruchową, postępuj zgodnie z instrukcjami wyświetlanymi na ekranie.

- 7. Uruchom komputer za pomocą dyskietki rozruchowej.
	- a. Uruchom ponownie komputer.
	- b. Naciśnij klawisz <F12> zaraz po wyświetleniu logo DELL™.

Jeśli zostanie wyświetlone logo systemu operacyjnego, poczekaj do wyświetlenia pulpitu systemu Microsoft® Windows®, a następnie wyłącz komputer i uruchom go ponownie.

c. Za pomocą klawiszy strzałek wybierz opcję **Diskette Drive** (Napęd dyskietek) i naciśnij klawisz <Enter>.

8. Wpisz asset, spację, nowy znacznik zasobu i naciśnij klawisz <Enter>.

Na przykład wpisz następujące polecenie i naciśnij klawisz <Enter>.

asset 1234\$ABCD&

**UWAGA:** Znacznik zasobu może składać się maksymalnie z 10 znaków. Dozwolone są dowolne kombinacje znaków niezawierające spacji.

- 9. Gdy zostanie wyświetlony monit o zweryfikowanie znacznika zasobu, wpisz y.
- Zostanie wyświetlony nowy lub zmieniony znacznik zasobu i znacznik usługi.
- 10. Uruchom ponownie komputer, aby zamknąć program narzędziowy Asset Tag.

#### **Przeglądanie istniejących znaczników zasobu i usługi**

- 1. Uruchom komputer, korzystając z dyskietki rozruchowej utworzonej w sekcji "[Przypisywanie znacznika zasobu](#page-64-0)"
- 2. Wpisz asset i naciśnij klawisz <Enter>.

#### **Usuwanie znacznika zasobu**

- 1. Uruchom komputer, korzystając z dyskietki rozruchowej utworzonej w sekcji "[Przypisywanie znacznika zasobu](#page-64-0)"
- 2. Wpisz asset /d i naciśnij klawisz <Enter>.
- 3. Gdy zostanie wyświetlony monit o usunięcie znacznika zasobu, wpisz y.

#### **Przypisywanie znacznika właściciela**

Znacznik właściciela może składać się maksymalnie z 48 znaków. Dozwolone są dowolne kombinacje liter, cyfr i spacji.

- 1. Uruchom komputer, korzystając z dyskietki rozruchowej utworzonej w sekcji "Przypisywanie zna
- 2. Wpisz asset /o, spację i nowy znacznik właściciela, a następnie naciśnij klawisz <Enter>.

Na przykład wpisz następujące polecenie i naciśnij klawisz <Enter>:

asset /o Firma ABC

3. Gdy zostanie wyświetlony monit o zweryfikowanie znacznika właściciela, wpisz y.

Zostanie wyświetlony nowy znacznik właściciela.

### **Usuwanie znacznika właściciela**

**UWAGA:** Ze względów bezpieczeństwa nie można ustawiać, zmieniać ani usuwać znacznika właściciela, jeśli ustawione jest hasło główne lub hasło<br>administratora.

- 1. Uruchom komputer, korzystając z dyskietki rozruchowej utworzonej w sekcji "[Przypisywanie znacznika zasobu](#page-64-0)".
- 2. Wpisz asset /o /d i naciśnij klawisz <Enter>.
- 3. Gdy zostanie wyświetlony monit o usunięcie znacznika właściciela, wpisz y.

## **Opcje programu Asset Tag**

Aby skorzystać z opcji programu Asset Tag (patrz poniższa tabela):

- 1. Uruchom komputer, korzystając z dyskietki rozruchowej utworzonej w sekcji "[Przypisywanie znacznika zasobu](#page-64-0)".
- 2. Wpisz asset, spację i opcję, a następnie naciśnij klawisz <Enter>.

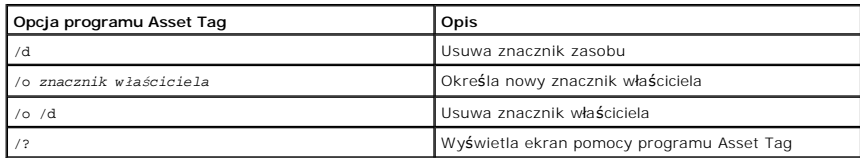

## **Korzystanie z kart PC**

- **O** [Typy kart PC](#page-66-0)
- Zaślepki złą[cza kart PC](#page-66-1)
- [Rozszerzone karty PC](#page-66-2)
- **O** [Instalowanie karty PC](#page-66-3)
- [Wyjmowanie karty PC lub za](#page-67-0)ślepki

## <span id="page-66-0"></span>**Typy kart PC**

Informacje na temat obsługiwanych kart PC znaleźć można w sekcji "[Dane techniczne](file:///C:/data/CHM_OUT/systems/latx300/po/ug/usersgd.chm/usersgd/specs.htm#1084976)"

**UWAGA:** Karta PC nie może pełnić funkcji urządzenia rozruchowego.

Gniazdo kart PC ma jedno złącze obsługujące pojedyncze karty typu I oraz II. Gniazdo kart PC obsługuje technologię CardBus i rozszerzone karty PC. "Typ"<br>karty określa jej grubość, a nie funkcję.

## <span id="page-66-1"></span>**Zaślepki złącza kart PC**

Komputer jest dostarczany wraz z plastikową zaślepką zainstalowaną w gnieździe kart PC. Zaślepka chroni nieużywane gniazda przed kurzem i innymi<br>drobnymi elementami. Zaślepkę należy zachować, aby instalować ją wtedy, gdy w pasować do danego modelu komputera.

Aby wyjąć zaślepkę, należy zapoznać się z sekcją "[Wyjmowanie karty PC lub za](#page-67-0)ślepki".

### <span id="page-66-2"></span>**Rozszerzone karty PC**

Rozszerzona karta PC (na przykład karta sieci bezprzewodowej) jest dłuższa niż standardowa karta PC i wystaje poza komputer. Przy korzystaniu z<br>rozszerzonych kart PC należy się stosować do poniższych zaleceń:

- l Należy chronić wysunięty koniec zainstalowanej karty. Uderzenie w koniec karty może spowodować uszkodzenie płyty głównej.
- l Przed włożeniem komputera do torby należy zawsze wyjmować rozszerzone karty PC.

### <span id="page-66-3"></span>**Instalowanie karty PC**

Kartę PC można zainstalować w komputerze, który jest uruchomiony. Komputer automatycznie wykryje kartę.

Na kartach PC zwykle umieszczany jest symbol (taki jak trójkąt lub strzałka) wskazujący, którą stroną należy wsuwać kartę do gniazda. Budowa karty<br>uniemożliwia wsunięcie jej niewłaściwą stroną. Jeśli sposób prawidłowego mo wraz z kartą.

Aby zainstalować kartę PC:

- 1. Ustaw kartę strzałką do wnętrza gniazda i wierzchem do góry. Przed włożeniem karty konieczne może być ustawienie zatrzasku w kształcie przycisku w<br>pozycji "in".
- 2. Włóż kartę do gniazda, aż karta zostanie całkowicie osadzona w złączu.

<span id="page-67-1"></span>W przypadku napotkania zbyt dużego oporu, nie wolno dopychać karty na siłę. Należy kartę wysunąć, sprawdzić jej ułożenie i spróbować ponownie.

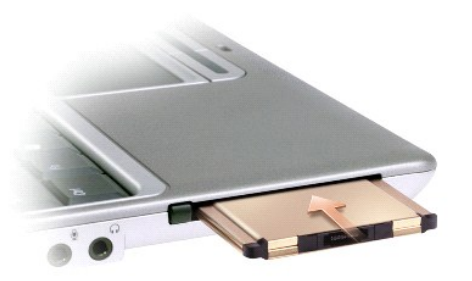

Komputer rozpoznaje większość kart PC i automatycznie ładuje odpowiedni sterownik urządzenia. Jeśli program konfiguracyjny poinformuje o konieczności<br>załadowania sterowników urządzenia, należy użyć dyskietki lub płyty CD,

## <span id="page-67-0"></span>**Wyjmowanie karty PC lub zaślepki**

**PRZYPOMNIENIE:** Przed wyjęciem karty PC z komputera należy za pomocą programu konfiguracji ↔, dostępnego na pasku zadań, wybrać<br>odpowiednią kartę i zatrzymać jej pracę. Niewykonanie tej czynności grozi utratą danych. Jeś

Należy nacisnąć zatrzask i delikatnie wyjąć kartę lub zaślepkę. W przypadku niektórych zatrzasków należy nacisnąć zatrzask dwukrotnie: pierwszy raz, aby<br>otworzyć zatrzask, a drugi, aby wyjąć kartę.

Zachowaj zaślepkę, aby instalować ją wtedy, gdy w gnieździe nie będzie żadnej karty PC. Zaślepka chroni nieużywane gniazda przed kurzem i innymi drobnymi elementami.

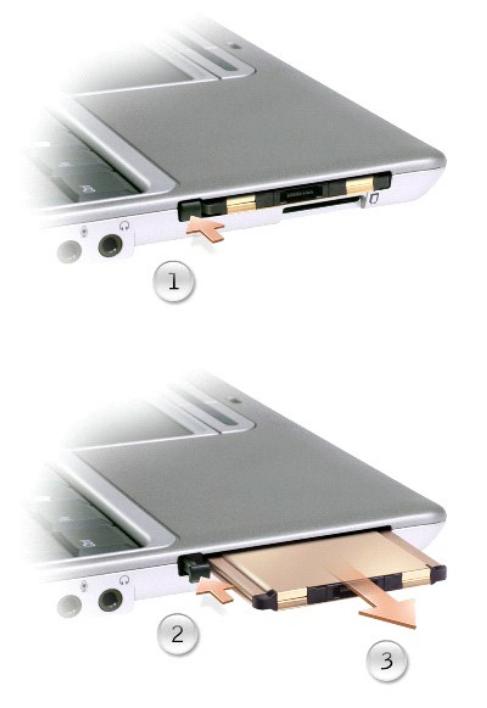

## <span id="page-68-0"></span>**Rozwiązywanie problemów**

- **[Problemy z zasilaniem](#page-68-1)**
- **O** [Komunikaty o b](#page-68-2)łędach
- [Problemy z obrazem i d](#page-71-0)źwiękiem
- **O** [Problemy z d](#page-73-0)źwiękiem i głośnikami
- **[Problemy z drukark](#page-74-0)ą**
- [Problemy z modemem i po](#page-74-1)łączeniem internetowym
- **[Problemy z panelem dotykowym lub mysz](#page-75-0)ą**
- [Nieoczekiwane znaki](#page-77-0)
- [Problemy z nap](#page-77-1)ędami
- **[Problemy z kart](#page-79-0)ą PC**
- **[Problemy z sieci](#page-79-1)ą**
- O [Ogólne problemy z programami](#page-80-0)
- Jeż[eli komputer uleg](#page-80-1)ł zamoczeniu
- Jeż[eli komputer upad](#page-81-0)ł lub uległ uszkodzeniu
- Rozwiązywanie pozosta[łych problemów technicznych](#page-81-1)

## <span id="page-68-1"></span>**Problemy z zasilaniem**

**[Problemy z klawiatur](#page-76-0)ą zewnętrzną** 

Wypełnij [Diagnostyczn](file:///C:/data/CHM_OUT/systems/latx300/po/ug/usersgd.chm/usersgd/gethelp.htm#1103167)ą listę kontrolną, wykonując poniższe czynności.

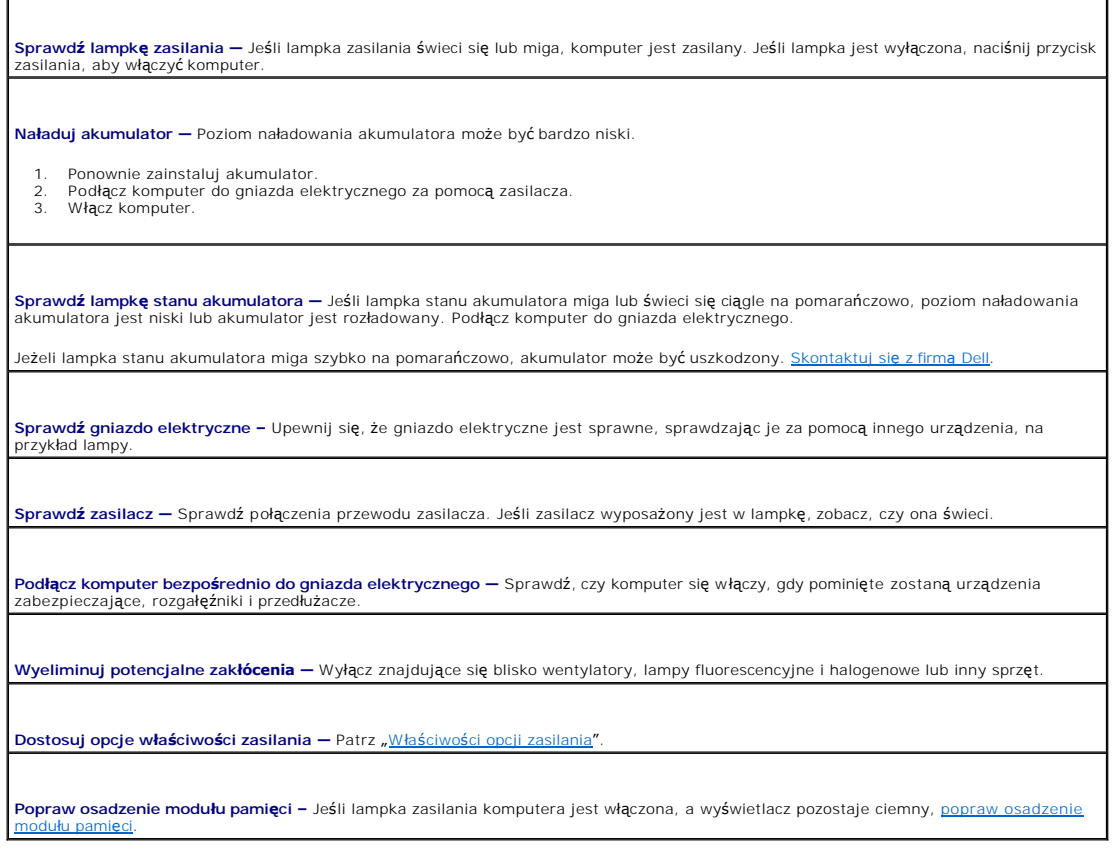

## <span id="page-68-2"></span>**Komunikaty o błędach**

Jeśli wystąpi komunikat, którego nie ma na liście, należy zapoznać się z dokumentacją systemu operacyjnego lub programu, który był uruchomiony w momencie wyświetlenia komunikatu.

**Auxiliary device failure (Awaria urządzenia dodatkowego) – Moż**e być uszkodzony panel dotykowy lub zewnętrzna mysz PS/2. W<br>przypadku zewnętrznej myszy sprawdź połączenie przewodu. Włącz opcję **Pointing Device** (Urządzenie konfiguracji systemu. Jeśli problem nie został usunięty, skontal Bad command or file name - (Nieprawidłowa nazwa polecenia lub pliku) Upewnij się, że polecenie zostało wpisane prawidłowo, ze spacjami w odpowiednich miejscach i z prawidłową nazwą ścieżki. **Cache disabled due to failure —** (Pamięć podręczna wyłączona z powodu awarii) Awaria pamięci podręcznej pierwszego poziomu w mikroprocesorze. Sko **CD drive controller failure —** (Awaria kontrolera napędu CD) Napęd CD nie odpowiada na polecenia otrzymywane z komputera. Patrz sekcja "I **Data error – (Błąd danych) Nie jest możliwy odczyt danych z dyskietki lub z dysku twardego. Patrz sekcja "Problemy Decreasing available memory (Zmniejszenie ilości dostępnej pamięci) –** Moduł pamięci może być uszkodzony lub nieprawidłowo<br>zamontowany. Ponownie zamontuj moduł pamięci i, jeżeli jest to konieczne, wymień go. Patrz "<u>Dodaw</u> **Disk C: failed <b>initialization –** (Nie powiodła się inicjalizacja dysku C:) Inicjalizacja dysku twardego nie powiodła się. Przeprowadź testy<br>dysku twardego opisane w sekcji "<u>[Program Dell Diagnostics](file:///C:/data/CHM_OUT/systems/latx300/po/ug/usersgd.chm/usersgd/diag.htm#1100867)</u>". **Floppy drive 0 seek failure (Wyszukanie napędu dyskietek 0 nie powiodło się) — Informacje o konfiguracji systemu mogą nie<br>odpowiadać konfiguracji sprzętu. Przeprowadź testy dyskietek opisane w sekcji <u>"Program Dell Diagno**</u> **Diskette read failure (Odczyt dyskietki nie powiódł się) —** Dyskietka może być uszkodzona. Jeśli świeci lampka działania napędu<br>dyskietek, spróbuj użyć innej dyskietki. Patrz sekcja "<u>[Problemy z sieci](#page-79-1)a</u>". **Diskette subsystem reset failed (Resetowanie podsystemu dyskietek nie powiodło się) — Kontroler napędu dyskietek może być<br>uszkodzony. Przeprowadź testy dyskietek opisane w sekcji "<u>[Program Dell Diagnostics](file:///C:/data/CHM_OUT/systems/latx300/po/ug/usersgd.chm/usersgd/diag.htm#1100867)</u>". Diskette write-protected (Dyskietka chroniona przed zapisem) —** Nie można zakończyć operacji, ponieważ dyskietka jest zabezpieczona przed zapisem. Usuń blokadę zabezpieczającą przed zapisem. **Drive not ready (Napęd nie jest gotowy) —** Aby można było wykonać tę czynność, w napędzie dyskietek musi znajdować się dyskietka lub we wnęce musi znajdować się dysk twardy. Włóż dyskietkę lub wciśnij ją na tyle daleko, żeby wyskoczył przycisk wysuwania. **Error reading PCMCIA card –** (Błąd odczytu karty PCMCIA) Komputer nie może zidentyfikować karty PC. Włóż kartę ponownie lub skorzystaj z innej karty PC. **Extended memory size has changed —** (Zmienił się rozmiar pamięci rozszerzonej) Ilość pamięci zapisana w pamięci nieulotnej NVRAM nie<br>odpowiada ilości pamię[ci zainstalowanej w komputerze. Uruchom ponownie komputer. Je](file:///C:/data/CHM_OUT/systems/latx300/po/ug/usersgd.chm/usersgd/gethelp.htm#1107417)śli b **Gate A20 failure —** (Błąd bramy A20) Moduł pamięci może być obluzowany. [Ponownie zamontuj modu](file:///C:/data/CHM_OUT/systems/latx300/po/ug/usersgd.chm/usersgd/r_r.htm#1102089)ł pamięci i, jeżeli jest to konieczne, dokonaj jego wymiany. **General failure –** (Błąd ogólny) System operacyjny nie może wykonać polecenia. Temu komunikatowi zazwyczaj towarzyszą szczegółowe<br>informacje – na przykład printer out of paper (W drukarce zabrakło papieru). Należy podjąć **Hard-disk drive configuration error —** (Błąd konfiguracji dysku twardego) Komputer nie może zidentyfikować typu napędu. Wyłącz<br>komputer, wyjmij dysk twardy i uruchom komputer z dyskietki startowej lub płyty CD. Następnie twardy i uruchom komputer. Przeprowadź testy dysku twardego opisane w sekcji "[Program Dell Diagnostics](file:///C:/data/CHM_OUT/systems/latx300/po/ug/usersgd.chm/usersgd/diag.htm#1100867)" **Hard-disk drive controller failure 0 –** (Awaria 0 kontrolera dysku twardego) Dysk twardy nie odpowiada na polecenia otrzymywane z<br>komputera. Wyłącz komputer, wyjmij dysk twardy i uruchom komputer z dyskietki startowej lub komputer, zainstaluj dysk twardy i uruchom komputer. Jeżeli problem si**ę powtórzy, spróbuj uż**yć innego nap**ę**du. Przeprowadź testy dysku<br>twardego opisane w sekcji "<u>[Program Dell Diagnostics](file:///C:/data/CHM_OUT/systems/latx300/po/ug/usersgd.chm/usersgd/diag.htm#1100867)</u>". **Hard-disk drive failure —** (Awaria dysku twardego) Dysk twardy nie odpowiada na polecenia otrzymywane z komputera. Wyłącz komputer,

wyjmij dysk twardy i uruchom komputer z dyskietki startowej lub płyty CD. Następnie ponownie wyłącz komputer, zainstaluj dysk twardy i<br>uruchom komputer. Jeżeli problem si**ę powtórzy, spróbuj uż**yć innego napędu. Przeprowad Dell Diagnostics". **Hard-disk drive read failure —** (Błąd odczytu dysku twardego) Dysk twardy może być uszkodzony. Wyłącz komputer, wyjmij dysk twardy i uruchom komputer z dyskietki startowej lub płyty CD. Następnie ponownie wyłącz komputer, zainstaluj dysk twardy i uruchom komputer.<br>Jeżeli problem się powtórzy, spróbuj użyć innego napędu. Przeprowadź testy dysku twardego **Insert bootable media —** (Włóż nośnik rozruchowy) Nastąpiła próba uruchomienia systemu z dyskietki lub płyty CD nie będącej nośnikiem rozruchowym. Włóż dyskietkę rozruchową lub rozruchowy dysk CD. **Invalid configuration information-please run System Setup Program —** (Nieprawidłowe informacje o konfiguracji - uruchom program konfiguracji systemu) Informacje o konfiguracji systemu mog**ą** nie odpowiadać konfiguracji sprzętu. Komunikat ten może zostać wyświetlony<br>po zainstalowaniu modułu pamięci. Popraw odpowiednie ustawienia opcji w programie ko opcje ". **Keyboard clock line failure –** (Awaria linii zegarowej klawiatury) W przypadku korzystania z zewnętrznej klawiatury sprawdź połączenie<br>przewodu. Przeprowadź test kontrolera klawiatury opisany w sekcji "<u>Program Dell Diagn</u> **Keyboard controller failure –** (Awaria kontrolera klawiatury) W przypadku korzystania z zewnętrznej klawiatury sprawdź połączenie<br>przewodu. Ponownie uruchom komputer, nie dotykając klawiatury ani myszy podczas uruchamiani .<br>opisany w sekcji "<mark>[Program Dell Diagnostics](file:///C:/data/CHM_OUT/systems/latx300/po/ug/usersgd.chm/usersgd/diag.htm#1100867)"</mark>. **Keyboard data line failure –** (Awaria linii danych klawiatury) W przypadku korzystania z zewnętrznej klawiatury, sprawdź połączenie<br>przewodu. Przeprowadź test kontrolera klawiatury opisany w sekcji "<u>Program Dell Diagnost</u> **Keyboard stuck key failure —** (Zablokowanie klawisza na klawiaturze) W przypadku korzystania z zewnętrznej klawiatury, sprawdź połączenie przewodu. Ponownie uruchom komputer, nie dotykając klawiatury ani klawiszy podczas uruchamiania. Przeprowadź test klawiszy<br>opisany w sekcji "Program Dell Diagnostics" opisany w sekcji <mark>"Prog</mark> **Memory address line failure at address, read value expecting value — (Błą**d w linii adresu pamięci w adresie, funkcja odczytu wartości<br>oczekuje wartości) Moduł pamięci może być uszkodzony lub nieprawidłowo zamontowany. <u>P</u> konieczne, dokonaj jego wymiany. **Memory allocation error —** (Błąd przydziału pamięci) Występuje konflikt między oprogramowaniem, które próbujesz uruchomić, a systemem<br>operacyjnym, innym programem lub narzędziem. Wyłącz komputer, odczekaj 30 sekund i pono **Memory data line failure at address, read value expecting value —** (Błąd w linii danych pamięci w adresie, funkcja odczytu wartości oczekuje wartości) Moduł pamięci może być uszkodzony lub nieprawidłowo zamontowany. [Ponownie zamontuj modu](file:///C:/data/CHM_OUT/systems/latx300/po/ug/usersgd.chm/usersgd/r_r.htm#1102089)ł pamieci i, jeżeli jest to konieczne, dokonaj jego wymiany. Me**mory double word logic failure at address, read value expecting value — (Błąd logiczny podwójnego słowa w adresie, funkcja odczytu<br>wartości oczekuje wartości) Moduł pamięci może być uszkodzony lub nieprawidłowo zamontow** jeżeli jest to konieczne, dokonaj jego wymiany. **Memory odd/even logic failure at address, read value expecting value —** (Błąd logiczny parzystości w adresie, funkcja odczytu wartości oczekuje wartości) Moduł pamięci może być uszkodzony lub nieprawidłowo zamontowany. <u>[Ponownie zamontuj modu](file:///C:/data/CHM_OUT/systems/latx300/po/ug/usersgd.chm/usersgd/r_r.htm#1102089)ł pamieci</u> i, jeżeli jest to<br>konieczne, dokonaj jego wymiany. **Memory write/read failure at address, read value expecting value —** (Błąd zapisu/odczytu pamięci w adresie, funkcja odczytu wartości oczekuje wartości) Moduł pamięci może być uszkodzony lub nieprawidłowo zamontowany. <u>[Ponownie zamontuj modu](file:///C:/data/CHM_OUT/systems/latx300/po/ug/usersgd.chm/usersgd/r_r.htm#1102089)ł pamięci</u> i, jeżeli jest to konieczne, dokonaj jego wymiany. **No boot device available —** (Brak dostępnego urządzenia rozruchowego) Komputer nie może znaleźć dyskietki ani dysku twardego. Jeżeli<br>urządzeniem startowym jest napęd dyskietek, to upewnij się, że w napędzie znajduje się d jest dysk twardy, to upewnij się, że napęd jest zainstalowany, właściwie zamontowany i znajduje się na nim partycja startowa. No boot sector on hard drive - [\(Brak sektora rozruchowego na dysku twardym\) System operacyjny mo](file:///C:/data/CHM_OUT/systems/latx300/po/ug/usersgd.chm/usersgd/gethelp.htm#1107417)że być uszkodzony. Skontaktuj się z firmą Dell. **No timer tick interrupt — (B**rak przerwania taktu zegara) Układ scalony na płycie systemu może nie działać prawidłowo. Przeprowadź testy<br>systemu opisane w sekcji "<u>[Program Dell Diagnostics](file:///C:/data/CHM_OUT/systems/latx300/po/ug/usersgd.chm/usersgd/diag.htm#1100867)</u>". **Operating system not found —** (Nie odnaleziono systemu operacyjnego) [Skontaktuj si](file:///C:/data/CHM_OUT/systems/latx300/po/ug/usersgd.chm/usersgd/gethelp.htm#1107417)ę z firmą Dell.

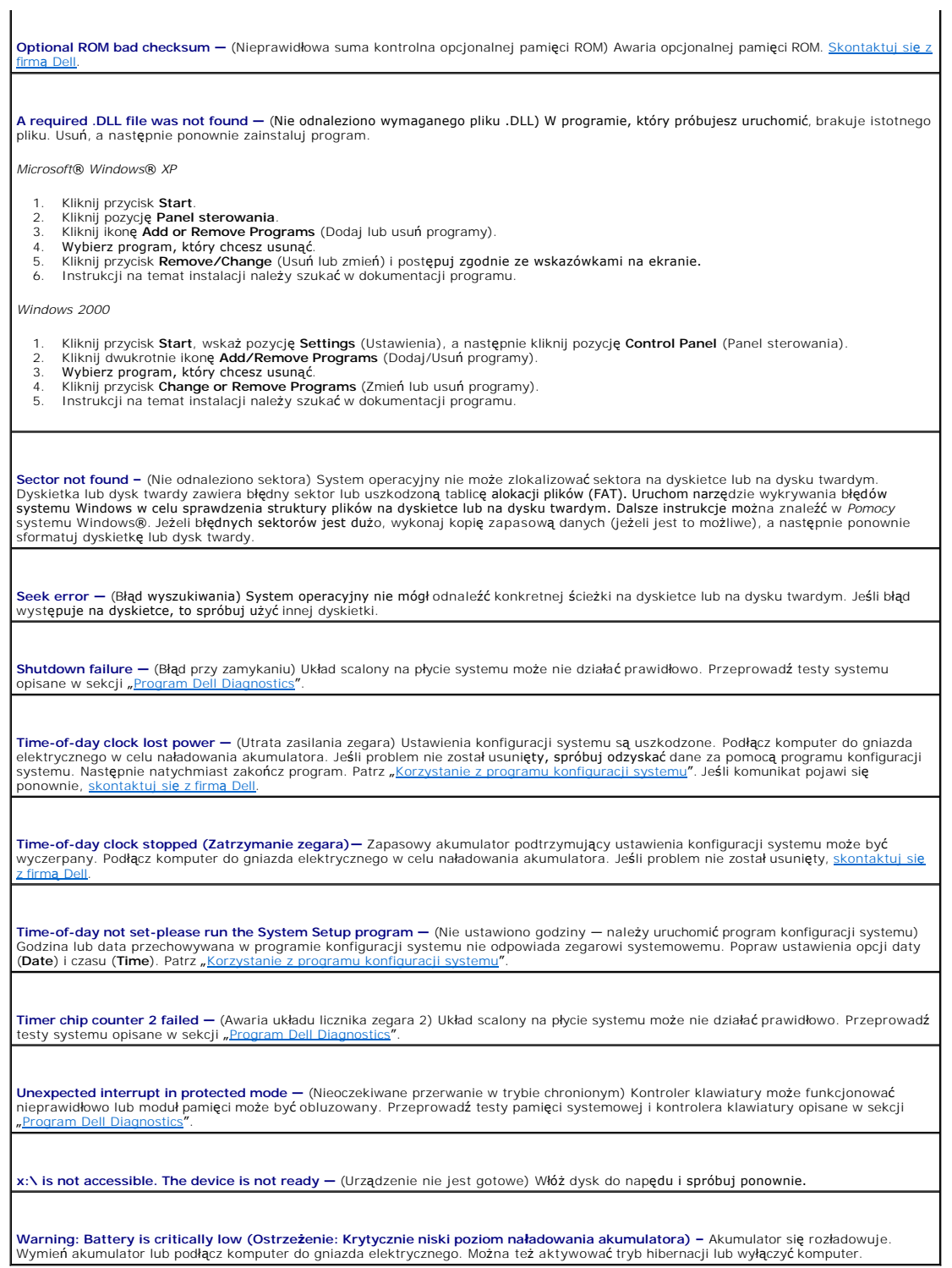

## <span id="page-71-0"></span>**Problemy z obrazem i dźwiękiem**

Wypełnij [Diagnostyczn](file:///C:/data/CHM_OUT/systems/latx300/po/ug/usersgd.chm/usersgd/gethelp.htm#1103167)ą listę kontrolną, wykonując poniższe czynności.

**Jeżeli na wyświetlaczu nie ma obrazu**
**UWAGA:** Jeśli wykorzystywany program wymaga wyższej rozdzielczości niż obsługiwana przez dany model komputera, firma Dell zaleca podłączenie do komputera zewnętrznego monitora.

**Sprawdź lampkę –** Jeśli lampka świeci się, komputer jest włączony.

 $\scriptstyle\rm I$  Jeśli lampka  $\scriptstyle\rm O$  nie świeci, naciśnij przycisk zasilania.

i Jeśli lampka  ${\bf U}$  miga, ustawienia zarządzania energią mogły spowodować wyłączenie wyświetlacza. Aby wyjść ze stanu gotowości,<br>należy nacisnąć przycisk zasilania.

**Sprawdź akumulator –** W przypadku zasilania komputera akumulatorem, poziom naładowania akumulatora może bardzo niski. Podł**ą**cz<br>komputer do gniazda elektrycznego, korzystaj**ą**c z zasilacza, i włącz komputer.

**Sprawdź gniazdo elektryczne –** Upewnij się, że gniazdo elektryczne jest sprawne, sprawdzając je za pomocą innego urządzenia, na<br>przykład lampy.

**Sprawdź zasilacz —** Sprawdź połączenia przewodu zasilacza. Jeśli zasilacz wyposażony jest w lampkę, upewnij się, że lampka świeci.

**Podłącz komputer bezpośrednio do gniazda elektrycznego —** Sprawdź, czy komputer się włączy, gdy pominięte zostaną urządzenia zabezpieczające, rozgałęźniki i przedłużacze.

**Dostosuj opcje właściwości zasilania —** W *Pomocy* systemu Windows lub w Windows Help and Support Center (Centrum pomocy i obsługi technicznej) wyszukaj słowo kluczowe *tryb gotowości*.

**Przełącz wyświetlanie obrazu –** Jeśli komputer jest połączony z zewnętrznym monitorem, naciśnij klawisze <Fn><F8>, aby przełączyć obraz na wyświetlacz.

#### **Jeżeli obraz na wyświetlaczu jest trudny do odczytania**

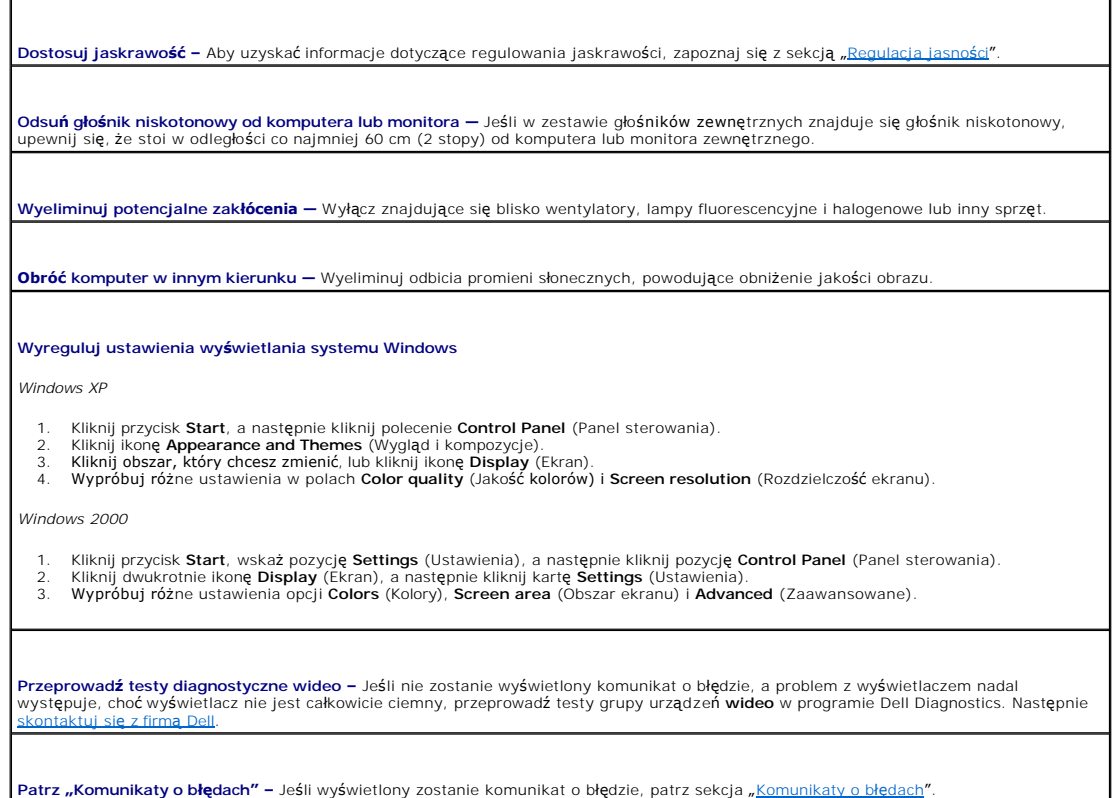

#### **Jeżeli można odczytać tylko część obrazu na wyświetlaczu**

#### **Podłącz monitor zewnętrzny**

1. Wyłącz komputer i podłącz do niego monitor zewnętrzny. 2. Włącz komputer i monitor, po czym wyreguluj jaskrawość i kontrast monitora.

Jeśli zewnętrzny monitor zadziała, może to oznaczać, że jest uszkodzony wyświetlacz lub kontroler grafiki. <u>[Skontaktuj si](file:///C:/data/CHM_OUT/systems/latx300/po/ug/usersgd.chm/usersgd/gethelp.htm#1107417)ę z firmą Dell</u>

## **Problemy z dźwiękiem i głośnikami**

Wypełnij [Diagnostyczn](file:///C:/data/CHM_OUT/systems/latx300/po/ug/usersgd.chm/usersgd/gethelp.htm#1103167)ą listę kontrolną, wykonując poniższe czynności.

#### **Jeżeli występuje problem z głośnikami wbudowanymi**

**Dostosuj regulację głośności w systemie Windows® —** Kliknij dwukrotnie ikonę głośnika znajdującą się w prawym dolnym rogu ekranu. Upewnij się, że dźwięk jest wystarczająco głośny i nie jest wyciszony. Dostosuj poziom głośności, tony niskie lub wysokie, aby wyeliminować zniekształcenia.

**Dostosuj głośność za pomocą skrótów klawiaturowych —** Patrz sekcja "[Skróty klawiaturowe](file:///C:/data/CHM_OUT/systems/latx300/po/ug/usersgd.chm/usersgd/keyboard.htm#1105447)". Naciśnij klawisze <Fn><End>, aby wyłączyć (wyciszyć) lub włączyć zintegrowane głośniki.

**Zainstaluj ponownie sterownik karty dźwiękowej —** Patrz sekcja "[Ponowna instalacja sterowników i programów narzę](file:///C:/data/CHM_OUT/systems/latx300/po/ug/usersgd.chm/usersgd/drivers.htm#1114375)dziowych".

#### **Jeżeli występuje problem z głośnikami zewnętrznymi**

**UWAGA:** Regulacja głośności w niektórych odtwarzaczach MP3 zastępuje ustawienie głośności w systemie Windows. Jeśli odtwarzano utwory MP3,<br>upewnij się, że głośność w odtwarzaczu nie została zmniejszona lub wyłączona.

**Sprawdź połączenia kabli głośnika —** Patrz schemat konfiguracyjny dostarczony razem z głośnikami.

**Sprawdź gniazdo elektryczne –** Upewnij się, że gniazdo elektryczne jest sprawne, sprawdzając je za pomocą innego urządzenia, na<br>przykład lampy.

**Upewnij się, że głośniki są włączone —** Patrz schemat konfiguracyjny dostarczony razem z głośnikami.

**Dostosuj regulację głośności w systemie Windows –** Kliknij dwukrotnie ikonę głośnika znajdującą się w prawym dolnym rogu ekranu.<br>Upewnij się, że dźwięk jest wystarczająco głośny i nie jest wyciszony. Dostosuj poziom głośn zniekształcenia.

**Przetestuj głośniki – Włącz kabel audio głośnika do złącza line-out w komputerze. Upewnij się, że poziom głośności słuchawek jest<br>wystarczająco wysoki. Odtwórz muzyczną płytę CD.** 

**Uruchom autotest gło<b>śników –** Niektóre systemy głośników posiadają przycisk autotestu umieszczony na głośniku niskotonowym.<br>Instrukcje dotyczące autotestu można znaleźć w dokumentacji głoś**ników.** 

**Wyeliminuj potencjalne zakłócenia —** Wyłącz znajdujące się blisko wentylatory, lampy fluorescencyjne lub halogenowe, aby sprawdzić, czy zakłócenia pochodzą od tych urządzeń.

**Zainstaluj ponownie sterownik karty dźwiękowej —** Patrz sekcja "[Ponowna instalacja sterowników i programów narzę](file:///C:/data/CHM_OUT/systems/latx300/po/ug/usersgd.chm/usersgd/drivers.htm#1114375)dziowych".

## **Problemy z drukarką**

Wypełnij [diagnostyczn](file:///C:/data/CHM_OUT/systems/latx300/po/ug/usersgd.chm/usersgd/gethelp.htm#1103167)ą listę kontrolną, wykonując różne testy.

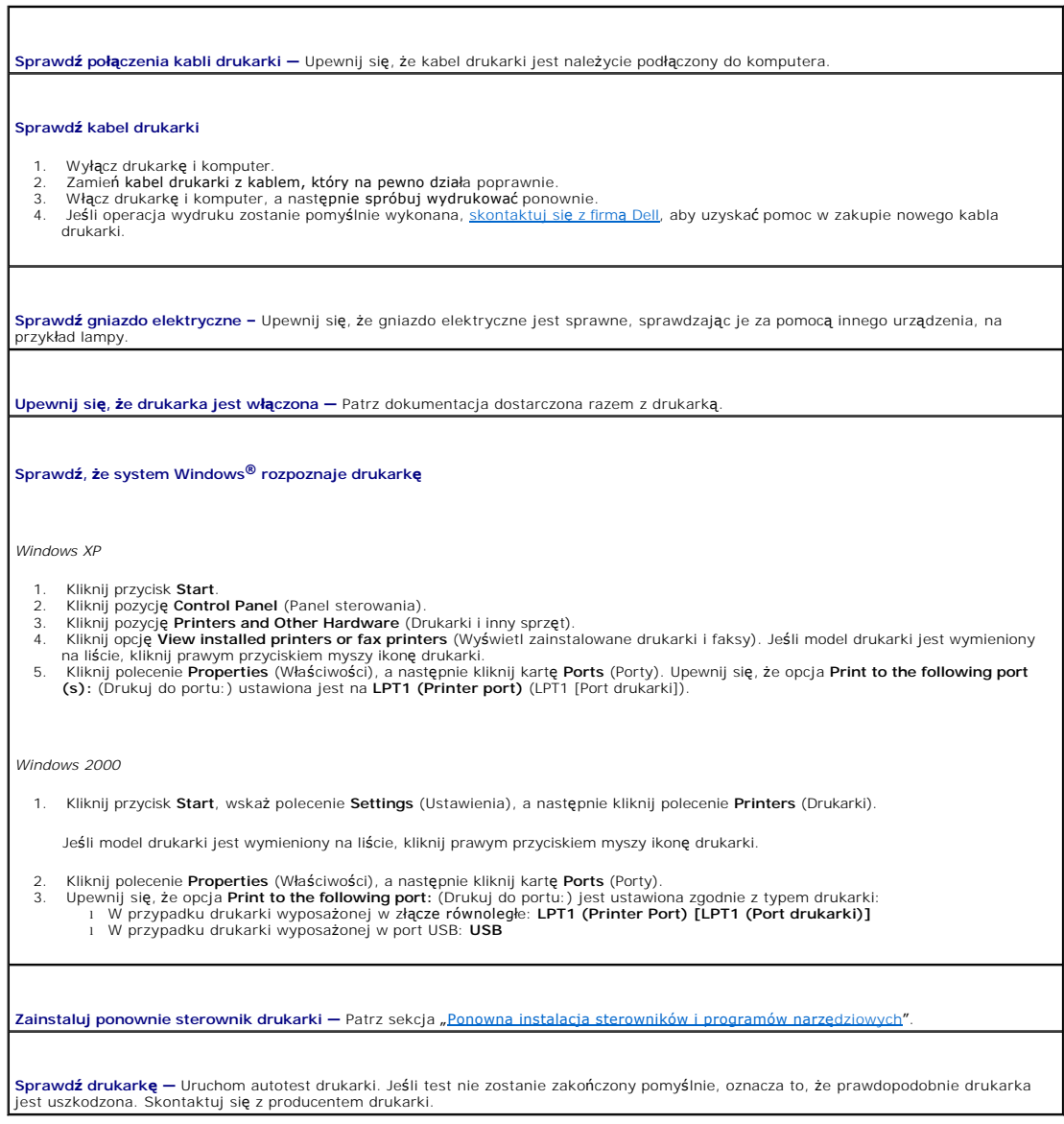

## **Problemy z modemem i połączeniem internetowym**

**PRZYPOMNIENIE:** Modem należy podłączać tylko do gniazda ściennego linii analogowej. Podłączenie modemu do sieci telefonii cyfrowej spowoduje jego uszkodzenie.

**PRZYPOMNIENIE:** Złącze modemu i złącze sieciowe są do siebie podobne. Należy uważać, aby nie podłączyć kabla telefonicznego do złącza sieciowego.

Wypełnij [Diagnostyczn](file:///C:/data/CHM_OUT/systems/latx300/po/ug/usersgd.chm/usersgd/gethelp.htm#1103167)ą listę kontrolną, wykonując poniższe czynności.

**UWAGA:** Jeśli można nawiązać połączenie z usługodawcą internetowym (ISP), oznacza to, że modem funkcjonuje poprawnie. Jeśli masz pewność, że<br>modem działa poprawnie, a wciąż występują problemy, skontaktuj się ze swoim usłu

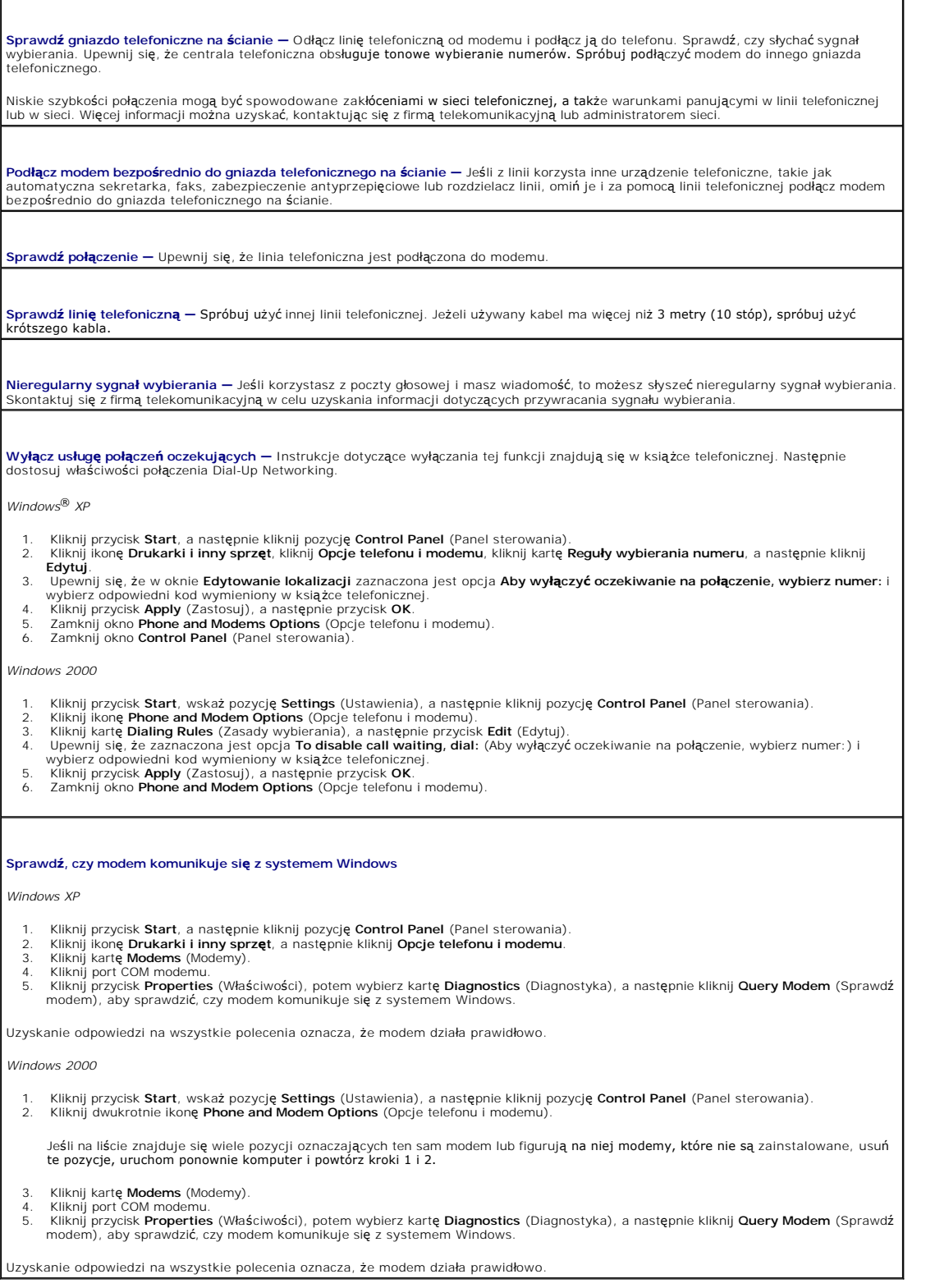

÷.

## **Problemy z panelem dotykowym lub myszą**

Wypełnij [diagnostyczn](file:///C:/data/CHM_OUT/systems/latx300/po/ug/usersgd.chm/usersgd/gethelp.htm#1103167)ą listę kontrolną, wykonując różne testy.

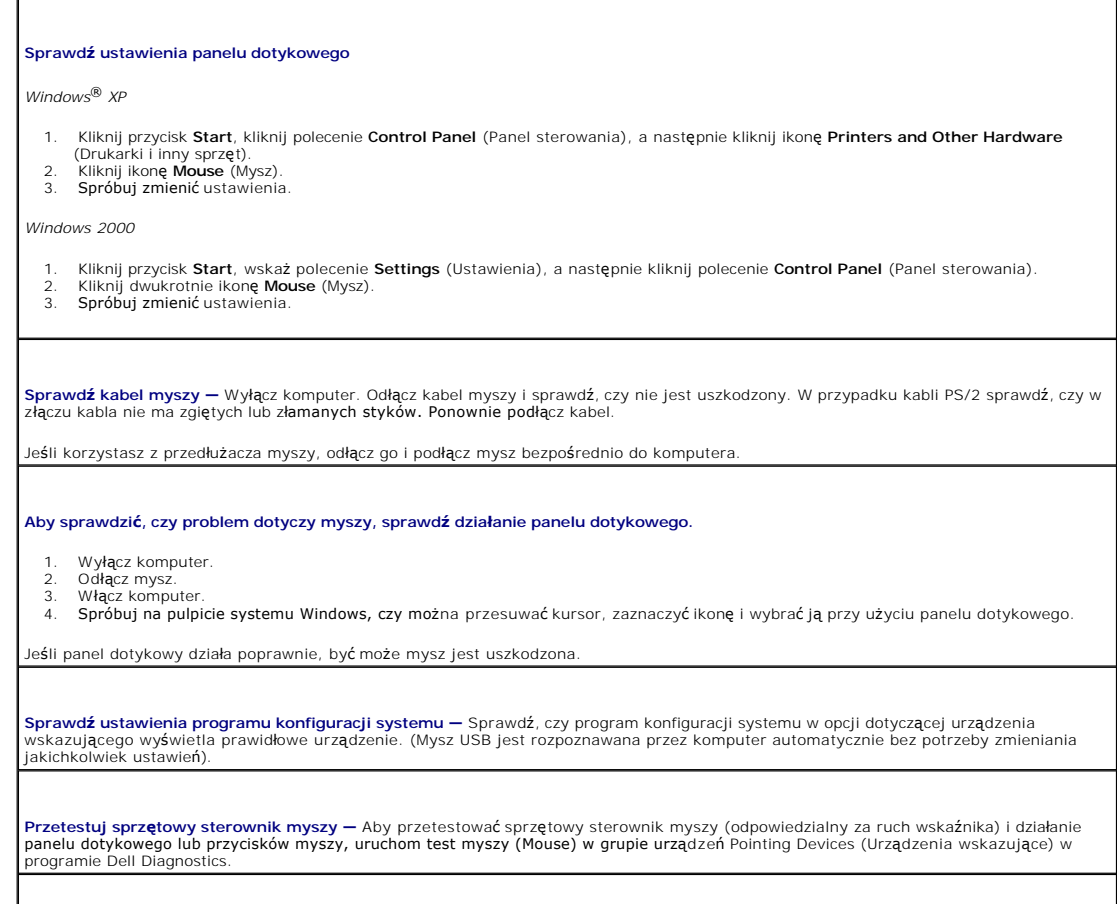

# **Problemy z klawiaturą zewnętrzną**

Wypełnij [diagnostyczn](file:///C:/data/CHM_OUT/systems/latx300/po/ug/usersgd.chm/usersgd/gethelp.htm#1103167)ą listę kontrolną, wykonując różne testy.

**UWAGA:** Pracując w środowisku MS-DOS® lub po uruchomieniu programu Dell Diagnostics albo w programie konfiguracji systemu, należy korzystać ze<br>zintegrowanej klawiatury komputera. Przyłączenie klawiatury zewnętrznej nie ma

**Sprawdź kabel klawiatury —** Wyłącz komputer. Odłącz kabel klawiatury i sprawdź, czy nie jest uszkodzony. W przypadku kabli PS/2<br>sprawdź, czy w złączu kabla nie ma zgiętych lub zł**amanych styków. Ponownie pod**łącz kabel.

Zainstaluj ponownie sterownik panelu dotykowego - Patrz sekcja ["Ponowna instalacja sterowników i programów narzę](file:///C:/data/CHM_OUT/systems/latx300/po/ug/usersgd.chm/usersgd/drivers.htm#1114375)dziowych"

Jeśli korzystasz z przedłużacza klawiatury, odłącz go i podłącz klawiaturę bezpośrednio do komputera.

#### **Sprawdź klawiaturę zewnętrzną**

- 1. Wyłącz komputer, odczekaj minutę, a następnie włącz go ponownie.
- 
- 2. Sprawdź, czy lampki Num Lock, Caps Lock i Scroll Lock na zewnętrznej klawiaturze migną podczas procedury rozruchowej.<br>3. Na pulpicie systemu Windows® kliknij przycisk **Start**, wskaż pozycję **Programs** (Programy), następ

Jeśli nie możesz wykonać tych czynności, oznacza to, że zewnętrzna klawiatura może być uszkodzona.

**Aby sprawdzić czy jest to problem z zewnętrzną klawiaturą, sprawdź, czy działa klawiatura wbudowana** 1. Wyłącz komputer. 2. Odłącz klawiaturę zewnętrzną.<br>3. Włacz komputer. 3. Włącz komputer.<br>4. Na pulpicie syste 4. Na pulpicie systemu Windows kliknij przycisk **Start**, wskaż pozycję **Programs** (Programy), następnie wskaż **Accessories** (Akcesoria) i kliknij polecenie **Notepad** (Notatnik). 5. Wpisz kilka znaków za pomocą klawiatury zintegrowanej i sprawdź, czy zostały one wyświetlone na wyświetlaczu. Jeśli teraz znaki są wyświetlane, a nie były wyświetlane podczas korzystania z klawiatury zewnętrznej, oznacza to, że klawiatura zewnętrzna może być uszkodzona. **Przeprowadź testy diagnostyczne klawiatury —** Patrz testy PC-AT Compatible Keyboards (Klawiatury zgodne z PC AT) w programie Dell Diagnostics. Jeśli testy wskazują, że uszkodzona jest klawiatura zewnętrzna, [skontaktuj si](file:///C:/data/CHM_OUT/systems/latx300/po/ug/usersgd.chm/usersgd/gethelp.htm#1107417)ę z firmą De

## **Nieoczekiwane znaki**

Naciśnij klawisze <Fn><F4>, aby wyłączyć klawiaturę numeryczną, jeśli zamiast liter wyświetlane są cyfry. Sprawdź, czy świeci się lampka Num Lock.

## **Problemy z napędami**

Wypełnij [Diagnostyczn](file:///C:/data/CHM_OUT/systems/latx300/po/ug/usersgd.chm/usersgd/gethelp.htm#1103167)ą listę kontrolną, wykonując poniższe czynności.

#### **Jeżeli nie można zapisać pliku na dyskietce**

**UWAGA:** Napęd dyskietek dostępny jest tylko z urządzeniem dokującym lub wnęką D/Bay.

**Upewnij się, że do komputera jest podłączony zewnętrzny napęd dyskietek –** Zainstaluj napęd dyskietek we wnęce Dell D/Bay lub<br>urządzeniu dokującym albo użyj opcjonalnego kabla USB do podłączenia napędu dyskietek do komput

**Upewnij się, że system Windows® rozpoznaje napęd –** W systemie *Windows XP* kliknij przycisk **Start** i wybierz polecenie **My Computer**<br>(Mój komputer). *W innych systemach operacyjnych* kliknij dwukrotnie ikonę **My Compute** Windows nie rozpoznaje napędów. Włóż dysk rozruchowy i ponownie uruchom komputer. Sprawdź, czy miga lampka  $\Box$ , co wskazuje normalną pracę.

**Upewnij się, że dysk nie jest zabezpieczony przed zapisem —** Na dysku zabezpieczonym przed zapisem nie można zapisać danych.

**Spróbuj użyć innej dyskietki —** Włóż inną dyskietkę, aby upewnić się, że oryginalna dyskietka nie jest uszkodzona.

**Ponownie zainstaluj napęd dyskietek**

1. – Zapisz i zamknij wszystkie otwarte pliki, zamknij wszystkie otwarte aplikacje, a następnie wyłącz komputer.<br>2. – Jeśli napęd znajduje się w urządzeniu dokującym, to instrukcje na temat wyjęcia napędu znaleźć można w p

Jeżeli napęd jest we wnęce Dell D/Bay, usuń napę[d z wn](file:///C:/data/CHM_OUT/systems/latx300/po/ug/usersgd.chm/usersgd/bay.htm#1105946)ęki.

Ponownie zainstaluj napęd. 4. Włącz komputer.

**Sprawdź kabel wnęki D/Bay –** Wyłącz komputer. Odłącz kabel wnęki D/Bay od komputera i ponownie podłącz mocno kabel.

Wyczyść napęd – Instrukcje można znaleźć w sekcji "[Czyszczenie komputera](file:///C:/data/CHM_OUT/systems/latx300/po/ug/usersgd.chm/usersgd/cleaning.htm#1106241)

#### **Sprawdź, czy napęd nie zawiera błędów**

i Jeśli wyświetlony zostanie komunikat o błędzie, to jego wyjaśnienie znaleźć można w sekcji "<u>[Komunikaty o b](#page-68-0)łędach</u>".<br>i Przeprowadź testy dyskietek opisane w sekcji "Program Dell Diagnostics".

#### **Jeżeli nie można odtwarzać dysku CD, CD-RW lub DVD**

**UWAGA:** Ponieważ na świecie stosuje się różne typy plików, nie wszystkie dyski DVD można odtwarzać na każdym napędzie DVD.

Powodujące hałas wibracje napędów CD o wysokiej prędkości są objawem normalnym. Hałas ten nie świadczy o uszkodzeniu napędu ani dysku CD.

**Upewnij się, że system Windows® rozpoznaje napęd –** W systemie *Windows XP* kliknij przycisk **Start** i wybierz polecenie **My Computer**<br>(Mój komputer). *W innych systemach operacyjnych* kliknij dwukrotnie ikonę **My Compute** Windows nie rozpoznaje napędów. Włóż dysk rozruchowy i ponownie uruchom komputer. **Spróbuj użyć innego dysku —** Włóż inny dysk, aby upewnić się, że oryginalny dysk nie jest uszkodzony. **Dostosuj regulację głośności w systemie Windows –** Kliknij dwukrotnie ikonę głośnika znajdującą się w prawym dolnym rogu ekranu.<br>Upewnij się, że dźwięk jest wystarczająco głośny i nie jest wyciszony. **Ponownie zainstaluj napęd** 1. – Zapisz i zamknij wszystkie otwarte pliki, zamknij wszystkie otwarte aplikacje, a następnie wyłącz komputer.<br>2. – *Jeśli napęd znajduje się w urządzeniu dokującym*, to instrukcje na temat wyjęcia napędu znaleźć można w urządzenia dokującego. Jeżeli napęd jest we wnęce Dell D/Bay, usuń napę[d z wn](file:///C:/data/CHM_OUT/systems/latx300/po/ug/usersgd.chm/usersgd/bay.htm#1105946)ęki. 3. Ponownie zainstaluj napęd. 4. Włącz komputer. Wyczyść napęd lub dysk - Instrukcje znajdują się w sekcji "[Czyszczenie komputera](file:///C:/data/CHM_OUT/systems/latx300/po/ug/usersgd.chm/usersgd/cleaning.htm#1106241)" **Sprawdź, czy napęd nie zawiera błędów** Je<mark>śli wyś</mark>wietlony zostanie komunikat o błędzie, to jego wyjaśnienie znaleźć można w sekcji "<u>[Komunikaty o b](#page-68-0)łedach</u>". Przeprowadź testy napędów IDE opisane w sekcji "Dell Diagnostics".

## **Jeżeli nie można wysunąć tacy napędu CD lub DVD/CD-RW**

- Upewnij się, że komputer jest wyłączony.
- 2. Wyprostuj spinacz biurowy, włóż jego koniec do otworu znajdującego się na przedniej części napędu i wciskaj go zdecydowanie, dopóki taca nie zostanie częściowo wysunięta.
- Delikatnie wysuwaj tacę do momentu, gdy poczujesz opór.

## **Jeżeli słychać nienormalne chrobotanie lub brzęczenie**

l Upewnij się, że przyczyną tych dźwięków nie jest działająca w tym czasie aplikacja. l Upewnij się, że dyskietka lub dysk jest poprawnie włożony.

#### **Jeżeli napęd DVD/CD-RW zostanie zatrzymany podczas zapisywania**

**Przed rozpoczęciem zapisu dysku CD-RW wyłącz tryb gotowości w systemie Windows –** Znajdź słowo kluczowe *standby* (gotowość) lub *hibernate* (hibernacja) w pozycji *Help* (Pomoc) systemu Windows lub w pozycji <u>Windows Help and Support Center (Centrum pomocy i obsługi</u><br>technicznej systemu Windows<u>)</u> .

**Zmień prędkość zapisu na niższą —** Patrz pliki pomocy dołączone do oprogramowania do tworzenia płyt CD.

**Zamknij wszystkie uruchomione aplikacje —** Zamknięcie wszystkich uruchomionych aplikacji może zmniejszyć ryzyko wystąpienia problemów podczas zapisu danych na płytach CD-RW.

#### **Jeżeli występują problemy z dyskiem twardym**

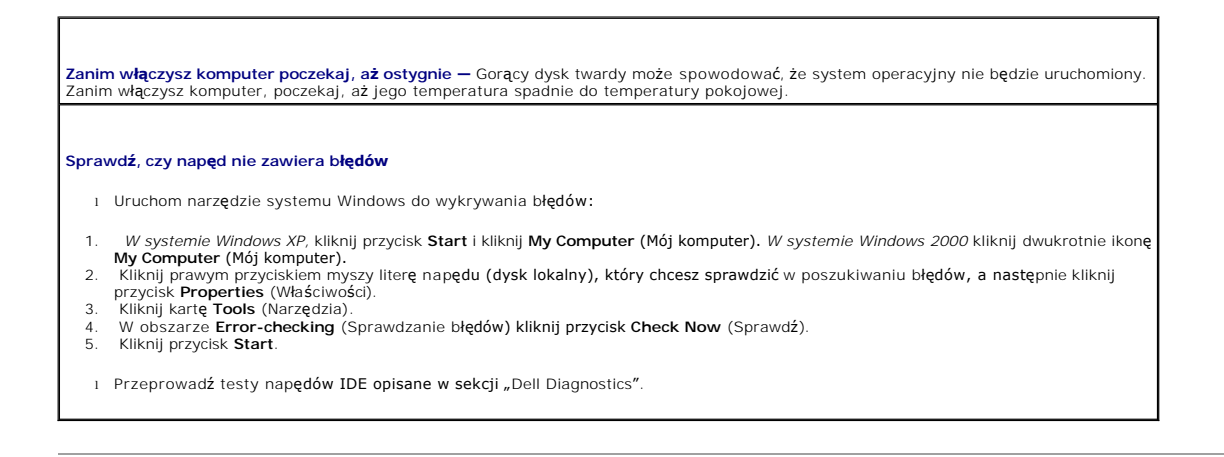

## **Problemy z kartą PC**

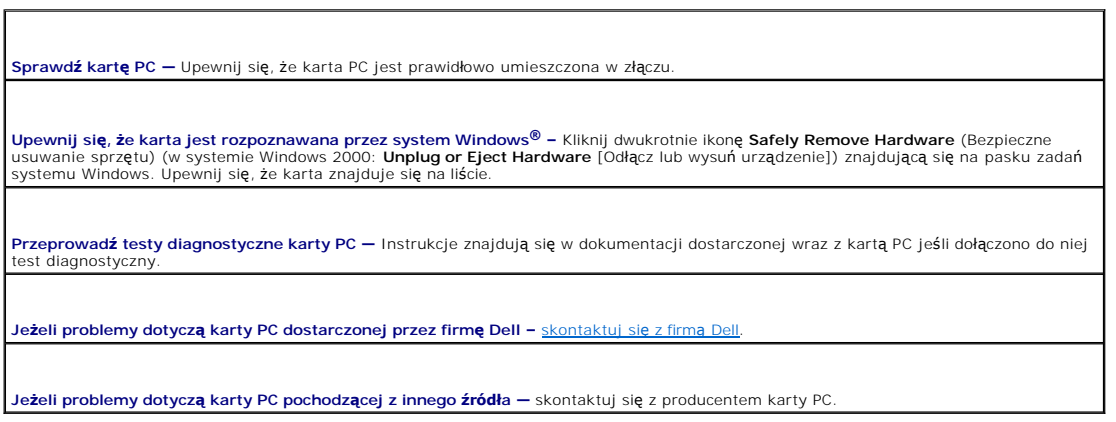

## **Problemy z siecią**

Wypełnij [Diagnostyczn](file:///C:/data/CHM_OUT/systems/latx300/po/ug/usersgd.chm/usersgd/gethelp.htm#1103167)ą listę kontrolną, wykonując poniższe czynności.

**Sprawdź złącze kabla sieciowego —** Upewnij się, że złącze kabla sieciowego jest dobrze podłączone do komputera i do gniazda sieciowego na ścianie. **Sprawdź lampki na złączu sieciowym –** Lampka lewa wskazuje szybkość połączenia sieciowego. Jeśli lampka stanu nie świeci, komputer<br>nie wykrywa połączenia sieciowego. Spróbuj użyć innego kabla sieciowego. Lampka stanu jest **Uruchom ponownie komputer —** Spróbuj ponownie zalogować się do sieci.

## **Ogólne problemy z programami**

Wypełnij [Diagnostyczn](file:///C:/data/CHM_OUT/systems/latx300/po/ug/usersgd.chm/usersgd/gethelp.htm#1103167)ą listę kontrolną, wykonując poniższe czynności.

#### **Wystąpiła awaria programu**

**UWAGA:** Instrukcje dotyczące instalowania oprogramowania są zazwyczaj zamieszczane w jego dokumentacji lub na tej samej dyskietce (lub dysku CD), na której znajduje się program.

**Patrz dokumentacja dostarczona wraz z oprogramowaniem – Wielu producentów sprzętu p**osiada witryny sieci Web zawierające<br>i**nformacje, które mogą pomóc w rozwią**zaniu problemu. Upewnij się, że program został poprawnie zain

#### **Program przestaje odpowiadać**

#### **Zakończ działanie programu**

- 
- 1. Naciśnij jednocześnie klawisze <Ctrl><Shift><Esc>. 2. Kliknij kartę **Applications** (Aplikacje), a następnie wybierz program, który nie odpowiada. 2. Kliknij kartę **Applications** (Aplikacje), a nasti<br>3. Kliknij przycisk **End Task** (Zakończ zadanie).
- 

#### **Został wyświetlony niebieski ekran**

**Wyłącz komputer —** Jeśli komputer nie odpowiada na naciśnięcie klawisza lub nie może właściwie zamknąć systemu, przytrzymaj przycisk zasilania, aż komputer się wyłączy. Ponownie naciśnij przycisk zasilania, aby uruchomić komputer.

*Windows XP*

Nastąpi ponowne uruchomienie komputera.

*Windows 2000*

Wyświetlony zostanie niebieski ekran, ponieważ system Windows nie został zamknięty w prawidł**owy sposób. Podczas procesu**<br>uruchamiania systemu zostanie automatycznie uruchomiony program ScanDisk. Post**ę**puj zgodnie z instr

#### **Wyświetlane są komunikaty o błędach**

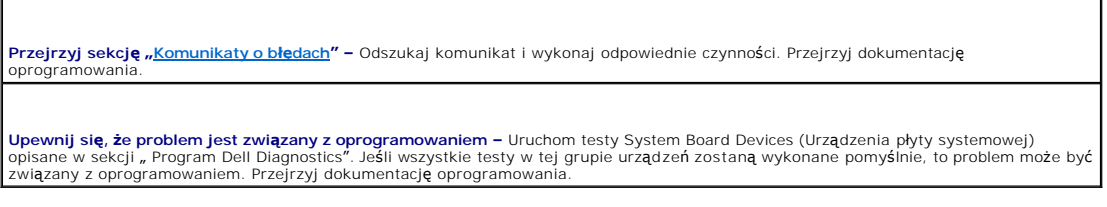

## **Jeżeli komputer uległ zamoczeniu**

OSTROZNIE: Tę procedurę należy wykonywać tylko wtedy, gdy istnieje pewność, że jest to bezpieczne. Gdy komputer jest podłączony do<br>gniazda elektrycznego, firma Dell zaleca, aby przed wyjęciem kabli zasilania z gniazda, wył **ostrożność należy zachować przy odłączaniu wilgotnych kabli z gniazd pod napięciem.** 

1. Wyłącz komputer, odłącz zasilacz od komputera, a następnie odłącz go od gniazda elektrycznego.

- 2. Wyłącz wszystkie przyłączone urządzenia zewnętrzne, odłącz je od źródeł zasilania, a następnie od komputera.
- 3. Dotknij dowolnego z metalowych złączy z tyłu komputera, aby pozbyć się ładunków elektrostatycznych.
- 4. Usuń wszystkie zainstalowane karty PC i odłóż je w bezpieczne miejsce, aby wyschły.
- 5. Wyjmij akumulator.
- 6. Wytrzyj akumulator i odłóż go w bezpieczne miejsce do wyschnięcia.
- 7. [Zdejmij pokryw](file:///C:/data/CHM_OUT/systems/latx300/po/ug/usersgd.chm/usersgd/r_r.htm#1102089)ę modułów pamięci
- 8. Otwórz wyświetlacz i umieść komputer wyświetlaczem do góry na dwóch książkach (lub podobnych podpórkach), aby powietrze mogło wokół niego<br>Swobodnie krążyć. Pozwól, aby komputer wysychał przez przynajmniej 24 godziny w

**PRZYPOMNIENIE:** Suszenia nie wolno sztucznie przyspieszać, np. przy użyciu suszarki lub wentylatora.

△ OSTROŻNIE: Przed wykonaniem dalszych czynności z tej procedury, należy sprawdzić czy komputer rzeczywiście wysechł, ponieważ inaczej **występuje ryzyko porażenia prądem.** 

- 9. Dotknij dowolnego z metalowych złączy z tyłu komputera, aby pozbyć się ładunków elektrostatycznych.
- 10. Zainstaluj moduł pamięci, załóż pokrywę modułu pamięci i przykręć wkręt lub wkręty.
- 11. Umieść wcześniej wyjęte karty PC na swoim miejscu.
- 12. Zainstaluj z powrotem akumulator.
- 13. Włącz komputer i sprawdź, czy pracuje poprawnie.

**UWAGA:** Informacje na temat warunków gwarancji zawiera *Przewodnik z informacjami o systemie*.

Jeśli komputer nie może zostać uruchomiony, lub jeśli nie można zidentyfikować uszkodzonych składników, [skontaktuj si](file:///C:/data/CHM_OUT/systems/latx300/po/ug/usersgd.chm/usersgd/gethelp.htm#1107417)ę z firmą Dell.

## **Jeżeli komputer upadł lub uległ uszkodzeniu**

- 1. Zapisz i zamknij wszystkie otwarte pliki, zamknij wszystkie otwarte aplikacje, a następnie wyłącz komputer.
- 2. Odłącz zasilacz od komputera i od gniazda elektrycznego.
- 3. Wyłącz wszystkie przyłączone urządzenia zewnętrzne, odłącz je od źródeł zasilania, a następnie od komputera.
- 4. Wyjmij i włóż ponownie akumulator.
- 5. Włącz komputer.

**UWAGA:** Informacje na temat warunków gwarancji zawiera *Przewodnik z informacjami o systemie*.

Jeśli komputer nie może zostać uruchomiony, lub jeśli nie można zidentyfikować uszkodzonych składników, [skontaktuj si](file:///C:/data/CHM_OUT/systems/latx300/po/ug/usersgd.chm/usersgd/gethelp.htm#1107417)ę z firmą Dell

## **Rozwiązywanie pozostałych problemów technicznych**

**Przejdź do witryny sieci Web pomocy technicznej firmy Dell —** Przejdź na stronę **support.euro.dell.com**, aby uzyskać pomoc na temat ogólnego użytkowania, instalacji i pytań dotyczących rozwiąz**ywania problemów. Opis pomocy ś**wiadczonej przez firmę Dell dotyczącej<br>sprzętu i oprogramowania znajduje się w sekcji "<u>[Uzyskiwanie Pomocy](file:///C:/data/CHM_OUT/systems/latx300/po/ug/usersgd.chm/usersgd/gethelp.htm#1114085)</u>".

W**yślij wiadomość** e-**mail do firmy Dell — Otwórz stronę support.euro.dell.com**, a następnie kliknij opcję **E-Mail Dell** (Wyślij wiadomość e-<br>mail do firmy Dell) z listy **Communicate** (Skontaktuj się). W wiadomości e-mail sekcji "Uzyski

**Skontaktuj się z firmą Dell –** Jeśli nie możesz rozwiązać problemu korzystając z witryny sieci Web pomocy technicznej firmy Dell<br>(**support.euro.dell.com**) lub usługi poczty e-mail, zadzwoń do firmy Dell w celu uzyskania p

## <span id="page-82-2"></span>**Zarządzanie energią**

- **[Wskazówki dotyczą](#page-82-0)ce zarządzania energią**
- **Kreator zarzą[dzania energi](#page-82-1)ą**
- **Tryby zarzą[dzania energi](#page-83-0)ą**
- Właściwoś[ci opcji zasilania](#page-84-0)

## <span id="page-82-0"></span>**Wskazówki dotyczące zarządzania energią**

**UWAGA:** Patrz sekcja "[Korzystanie z akumulatora](file:///C:/data/CHM_OUT/systems/latx300/po/ug/usersgd.chm/usersgd/battery.htm#1084976)", aby uzyskać dodatkowe informacje dotyczące oszczędzania energii.

- l Jeśli jest to możliwe, podłączaj komputer do gniazda elektrycznego, ponieważ czas eksploatacji akumulatora jest w dużym stopniu zależny od częstotliwości jego ładowania.
- 1 Przełączaj komputer w [tryb gotowo](#page-84-1)ści lub [tryb hibernacji](#page-84-2), jeśli pozostawiasz go bez nadzoru na długi czas.
- l Z trybu zarządzania energią wychodzi się lub wchodzi do niego, naciskając przycisk zasilania.

## <span id="page-82-1"></span>**Kreator zarządzania energią**

**UWAGA:** Jeśli ograniczono prawa dostępu, kreator **Power Management Wizard** (Kreator zarządzania energią) jest niedostępny.

Kliknij lub kliknij dwukrotnie ikonę **US**, aby otworzyć okno kreatora Power Management Wizard (Kreator zarządzania energią).

Pierwsze dwa ekrany kreatora — **Welcome** (Zapraszamy) oraz **What is Power Management?** (Co to jest zarządzanie energią?) — opisują i definiują różne opcje zarządzania energią.

**UWAGA:** Na ekranie **What is Power Management?** (Co to jest zarządzanie energią?) można wybrać opcję **Do not show this page again** (Nie pokazuj tej strony ponownie). Jeśli wybrano tę opcję, ekran **Welcome** (Zapraszamy) także nie zostanie wyświetlony ponownie.

Aby dokonać ustawień różnych opcji zarządzania energią, jak tryby uśpienia, schematy zasilania lub alarmy o niskim poziomie energii akumulatora, należy użyć<br>poniższych ekranów Kreatora zarządzania energią.

## **Ustawienia trybów uśpienia**

Ekran ten zawiera tryby gotowości oraz hibernacji. Na tym ekranie można:

- l Ustawić opcje hasła trybu gotowości.
- l Włączyć lub wyłączyć tryb hibernacji.
- l Wybrać sposób, w jaki komputer będzie działać po zamknięciu wyświetlacza:
	- o Nie wykona żadnej akcji.
	- o Włączy tryb gotowości.
	- o Przejdzie w stan hibernacji.
- l Wybrać sposób, w jaki komputer będzie działać po naciśnięciu przycisku zasilania:
	- o Nie wykona żadnej akcji.
	- o Włączy tryb gotowości.
	- o Przejdzie w stan hibernacji.
	- o Zamknie system operacyjny i wyłączy się.
	- ¡ Wyświetli monity o wykonanie czynności (**Ask me what to do** [Zapytaj mnie, co zrobić]).
- <span id="page-83-1"></span>l Wybrać sposób, w jaki komputer będzie działać po naciśnięciu klawiszy <Fn> <Esc>
	- ¡ Nie wykona żadnej akcji.
	- o Włączy tryb gotowości.
	- o Przejdzie w stan hibernacji.
	- o Zamknie system Microsoft Windows i wyłączy komputer.
	- ¡ Wyświetli monity o wykonanie czynności (**Ask me what to do** [Zapytaj mnie, co zrobić]).

#### **Wybieranie schematu zasilania**

**UWAGA:** Jeśli komputer jest zasilany energią akumulatora, schemat zasilania **Network Disabled** (Sieć wyłączona) powoduje wyłączenie aktywności sieci i komunikacji bezprzewodowej. Jeśli komputer jest podłączony do gniazda elektrycznego lub urządzenia dokującego, schemat **Network Disabled** (Sieć<br>wyłączona) powoduje wyłączenie tylko aktywności komunikacji bezprzewodowej. prawidłowo, należy go ustawić za pomocą funkcji QuickSet (nie przez system Microsoft® Windows®).

Ekran umożliwia wybieranie, tworzenie oraz edycję ustawie**ń dla schematów zasilania. Dodatkowo moż**na usuwać utworzone przez użytkownika schematy<br>zasilania, lecz nie można usuwać pre**definiowanych schematów zasilania Dell™** 

**UWAGA:** Funkcja QuickSet automatycznie dodaje słowo **(QuickSet)** do nazw schematów zasilania, które utworzono przy jej pomocy.

Wszystkie schematy QuickSet są wyświetlane w menu rozwijanym w pobliżu środka ekranu. Ustawienia zasilania dla każdego schematu wymienione są poniżej menu. Ustawienia zasilania s**ą** wyświetlane osobno w zależności od tego, czy komputer jest zasilany z akumulatora czy jest podłączony do gniazda<br>elektrycznego.

Kreator Power Management Wizard (Kreator zarządzania energią) umożliwia także powiązanie poziomu jaskrawości wyświetlacza ze schematem zasilania. Aby ustawić poziom jaskrawości, należy włączyć schematy zasilania związane z poziomem jaskrawości za pomocą funkcji QuickSet.

Ustawienia jaskrawości wyświetlacza, działania wewnętrznej karty sieciowej oraz komunikacji bezprzewodowej są niedostępne z poziomu schematów zasilania w oknie Control Panel (Panel sterowania). Aby wykorzystać możliwości tych dodatkowych funkcji, należy ustawić je za pomoc**ą schematów zasilania**<br>funkcji QuickSet.

**UWAGA: Skróty klawiaturowe dotyczą**ce ustawień jaskrawości mają wpływ wyłącznie na wyświetlacz komputera przenośnego, nie mają zaś wpływu na<br>monitory podłączane do komputera przenośnego lub stacji dokującej. Jeśli kompute jaskrawości zostanie wyświetlona karta **Brightness Meter** (Miernik jaskrawości), lecz poziom jaskrawości na monitorze nie zmieni się.

#### **Ustawienia alarmów akumulatora i akcji**

Ekran ten umożliwia włączenie alarmów o niskim oraz krytycznym poziomie naładowania akumulatora i pozwala na zmianę ustawień alarmów. Można, na<br>przykład, ustawić alarm o niskim poziomie naładowania akumulatora na 20%, aby zasilania prądem zmiennym, a alarm o krytycznym poziomie energii akumulatora na 10%, aby przejść do trybu hibernacji. Na tym ekranie można:

- l Określić, czy alarm będzie powiadamiał użytkownika za pomocą dźwięku, czy tekstu.
- l Dopasować poziom zasilania, przy którym powinien włączyć się alarm.
- l Wybrać sposób, w jaki komputer będzie działać po powiadomieniu alarmowym:
	- o Nie wykona żadnej akcji.
	- o Włączy tryb gotowości.
	- o Przejdzie w stan hibernacji.
	- o Zamknię system Windows i wyłączy komputera.

#### **Kończenie ustawiania kreatora zarządzania energią**

Na ekranie znajduje się podsumowanie ustawień **schematów zasilania funkcji QuickSet, trybów uśpienia oraz alarmów o poziomie nał**adowania akumulatora.<br>Należy przejrzeć wybrane ustawienia, a następnie kliknąć przycisk **Fini** 

Aby uzyskać więcej informacji na temat funkcji QuickSet, należy kliknąć prawym przyciskiem myszy ikonę **W** na pasku zadań, a następnie wybrać opcję Help (Pomoc).

## <span id="page-83-0"></span>**Tryby zarządzania energią**

#### <span id="page-84-3"></span><span id="page-84-1"></span>**Tryb gotowości**

W trybie gotowości zużycie energii jest o tyle mniejsze, że po upływie wcześniej określonego czasu bezczynności (limit czasu) zostaje wyłączony wyświetlacz i dysk twardy. Po wyjściu z trybu gotowości komputer powraca do tego samego stanu, w jakim znajdował się przed przestawieniem w tryb gotowości.

PRZYPOMNIENIE: Przerwa w zasilaniu z zasilacza i akumulatora w czasie, gdy komputer znajduje się w trybie gotowości, może skończyć się utratą danych.

Aby przestawić komputer w tryb gotowości:

l *W systemie operacyjnym Microsoft*® *Windows XP* kliknij przycisk **Start**, kliknij przycisk **Turn off computer** (Wyłącz komputer), a następnie kliknij przycisk **Stand by** (Tryb gotowości).

*W systemie Windows*® *2000* kliknij przycisk **Start**, wybierz polecenie **Shutdown** (Zamknij), wybierz polecenie **Standby** (Tryb gotowości) i kliknij przycisk **OK**.

lub

- l W zależności od ustawień opcji zarządzania energią na [karcie](#page-85-0) **[Advanced](#page-85-0)** (Zaawansowane) w oknie **Power Options Properties** (Właściwości opcji zasilania) użyj jednej z poniższych metod:
	- o Naciśnij przycisk zasilania.
	- o Zamknij klape wyświetlacza.
	- ¡ Naciśnij klawisze <Fn> i <Esc>.

Aby wyjść z trybu gotowości, naciśnij przycisk zasilania lub otwórz klapę wyświetlacza, w zależności od opcji ustawionych na <u>karcie [Advanced](#page-85-0)</u><br>(Zaawansowane). Naciśnięcie klawisza lub dotknięcie panelu dotykowego nie powod

#### <span id="page-84-2"></span>**Tryb hibernacji**

W trybie hibernacji zużycie energii jest o tyle mniejsze, że dane systemowe zostają skopiowane do zarezerwowanego obszaru na dysku twardym, a<br>następnie komputer zostaje całkowicie wyłączony. Po wyjściu z trybu hibernacji k przejściem w tryb hibernacji.

PRZYPOMNIENIE: Gdy komputer znajduje się w trybie hibernacji, nie można go oddokowywać ani wyjmować z niego urządzeń.

Przestawienie komputera w tryb hibernacji następuje automatycznie, gdy poziom naładowania akumulatora jest krytycznie niski.

Aby przejść ręcznie w tryb hibernacji:

l *W systemie Windows XP* kliknij przycisk **Start**, wybierz polecenie **Turn off computer** (Wyłącz komputer), naciśnij i przytrzymaj klawisz <Shift>, a następnie kliknij przycisk **Hibernate** (Hibernacja).

*W systemie Windows*® 2000, jeśli <u>jest wła[czony tryb hibernacji](#page-85-1)</u>, kliknij przycisk **Start**, kliknij polecenie **Shutdown** (Zamknij), kliknij polecenie **Hibernate**<br>(Hibernacja), a następnie kliknij przycisk **OK**.

lub

- l Aby przestawić komputer w tryb hibernacji, w zależności od tego, jak są ustawione opcje zarządzania energią na [karcie](#page-85-0) **[Advanced](#page-85-0)** (Zaawansowane) okna **Power Options Properties** (Właściwości: Opcje zasilania), wykonaj jedną z następujących czynności:
	- ¡ Naciśnij przycisk zasilania.
	- o Zamknij klapę wyświetlacza.
	- ¡ Naciśnij klawisze <Fn> i <Esc>.

**UWAGA:** Nie wszystkie karty PC działają poprawnie po wyprowadzeniu komputera z trybu hibernacji. Należy wtedy <u>wyjąć [i ponownie w](file:///C:/data/CHM_OUT/systems/latx300/po/ug/usersgd.chm/usersgd/pccards.htm#1105172)łożyć kartę</u> lub<br>po prostu ponownie uruchomić komputer (dokonać ponownego rozruchu).

Aby wyjść z trybu hibernacji, należy nacisnąć przycisk zasilania. Wychodzenie z trybu hibernacji może zająć trochę czasu. Naciśnięcie klawisza lub dotknięcie<br>panelu dotykowego nie powoduje wyjścia z trybu hibernacji. Więce systemem operacyjnym.

#### <span id="page-84-0"></span>**Właściwości opcji zasilania**

<span id="page-85-2"></span>Okno **Power Options Properties** (Właściwości opcji zasilania) umożliwia zarządzanie zużyciem energii oraz monitorowanie stanu naładowania akumulatora. Aby przejść do okna **Power Options Properties** (Właściwości opcji zasilania) systemu Microsoft® Windows®:

- l *W systemie Windows XP* kliknij przycisk **Start**® **Control Panel** (Panel sterowania)® **Performance and Maintenance** (Wydajność i konserwacja)® **Power Options** (Opcje zasilania).
- l *W systemie operacyjnym Windows 2000* otwórz okno **Control Panel** (Panel sterowania), a następnie kliknij dwukrotnie ikonę **Power options** (Opcje zasilania).

#### <span id="page-85-4"></span>**Karta Power Schemes (Schematy zasilania)**

W menu rozwijanym **Power schemes** (Schematy zasilania) wyświetlany jest wybrany schemat zasilania. Zaleca się korzystanie ze schematu zasilania **Portable/Laptop** (Komputer przenośny/Laptop) w celu zmaksymalizowania energii akumulatora.

W systemie Windows XP poziom wydajności procesora ustalany jest na podstawie wybranego schematu zasilania. Nie są wymagane dodatkowe ustawienia<br>dotyczące poziomu wydajności. Więcej informacji na temat ustawiania wydajności <u>edStep® Technology</u>" (Technologia Intel SpeedStep™).

Każdy z predefiniowanych schematów zasilania posiada różne limity czasu bezczynności dotyczące przestawienia komputer w tryb gotowości, wyłączania<br>wyświetlacza i wyłączania dysku twardego. Więcej informacji na temat opcji technicznej) lub *Pomoc* w systemie Windows 2000*.*

## **Karta Alarms (Alarmy)**

**UWAGA:** Aby włączyć alarmy dźwiękowe, należy kliknąć przycisk **Alarm Action** (Zdarzenie alarmowe) i wybrać opcję **Sound alarm** (Alarm dźwiękowy).

Ustawienia **Low battery alarm** (Alarm o niskim poziomie energii akumulatora) i **Critical battery alarm** (Alarm o krytycznym poziomie energii akumulatora) oznaczają, że jeśli naładowanie akumulatora spadnie poniżej ustalonego poziomu procentowego, wystąpi określony komunikat. W konfiguracji fabrycznej<br>komputera pola wyboru alarmów Low battery alarm (Alarm o niskim poziomie e naładowania akumulatora zawiera sekcja "[Korzystanie z akumulatora](file:///C:/data/CHM_OUT/systems/latx300/po/ug/usersgd.chm/usersgd/battery.htm#1084976)".

#### **Karta Power Meter (Miernik energii)**

Na karcie **Power Meter** (Miernik energii) wyświetlane są informacje dotyczące aktualnego źródła energii oraz poziomu naładowania akumulatora.

#### <span id="page-85-0"></span>**Karta Advanced (Zaawansowane)**

Karta **Advanced** (Zaawansowane) umożliwia:

- l Ustawienie opcji ikony zasilania i hasła trybu gotowości.
- l Programowanie następujących funkcji (w zależności od używanego systemu operacyjnego):
	- ¡ wyświetlanie monitów o wykonanie czynności (**Ask me what to do** [Zapytaj mnie, co zrobić]).
	- o włączenie trybu gotowości,
	- o przejście w stan hibernacji.
	- o zamknięcie systemu Windows i wyłączenie komputera,
	- ¡ brak działań (**None** [Brak] lub **Do nothing** [Nic nie rób]).

W celu zaprogramowania tych funkcji należy kliknąć opcję w odpowiednim menu rozwijanym, a następnie kliknąć przycisk **OK**.

#### <span id="page-85-1"></span>**Karta Hibernate (Hibernacja)**

Karta **Hibernate** (Hibernacja) umożliwia włączenie trybu hibernacji przez zaznaczenie pola wyboru **Enable hibernate support** (Włącz obsługę hibernacji).

#### <span id="page-85-3"></span>**Karta Intel SpeedStep® Technology (Technologia Intel SpeedStep®)**

**√ UWAGA:** W systemie Windows XP poziom wydajnoś[ci procesora regulowany jest na podstawie wybranego schematu zasilania. Patrz sekcja](#page-85-4) "<u>Karta</u> ania"

**W UWAGA:** Aby korzystać z technologii Intel SpeedStep, należy uruchomić system operacyjny Windows.

To, czy okno **Właściwości: Opcje zasilania** zawiera kart**ę Intel SpeedStep®technology** (Technologia Intel SpeedStep®), zależy od tego, jakiego<br>mikroprocesora i systemu operacyjnego się używa. Technologia Intel SpeedStep um

- l **Automatic** (Automatycznie) Procesor pracuje z najwyższą możliwą prędkością (tryb Maximum Performance [Maksymalna wydajność]), gdy komputer jest zasilany prądem zmiennym. Gdy komputer jest zasilany przez akumulator, procesor działa w trybie Battery Optimized (Optymalnie dla akumulatora).
- l **Maximum Performance** (Maksymalna wydajność) Procesor pracuje z maksymalną możliwą prędkością, nawet jeśli komputer zasilany jest z akumulatora.
- l **Battery Optimized Performance** (Wydajność optymalna dla akumulatora) Prędkość procesora optymalizowana jest dla energii akumulatora, nawet jeśli komputer podłączony jest do gniazda elektrycznego.

Aby zmienić dodatkowe opcje funkcji Intel SpeedStep:

- 1. Kliknij opcję **Advanced** (Zaawansowane), a następnie wybierz jedną z następujących opcji:
	- l **Disable Intel SpeedStep technology control** (Wyłącz działanie technologii Intel SpeedStep)
	- l **Remove flag icon** (Usuń ikonę flagi) [z obszaru powiadamiania]
	- l **Disable audio notification when performance changes** (Wyłącz powiadamianie dźwiękiem o zmianach wydajności)
- 2. Aby zaakceptować zmiany, należy kliknąć przycisk **OK**, a następnie kliknąć przycisk **OK** w celu zamknięcia okna **Intel SpeedStep**® **technology**.

Ustawienia funkcji Intel SpeedStep można także zmienić, klikając prawym przyciskiem myszy ikonę flagi w obszarze powiadamiania.

# **Funkcje programu Dell™ QuickSet**

- **•** Kliknię[cie ikony QuickSet](#page-87-0)
- liknię[cie dwukrotne ikony QuickSet](#page-87-1)
- **Klikniecie ikony QuickSet prawym przyciskiem**

Program Dell™ QuickSet można uruchomić, korzystając z ikony **ÚS** na pasku zadań i działa on w różny sposób, w zależności od tego, czy kliknięto ikonę programu jeden raz, dwukrotnie czy prawym przyciskiem myszy.

## <span id="page-87-0"></span>**Kliknięcie ikony QuickSet**

Kliknij ikonę **35**, aby wykonać następujące zadania:

- l Dostosowanie ustawień zarządzania energią za pomocą kreatora [Power Management Wizard](file:///C:/data/CHM_OUT/systems/latx300/po/ug/usersgd.chm/usersgd/pwrmang.htm#1105458) (Kreator zarządzania energią).
- l Dostosowanie rozmiarów ikon i pasków narzędzi.
- 1 Wybór schematu zasilania, który ustawiono za pomocą kreatora [Power Management Wizard](file:///C:/data/CHM_OUT/systems/latx300/po/ug/usersgd.chm/usersgd/pwrmang.htm#1105458) (Kreator zarządzania energią).
- l Włączenie lub wyłączenie trybu prezentacji.

## <span id="page-87-1"></span>**Kliknięcie dwukrotne ikony QuickSet**

Kliknij dwukrotnie ikonę **W**, aby dostosować ustawienia dotyczące zarządzania energią za pomocą kreatora **Power Management Wizard** (Kreator<br>zarządzania energią).

## <span id="page-87-2"></span>**Kliknięcie ikony QuickSet prawym przyciskiem myszy**

Kliknij prawym przyciskiem myszy ikonę **CS**, aby wykonać następujące zadania:

- 1 Włączenie lub wyłączenie na ekranie programu [Brightness Meter](file:///C:/data/CHM_OUT/systems/latx300/po/ug/usersgd.chm/usersgd/display.htm#1105421) (Miernik jaskrawości).
- l Włączenie lub wyłączenie na ekranie programu [Volume Meter](file:///C:/data/CHM_OUT/systems/latx300/po/ug/usersgd.chm/usersgd/bay.htm#1106370) (Miernik głośności).
- l Włączenie lub wyłączenie aktywnoś[ci komunikacji bezprzewodowej.](file:///C:/data/CHM_OUT/systems/latx300/po/ug/usersgd.chm/usersgd/pwrmang.htm#1105497)
- l Wyświetlenie *pomocy programu Dell QuickSet*.
- l Wyświetlenie informacji o wersji i prawach autorskich zainstalowanego programu QuickSet.

Aby uzyskać więcej informacji na temat funkcji QuickSet, należy kliknąć prawym przyciskiem myszy ikonę **W** na pasku zadań, a następnie wybrać opcję Help (Pomoc).

## <span id="page-88-0"></span>**Dodawanie i wymiana podzespołów**

- **O** [Dodawanie pami](#page-88-1)ęci
- **O** Dodawanie modemu
- **O** [Dodawanie karty Mini PCI](#page-91-0)

## <span id="page-88-1"></span>**Dodawanie pamięci**

Pamięć komputera można zwiększyć przez zainstalowanie na płycie systemowej modułu pamięci. Informacje na temat pamięci obsługiwanej przez komputer<br>można znaleźć w sekcji "<u>[Dane techniczne](file:///C:/data/CHM_OUT/systems/latx300/po/ug/usersgd.chm/usersgd/specs.htm#1084976)</u>". Należy upewnić się, że instalow

**UWAGA:** Moduły pamięci zakupione od firmy Dell objęte są tą samą gwarancją, co komputer.

OSTRO**Z**NIE: Przed rozpocz**ę**ciem pracy wewn**ą**trz komputera należy przeczytać instrukcje bezpieczeństwa zamieszczone w *Przewodniku z*<br>*informacjami o systemie.* 

- 1. Upewnij się, że powierzchnia robocza jest płaska i czysta, aby pokrywa komputera nie zarysowała się.
- 2. Zapisz i zamknij wszystkie otwarte pliki, zamknij wszystkie otwarte aplikacje, a następnie wyłącz komputer.
- 3. Jeśli komputer jest podłączony do urządzenia dokującego (zadokowany), należy go oddokować. Informacje na ten temat można znaleźć w dokumentacji urządzenia dokującego.
- 4. Odłącz komputer od gniazda elektrycznego.
- 5. Poczekaj od 10 do 20 sekund, a następnie odłącz wszystkie podłączone urządzenia.
- 6. Wyjmij wszystkie zainstalowane karty PC i akumulator.

**PRZYPOMNIENIE:** Karty i podzespoły należy trzymać za krawędzie i unikać **dotykania wtyków i złą**czy. Pozb**ą**dź się ładunków statycznych, dotykając<br>metalowego złącza z tyłu komputera. W trakcie tej procedury należy co pewi

7. Odwróć komputer, odkręć wkręt(y) z pokrywy modułów pamięci/Mini PCI/modemu i podnieś pokrywę.

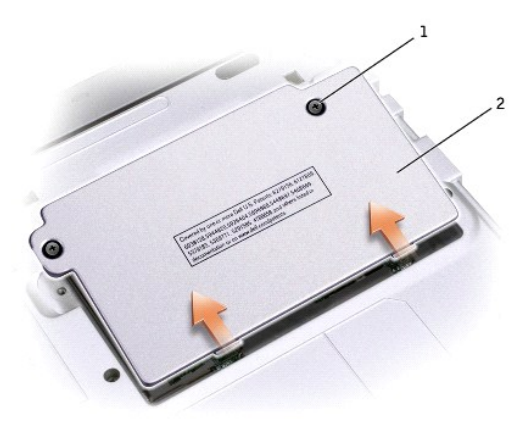

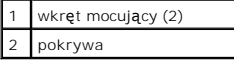

**PRZYPOMNIENIE:** Aby zapobiec uszkodzeniu złącza modułu pamięci, nie należy używać narzędzi do rozciągania wypustek zabezpieczających moduł pamięci.

8. Jeśli wymieniasz moduł pamięci, wyjmij stary moduł.

**PRZYPOMNIENIE:** Karty i podzespoły należy trzymać za krawędzie i unikać **dotykania wtyków i złą**czy. Pozb**ą**dź się ładunków statycznych, dotykając<br>metalowego złącza z tyłu komputera. W trakcie tej procedury należy co pewi

- a. Ostrożnie rozciągnij palcami zatrzaski zabezpieczające znajdujące się na końcach każdego złącza modułu pamięci, aż moduł odskoczy.
- b. Wyjmij moduł ze złącza.

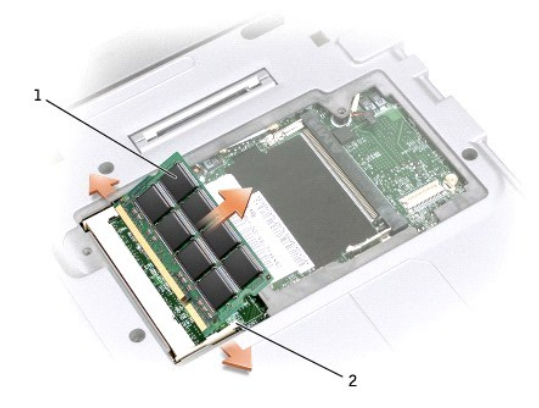

| 1 moduł pamięci             |
|-----------------------------|
| 2 zatrzaski zabezpieczające |

9. Pozbądź się ładunków elektrostatycznych i zainstaluj nowy moduł pamięci:

- a. Umieść nacięcie w złączu na krawędzi modułu nad szczeliną pośrodku złącza.
- b. Wsuń moduł mocno do szczeliny pod k**ątem 45 stopni i obróć go w dół** aż do zablokowania się na właściwym miejscu. Jeśli nie usłyszysz<br>zatrzaśnięcia, wyjmij moduł i zainstaluj go ponownie.

**UWAGA:** Jeśli moduł pamięci nie będzie prawidłowo zainstalowany, prawidłowy rozruch komputera może być niemożliwy. W przypadku tej awarii nie zostanie wyświetlony żaden komunikat.

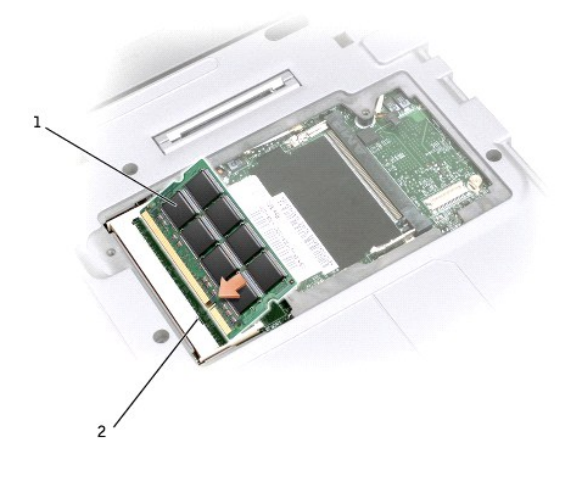

٦

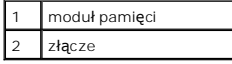

10. Załóż pokrywę.

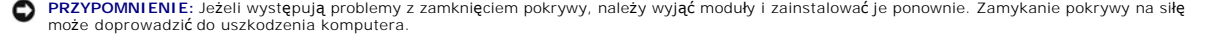

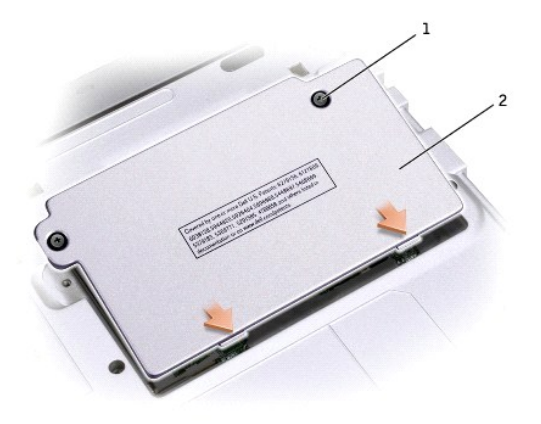

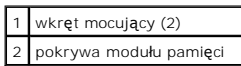

11. Włóż akumulator do wnęki akumulatora lub podłącz zasilacz do komputera i gniazda elektrycznego.

12. Włącz komputer.

Podczas rozruchu komputera zostanie wykryta dodatkowa pamięć i nastąpi automatyczna aktualizacja informacji o konfiguracji systemu.

Aby potwierdzić ilość pamięci zainstalowanej w komputerze:

- ι W systemie operacyjnym Microsoft® Windows® XP kliknij przycisk Start, kliknij polecenie **Help and Support** (Pomoc i obsługa techniczna), a nast**ę**pnie –<br>– kliknij polecenie Computer Information (Informacje dotycz**ą**ce
- l *W systemie Windows 2000* kliknij prawym przyciskiem myszy ikonę **Mój komputer** na pulpicie, a następnie kliknij kartę **General** (Ogólne).

## <span id="page-90-0"></span>**Dodawanie modemu**

- OSTROŻNIE: Przed rozpoczęciem pracy wewnątrz komputera należy przeczytać instrukcje bezpieczeństwa zamieszczone w Przewodniku z *informacjami o systemie***.**
- 1. Upewnij się, że powierzchnia robocza jest płaska i czysta, aby pokrywa komputera nie zarysowała się.
- 2. Zapisz i zamknij wszystkie otwarte pliki, zamknij wszystkie otwarte aplikacje, a następnie wyłącz komputer.
- 3. Jeśli komputer jest podłączony do urządzenia dokującego (zadokowany), należy go oddokować. Informacje na ten temat można znaleźć w dokumentacji urządzenia dokującego.
- 4. Odłącz komputer od gniazda elektrycznego.
- 5. Poczekaj od 10 do 20 sekund, a następnie odłącz wszystkie podłączone urządzenia.
- 6. Wyjmij wszystkie zainstalowane karty PC, zaślepki, akumulator i urządzenia.

**PRZYPOMNIENIE**: Moduły pamięci należy chwytać zawsze za krawędzie, nie dotykając **elementów znajdują**cych się na module. Przed rozpoczęciem tej<br>procedury, a także co pewien czas w trakcie jej wykonania dotykaj dowolnego m

7. Odwróć komputer, odkręć częściowo dwa wkręty z pokrywy modemu, a następnie unieś pokrywę.

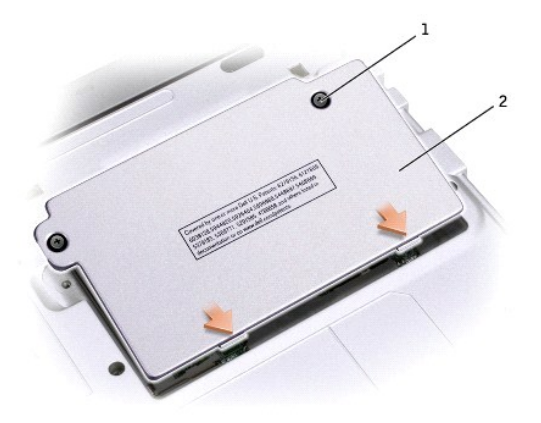

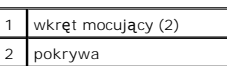

8. Jeśli modem nie jest jeszcze zainstalowany, przejdź do [kroku 1](#page-91-1). 1. Jeśli wymieniasz modem, usuń modem zainstalowany:

- a. Wykręć wkręt, którym modem jest przykręcony do płyty systemowej, a następnie odłóż go na bok.
- b. Pociągnij za uchwyt, aby wyjąć modem ze złącza na płycie systemowej i odłącz kabel modemowy.

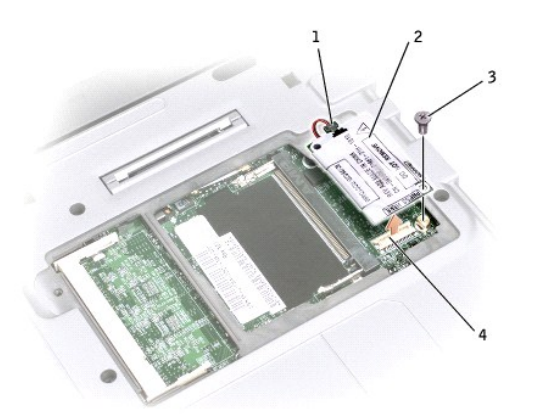

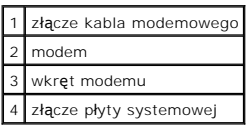

9. Połącz kabel modemowy z modemem.

**PRZYPOMNIENIE:** Budowa złączy uniemożliwia nieprawidłowe włożenie karty. W przypadku wyczucia oporu należy sprawdzić złącza i ponownie wyrównać kartę.

- <span id="page-91-1"></span>10. Wyrównaj modem z otworem wkrętu i wsuń go do złącza na płycie systemowej.
- 11. Przykręć śrubę, aby zamocować modem do płyty systemowej.
- 12. Załóż pokrywę.

<span id="page-91-0"></span>**Dodawanie karty Mini PCI**

Jeżeli wraz z komputerem zamówiono kartę Mini PCI, jest ona już zainstalowana.

OSTRO**Z**NIE: Przed rozpocz**ę**ciem pracy wewn**ą**trz komputera należy przeczytać instrukcje bezpieczeństwa zamieszczone w *Przewodniku z*<br>*informacjami o systemie.* 

- 1. Upewnij się, że powierzchnia robocza jest płaska i czysta, aby pokrywa komputera nie zarysowała się.
- 2. Zapisz i zamknij wszystkie otwarte pliki, zamknij wszystkie otwarte aplikacje, a następnie wyłącz komputer.
- 3. Jeśli komputer jest podłączony do urządzenia dokującego (zadokowany), należy go oddokować. Informacje na ten temat można znaleźć w dokumentacji urządzenia dokującego.
- 4. Odłącz komputer od gniazda elektrycznego.
- 5. Poczekaj od 10 do 20 sekund, a następnie odłącz wszystkie podłączone urządzenia.
- 6. Wyjmij wszystkie zainstalowane karty PC, akumulator i urządzenia.

**PRZYPOMNIENIE:** Karty i podzespoły należy trzymać za krawędzie i unikać **dotykania wtyków i złą**czy. Pozb**ą**dź się ładunków statycznych, dotykając<br>metalowego złącza z tyłu komputera. W trakcie tej procedury należy co pewi

7. Odwróć komputer, odkręć częściowo oba wkręty z pokrywy modułów karty Mini PCI i unieś pokrywę.

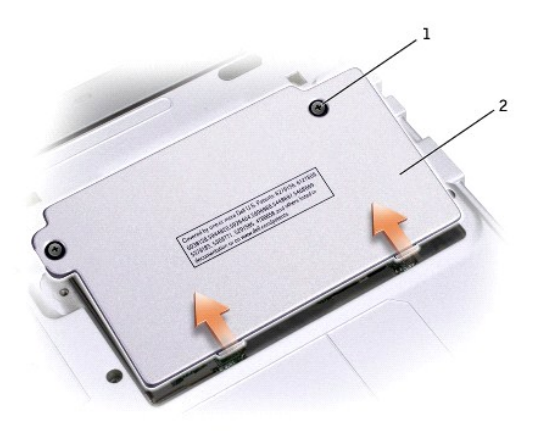

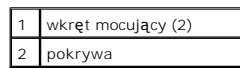

- 8. Jeśli karta Mini PCI nie jest jeszcze zainstalowana, przejdź do [punktu 9.](#page-93-0) Jeśli wymieniasz kartę Mini PCI, wyjmij starą kartę:
	- a. Odłącz od karty Mini PCI podłączone kable.

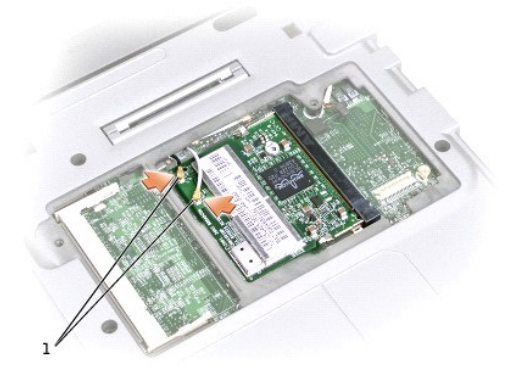

## 1 złącze kabla (2)

b. Zwolnij kartę Mini PCI, rozciągając metalowe zatrzaski zabezpieczające na tyle daleko, żeby karta lekko odskoczyła.

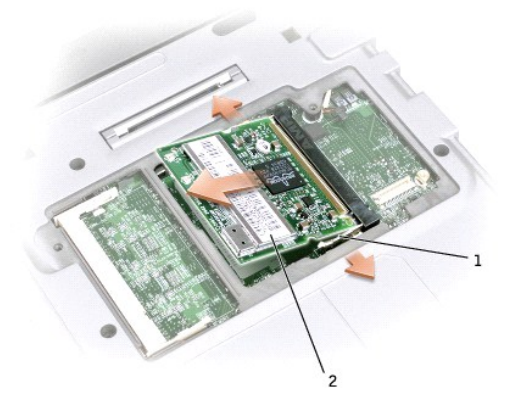

c. Wyjmij kartę Mini PCI ze złącza.

**PRZYPOMNIENIE:** Aby uniknąć uszkodzenia karty Mini PCI, nigdy nie należy przeciągać kabli pod lub nad kartą.

<span id="page-93-0"></span>9. Aby włożyć kartę Mini PCI, umieść ją nad złączem pod kątem 45 stopni, a następnie wciśnij kartę Mini PCI do złącza.

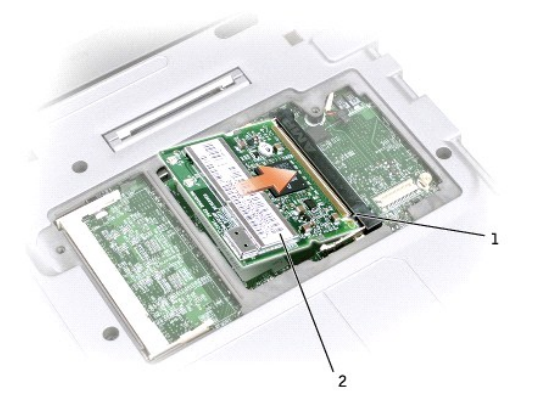

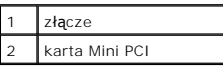

10. Podłącz kabel antenowy do złącza anteny na karcie Mini PCI.

**PRZYPOMNIENIE:** Budowa złączy uniemożliwia nieprawidłowe włożenie karty. W przypadku wyczucia oporu należy sprawdzić złącza i ponownie wyrównać kartę.

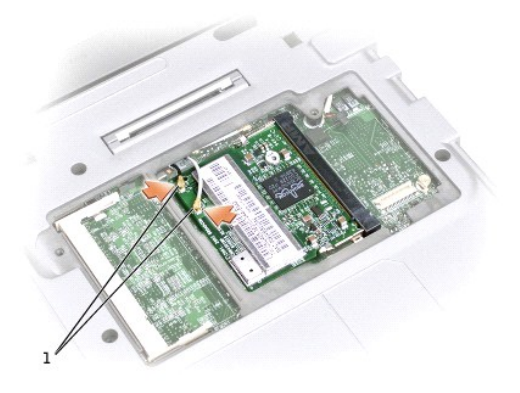

## 1 złącze kabla (2)

- 11. Opuść kartę Mini PCI w kierunku zatrzasków wewnętrznych, aby była ustawiona pod kątem około 20 stopni.
- 12. Nadal opuszczaj kartę, dopóki nie znajdzie się pomiędzy wewnętrznymi zatrzaskami złącza.
- 13. Załóż pokrywę i dokręć wkręty.

## **Korzystanie z programu konfiguracji systemu**

- **[Przegl](#page-95-0)ąd**
- **Przegl[ądanie ekranów w programie konfiguracji systemu](#page-95-1)**
- **O** [Ekrany w programie konfiguracji systemu](#page-95-2)
- Najczęściej uż[ywane opcje](#page-95-3)

## <span id="page-95-0"></span>**Przegląd**

**UWAGA:** System operacyjny może automatycznie skonfigurować większość opcji konfiguracyjnych dostępnych w programie konfiguracji systemu, zastępując opcje konfiguracji wprowadzone za pomocą programu konfiguracji systemu (wyjątkiem jest opcja External Hot Key [Zewnętrzny klawisz<br>skrótu], którą można włączyć lub wyłączyć tylko za pomocą programu konfiguracji s

Programu konfiguracji systemu można użyć do:

- l Ustawienia lub zmiany funkcji wybieranych przez użytkownika na przykład hasła
- l Sprawdzenia informacji na temat aktualnej konfiguracji komputera, na przykład ilości pamięci systemowej

Po skonfigurowaniu komputera należy uruchomić program konfiguracji systemu i zapoznać się z ustawieniami opcjonalnymi i informacjami na temat konfiguracji systemu. Zaleca się zanotowanie tych informacje na przyszłość.

Na ekranach w programie konfiguracji systemu wyświetlane są aktualne informacje na temat konfiguracji oraz ustawień komputera takie jak:

- l Konfiguracja systemu
- l Kolejność rozruchowa
- l Ustawienia konfiguracji rozruchowej (uruchamiania) i konfiguracji urządzenia dokującego
- l Podstawowe ustawienia konfiguracji urządzeń
- l Ustawienia zabezpieczeń systemu i hasła dysku twardego

**PRZYPOMNIENIE:** Nie należy zmieniać ustawień w programie konfiguracji systemu, nie będąc doświadczonym użytkownikiem komputera lub jeśli pomoc techniczna firmy Dell nie zaleciła wykonania takiej czynności. Niektóre zmiany mogą spowodować niewłaściwą pracę komputera.

## <span id="page-95-1"></span>**Przeglądanie ekranów w programie konfiguracji systemu**

- 1. Włącz (lub uruchom ponownie) komputer.
- 2. Gdy zostanie wy**świetlone logo firmy DELL™, naciś**nij natychmiast klawisz <F2>. Jeśli nie zdążysz nacisnąć klawisza i zostanie wyświetlone logo systemu<br>Windows, musisz poczekać do wyświetlenia pulpitu Windows. Nast**ępn**

## <span id="page-95-2"></span>**Ekrany w programie konfiguracji systemu**

Opcje konfiguracji systemu są wyświetlane w lewej części ekranu. Po prawej stronie każdej opcji znajduje się ustawienie lub wartość tej opcji. Zmieniać<br>można te ustawienia, które wyświetlane są białymi literami. Opcje lub

Po prawej stronie ekranu znajdują się informacje pomocy dla aktualnie podświetlonej opcji, natomiast po lewej stronie są wyświetlane informacje na temat komputera. U dołu każdego ekranu są podane funkcje klawiszy konfiguracji systemu.

## <span id="page-95-3"></span>**Najczęściej używane opcje**

<span id="page-96-1"></span>Niektóre opcje wymagają ponownego rozruchu komputera, aby nowe ustawienia zostały uwzględnione.

#### **Zmiana sekwencji rozruchowej**

UWAGA: Aby zmienić kolejność rozruchową tylko jednorazowo, należy zapoznać się z sekcją "[Przeprowadzanie jednorazowego rozruchu](#page-96-0)"

Na stronie **Boot Order** (Kolejność rozruchowa) wyświetlana jest ogólna lista urządzeń rozruchowych, które mogły zostać zainstalowane na komputerze, na przykład:

- l **Removable Devices (Urządzenia wyjmowalne)**
- l **Hard Drive (Napęd dysku twardego)**
- l **CD-ROM Drive (Napęd CD-ROM)**
- l **Onboard NIC (Zintegrowany kontroler sieciowy)**

#### <span id="page-96-0"></span>**Przeprowadzanie jednorazowego rozruchu**

Ustawienia jednorazowej sekwencji rozruchu można określić, nie wchodząc do programu konfiguracji systemu. (Tę procedurę można również zastosować, aby przeprowadzić rozruch programu Dell Diagnostics na partycji narzędzi diagnostycznych Diagnostics Utility dysku twardego.)

- 1. Wyłącz komputer.
- 2. Włącz komputer. Gdy wyświetlone zostanie logo firmy DELL, naciśnij natychmiast klawisz <F12>. Jeśli nie zdążysz nacisnąć klawisza i zostanie<br>wyświetlone logo systemu Windows, musisz poczekać do wyświetlenia pulpitu Wind
- 3. Po wyświetleniu listy urządzeń rozruchowych należy zaznaczyć urządzenie, z którego ma być przeprowadzony rozruch i nacisnąć klawisz <Enter>.

Zostanie przeprowadzony rozruch z wybranego urządzenia.

Przy następnym uruchomieniu komputera przywrócona zostaje poprzednia kolejność rozruchowa.

#### **Zmiana trybu drukarki**

Ustaw opcj**ę Parallel Mode (Tryb równoległy**) zgodnie z typem drukarki lub urządzenia podłączonego do złącza równoległego, jeżeli komputer jest połączony z<br>urządzeniem dokującym. Aby określić prawidłowy tryb, należy zapozn

Ustawienie opcji **Parallel Mode** (Tryb równoległy) na wartość **Disabled** (Wyłączony) powoduje wyłączenie portu równoległego i adresu LPT portu, co zwalnia zasoby komputera dla innego urządzenia.

#### **Zmiana portów COM**

- 1. Opcja **Serial Port** (Port szeregowy) umożliwia przypisanie adresu portu szeregowego COM, wyłączenie portu szeregowego i przypisanego mu adresu,<br>20 co zwalnia zasoby komputera dla innego urządzenia. Włączając czujnik pod
	- a. Włącz komputer.
	- b. Naciśnij klawisz <F2>, gdy wyświetlone zostanie logo Dell™.
- 2. Naciskaj klawisze <Alt><P>, aż zlokalizowany zostanie **Infrared Data Port** (Port podczerwieni) w sekcji **Basic Device Configuration** (Podstawowa konfiguracja urządzeń).

**UWAGA:** Upewnij się, że wybrany port COM jest różny od portu COM przypisanego do złącza szeregowego.

- 3. Naciśnij klawisz strzałki w dół, aby zaznaczyć opcję **Infrared Data Port** (Port danych podczerwieni), i naciśnij klawisz strzałki w prawo, aby zmienić ustawienie na port COM.
- 4. Naciśnij klawisz strzałki w dół, aby zaznaczyć opcję **Infrared Mode** (Tryb podczerwieni) , i naciśnij klawisz strzałki w prawo, aby zmienić ustawienie na **Fast IR** lub **Slow IR**.

Zaleca się korzystanie z ustawienia F**ast IR**. Jeśli urządzenie na podczerwień nie będzie mogło nawiązać połączenia z komputerem, wyłącz komputer i<br>powtórz czynności opisane w punktach 1 do 5, aby zmienić ustawienie na **Sl** 

5. Naciśnij klawisze <Esc><Enter>, a następnie kliknij opcję **Yes** (Tak), aby zapisać ustawienia i zamknąć program konfiguracji systemu. Jeżeli wyświetlony zostanie monit o ponowne uruchomienie komputera, naciśnij klawisz **Enter**.

Po włączeniu czujnika podczerwieni można użyć go do nawiązania połączenia z urządzeniem obsługującym komunikację na podczerwień. Informacje na temat konfigurowania i używania urządzenia na podczerwień znajdują się w dokumentacji urządzenia na podczerwień i w [Help and Support Center](file:///C:/data/CHM_OUT/systems/latx300/po/ug/usersgd.chm/usersgd/xpfeat.htm#1121626) (Centrum

pomocy i obsługi technicznej) (*Help* [Pomoc] w systemie Windows 2000).

## <span id="page-98-0"></span>**Dane techniczne**

- **O** Mikroprocesor
- [Informacje o systemie](#page-98-2)
- [Karta PC](#page-98-3)
- **[Pami](#page-98-4)eć**
- **O** [Porty i z](#page-98-5)łącza
- **O** [Komunikacja](#page-99-1)
- **O** Grafika
- **O** Dźwięk
- Wyświetlacz
- **O** Klawiatura
	- **[Panel dotykowy](#page-100-1)**
	- **Akumulator**
	- **O** Zasilacz
	- [Wymiary i masa](#page-101-0)
- [Warunki przechowywania i eksploatacji](#page-101-1)

<span id="page-98-1"></span>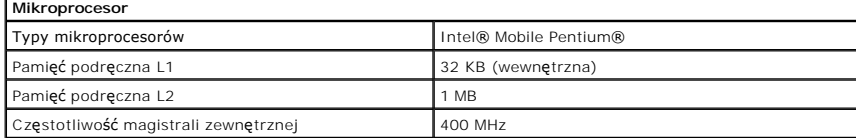

<span id="page-98-2"></span>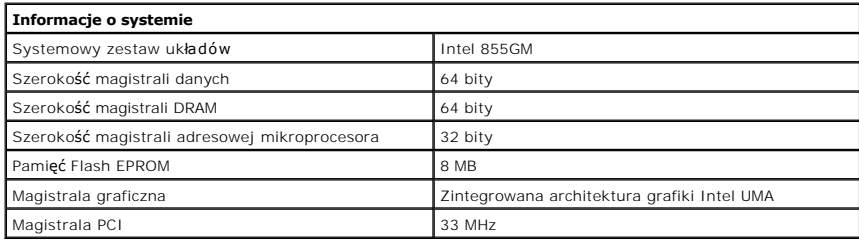

<span id="page-98-3"></span>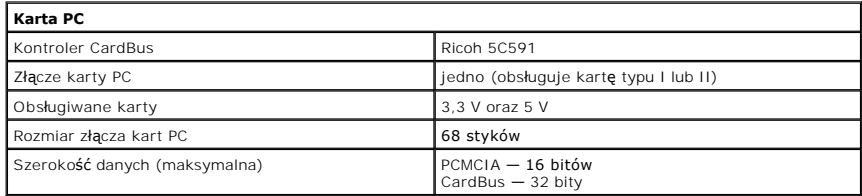

<span id="page-98-4"></span>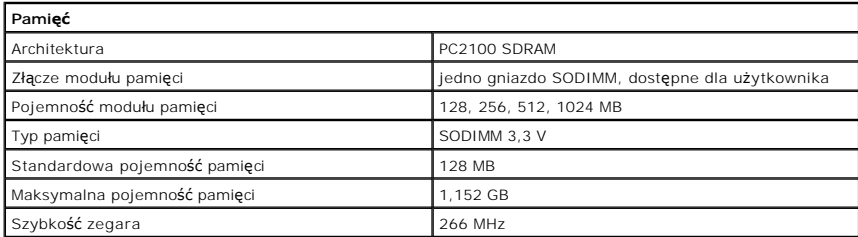

<span id="page-98-5"></span>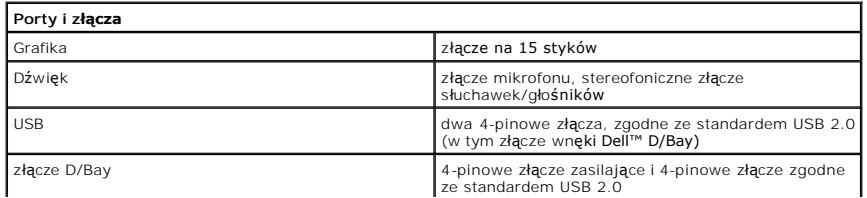

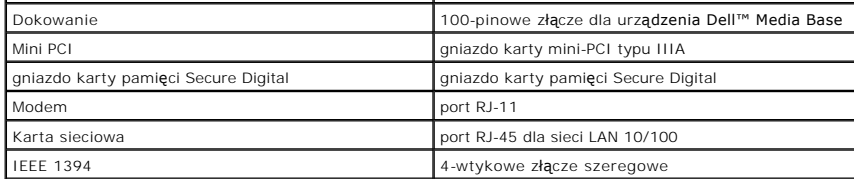

<span id="page-99-1"></span>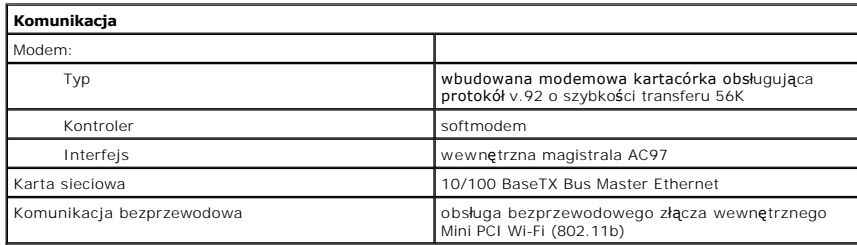

<span id="page-99-2"></span>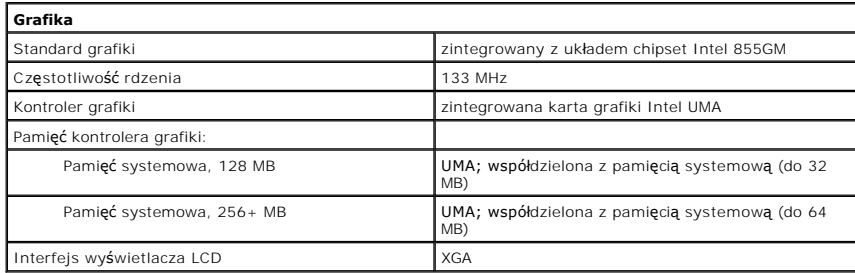

<span id="page-99-3"></span>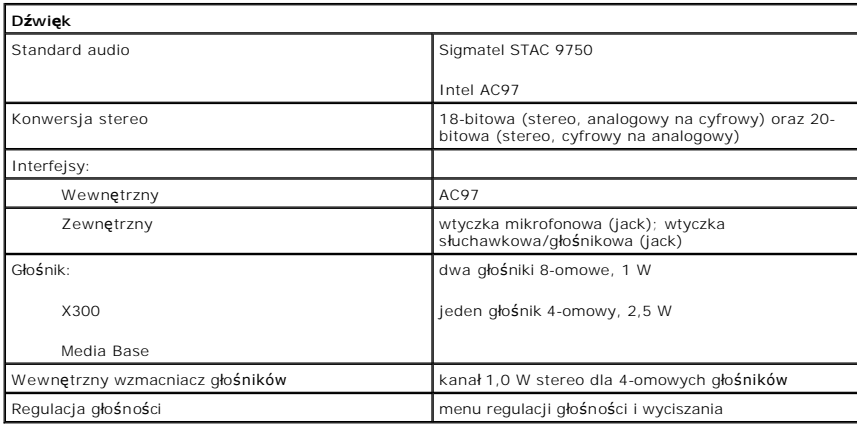

<span id="page-99-0"></span>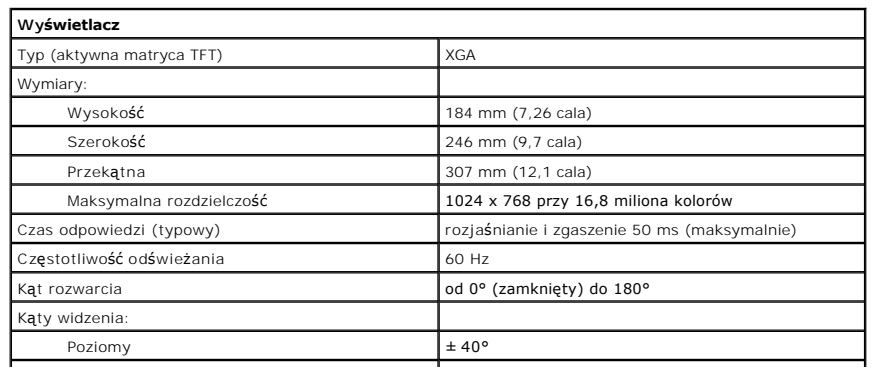

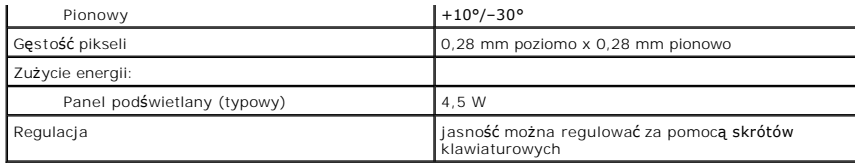

<span id="page-100-0"></span>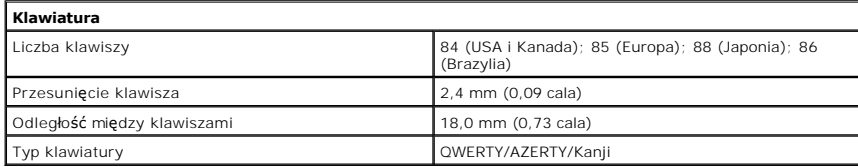

<span id="page-100-1"></span>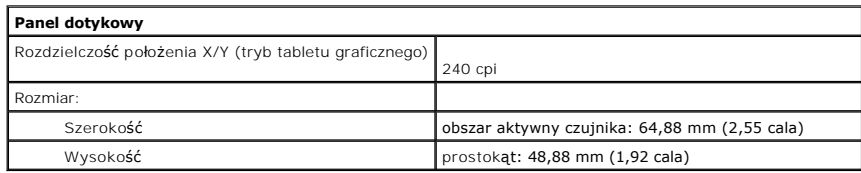

<span id="page-100-2"></span>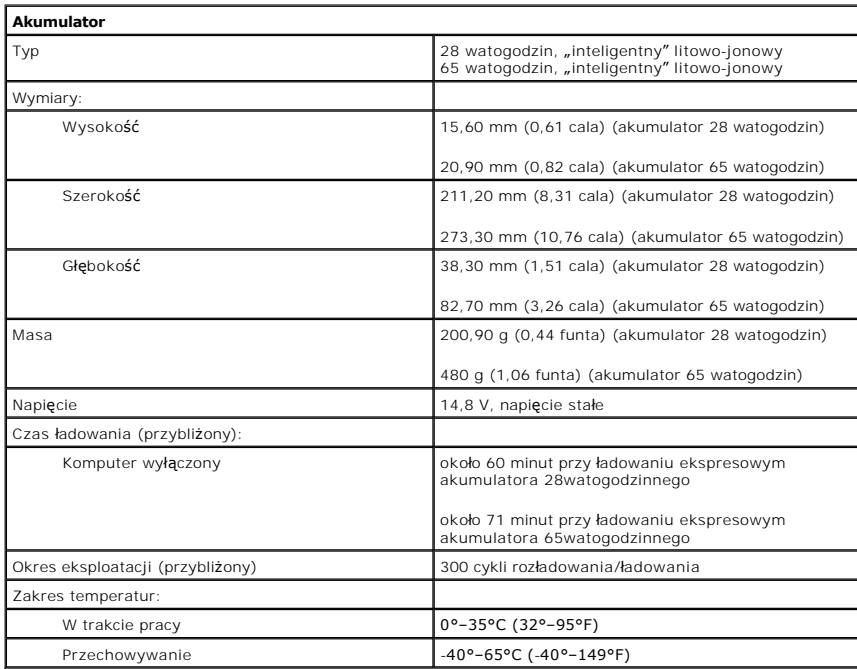

<span id="page-100-3"></span>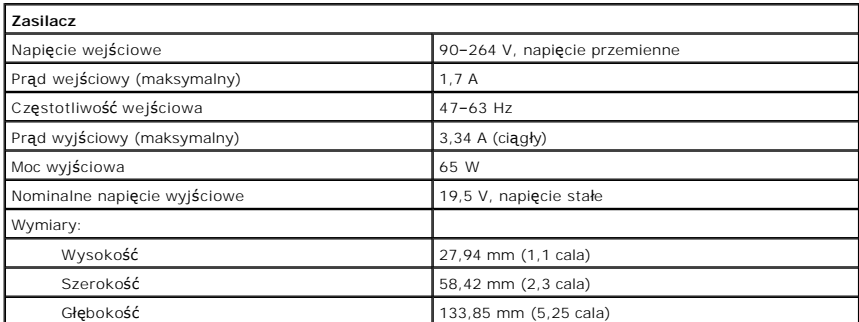

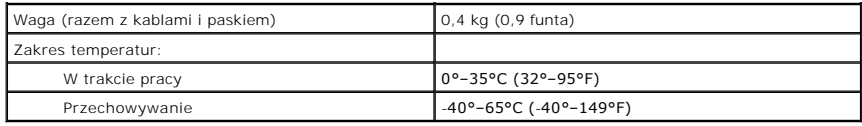

<span id="page-101-0"></span>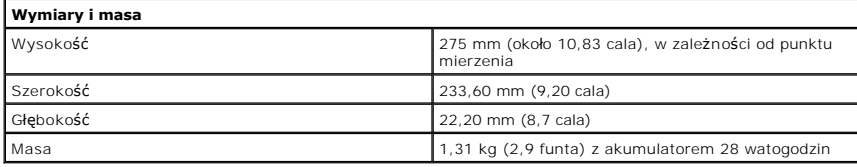

<span id="page-101-1"></span>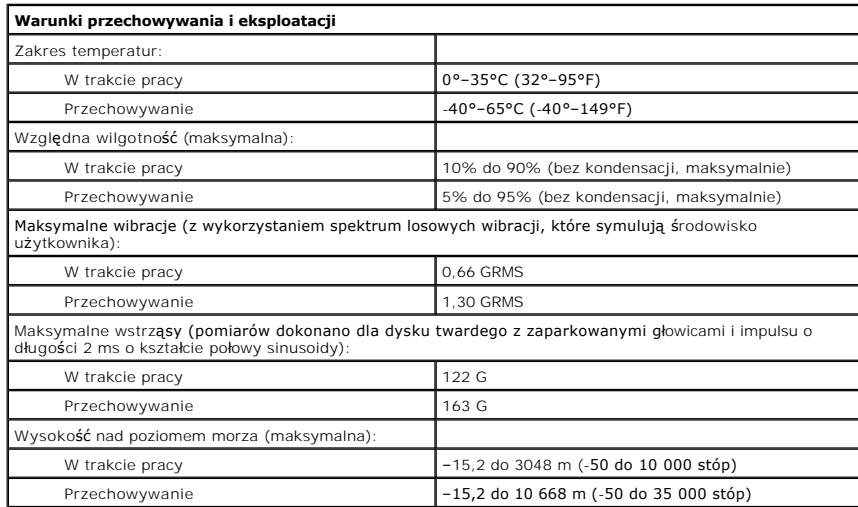

## **Podróżowanie z komputerem**

- [Identyfikacja komputera](#page-102-0)
- [Pakowanie komputera](#page-102-1)
- [Wskazówki dotyczące podróż](#page-102-2)owania

## <span id="page-102-0"></span>**Identyfikacja komputera**

- l Do komputera powinna być przyczepiona kartka z imieniem i nazwiskiem lub wizytówka; komputer można także oznaczyć unikatowym identyfikatorem użytkownika (np. numerem jego dowodu osobistego) przy użyciu flamastra lub wzornika.
- 1 Zapisz swój [znacznik us](file:///C:/data/CHM_OUT/systems/latx300/po/ug/usersgd.chm/usersgd/about.htm#1134544)ługi i umieść go w bezpiecznym miejscu, z dala od komputera lub walizki. Użyj znacznika usługi podczas zgłaszania utraty lub kradzieży komputera odpowiednim służbom porządkowym i firmie Dell.
- l Na pulpicie systemu Microsoft® Windows® utwórz plik o nazwie **oddaj\_zgubę\_właścicielowi**. Plik ten powinien zawierać takie informacje, jak imię i nazwisko, adres i numer telefonu użytkownika.
- l Skontaktuj się z firmą obsługującą karty kredytowe, aby sprawdzić, czy oferuje kodowane znaczniki identyfikacyjne.

## <span id="page-102-1"></span>**Pakowanie komputera**

- i Odłącz i umieść w bezpiecznym miejscu wszystkie urządzenia zewnętrzne podłączone do komputera. Odłącz wszystkie kable podłączone do<br>zainstalowanych kart PC i <u>wyjmij wszystkie rozszerzone karty PC</u>.
- l Naładuj do pełna akumulator główny i wszystkie akumulatory zapasowe, które chcesz zabrać ze sobą w podróż.
- l Zamknij system operacyjny i wyłącz komputer.
- l Odłącz zasilacz.

**PRZYPOMNIENIE:** Podczas zamykania wyświetlacza przedmioty pozostawione na klawiaturze mogą go uszkodzić.

- l Usuń z klawiatury i podkładki pod dłonie wszystkie obce przedmioty, takie jak spinacze biurowe, pióra i papier, a następnie zamknij wyświetlacz.
- l Spakuj komputer i akcesoria do opcjonalnej torby firmy Dell.
- l Razem z komputerem nie należy pakować takich przedmiotów jak pianka do golenia, woda kolońska, perfumy lub żywność.
- l Chroń komputer, akumulatory i dysk twardy przed skrajnymi temperaturami, nadmiernym działaniem światła słonecznego oraz przed brudem, kurzem i cieczami.
- **PRZYPOMNIENIE:** Jeśli komputer był wystawiony na działanie skrajnych temperatur, przed włączeniem zasilania należy odczekać 1 godzinę, aby dostosował się do temperatury pokojowej.

l Zapakuj komputer tak, aby nie przesuwał się w bagażniku samochodu ani na górnej półce bagażowej.

**PRZYPOMNIENIE:** Komputera nie należy zgłaszać jako bagażu.

## <span id="page-102-2"></span>**Wskazówki dotyczące podróżowania**

**PRZYPOMNIENIE:** Nie należy przenosić komputera podczas korzystania z napędu optycznego. Może to spowodować utratę danych.

- i Rozważ wyłączenie urządzeń bezprzewodowych, aby maksymalnie wydłużyć czas działania akumulatora. Aby wyłączyć komunikację bezprzewodową,<br>naciśnij klawisze <Fn><F2>. Rozważ zmianę ustawień opcji <u>zarzadzania energia,</u> aby naciśnij klawisze <Fn><F2>. Rozważ zmianę ustawień opcji zarządza
- ⊥ Jeż**eli podróż** ma charakter mi**ędzynarodowy, miej przy sobie dowód wł**asności komputera lub dokument uprawniający do jego używania, w przypadku<br>gdy stanowi on własność firmy, aby przyspieszyć odprawę celną. Zorientuj s
- l Upewnij się, że wiesz, jakie gniazda elektryczne są używane w krajach, które zamierzasz odwiedzić oraz, że posiadasz odpowiednie zasilacze.
- 1 Dowiedz się od firmy obsługującej karty kredytowe, jakie rodzaje pomocy oferuje użytkownikom komputerów przenośnych w sytuacjach krytycznych

#### **Podróżowanie samolotem**

l Upewnij się, że masz przy sobie naładowany akumulator na wypadek, gdyby pracownik ochrony poprosił o włączenie komputera.

**PRZYPOMNIENIE:** Komputera nie należy wystawiać na działanie wykrywacza metali. Komputer można przepuścić przez skaner rentgenowski lub poprosić o jego ręczne sprawdzenie.

i Zanim użyjesz komputera na pokładzie samolotu, sprawd**ź czy jest to dozwolone. Niektóre linie lotnicze zabraniają** korzystania z urządzeń<br>elektronicznych podczas lotu. Wszystkie linie lotnicze zabraniają korzystania z ur

#### **Jeżeli komputer zostanie zgubiony lub skradziony**

- ı Zgłoś kradzież lub zgubienie komputera odpowiednim organom. Dołącz znacznik usług do opisu komputera. Poproś o przypisanie numeru sprawie<br>kradzieży lub zagubienia i zapisz numer ten numer oraz nazwę, adres i numer telefo postaraj się uzyskać nazwisko funkcjonariusza prowadzącego dochodzenie.
- **UWAGA:** Jeżeli znasz miejsce kradzieży lub zgubienia komputera, skontaktuj się ze służbami odpowiedzialnymi za ten obszar. Jeżeli nie znasz tego<br>miejsca, skontaktuj się ze służbami odpowiednimi dla miejsca, gdzie mieszkas
- l Jeżeli komputer jest własnością firmy, powiadom dział ochrony firmy.
- i Skontaktuj się z obsługą klienta firmy Dell, aby zgłosić utratę komputera. Podaj znacznik usługi komputera, numer sprawy oraz nazwę, adres i numer<br>telefonu służby, której zgłoszona została utrata komputera. Jeżeli jest t

Pracownik pomocy technicznej firmy Dell zanotuje relację użytkownika w powiązaniu ze znacznikiem usługi komputera i zaznaczy stan komputera jako zgubiony lub skradziony. Jeżeli ktoś skontaktuje się z firmą Dell po pomoc techniczną i poda znacznik usługi użytkownika, to komputer zostanie automatycznie<br>zidentyfikowany jako zgubiony lub skradziony. Pracownik pomocy te

## <span id="page-104-0"></span>**Korzystanie z systemu Microsoft® Windows® XP**

- [Help and Support Center \(Centrum pomocy i obs](#page-104-1)ługi technicznej)
- **O** Przełą[czanie do widoku klasycznego](#page-104-2)
- [Desktop Cleanup Wizard \(Kreator oczyszczania pulpitu\)](#page-104-3)
- **O** [Transfer informacji na nowy komputer](#page-105-0)
- Funkcje User Accounts (Konta u[żytkowników\) i Fast User Switching \(Szybkie przełą](#page-106-0)czanie użytkowników)
- [Konfigurowanie sieci domowej lub biurowej](#page-106-1)
- [Funkcja Internet Connection Firewall \(Zapora po](#page-107-0)łączenia internetowego)

**UWAGA:** Funkcje i wygląd systemów Windows XP Home Edition oraz Windows XP Professional są różne. Ponadto opcje dostępne w systemie Windows XP Professional są inne, jeżeli komputer jest podłączony do domeny.

## <span id="page-104-1"></span>**Centrum pomocy i obsługi technicznej**

**UWAGA:** Opcje dostępne w systemie Microsoft® Windows® XP Professional są inne, jeżeli komputer jest podłączony do domeny.

Centrum Help and Support Center (Centrum pomocy i obsługi technicznej) zapewnia pomoc dotyczącą systemu operacyjnego Windows XP oraz oferuje<br>narzędzia pomocnicze i edukacyjne. Aby otworzyć usługę Help and Support Center (C

### <span id="page-104-2"></span>**Przełączanie do widoku klasycznego**

**UWAGA:** Procedury w tym pliku pomocy zostały napisane przy założeniu, że korzysta się z domyślnego widoku systemu Windows, więc przełączenie do widoku klasycznego może spowodować różnice w opcjach.

Wygląd panelu sterowania, menu **Start** i pulpitu systemu Microsoft® Windows® można zmienić na taki, jaki był używany w poprzednich wersjach systemu operacyjnego Windows.

#### **Panel sterowania**

- 1. Kliknij przycisk **Start**, a następnie kliknij pozycję **Control Panel** (Panel sterowania).
- 2. Kliknij polecenie **Switch to Classic View** (Przełącz do widoku klasycznego) lub **Switch to Category View** (Przełącz do widoku kategorii) w lewym górnym obszarze okna **Control Panel** (Panel sterowania).

#### **Menu Start**

- 1. Kliknij prawym przyciskiem myszy pusty obszar na pasku zadań.
- 2. Naciśnij polecenie **Properties** (Właściwości), a następnie kliknij kartę **Start Menu** (Menu Start).
- 3. Wybierz opcję **Classic Start Menu** (Klasyczne menu Start) i kliknij przycisk **OK**.

#### **Kompozycje pulpitu**

- 1. Kliknij prawym przyciskiem myszy dowolne miejsce na ekranie głównego pulpitu i kliknij **Properties** (Właściwości).
- 2. Na karcie **Themes** (Kompozycje) z menu rozwijanego wybierz opcję **Windows Classic** (Klasyczny system Windows).
- 3. Aby określić kolor, rodzaj czcionki i inne opcje pulpitu klasycznego, kliknij kartę **Appearance** (Wygląd), a następnie kliknij przycisk **Advanced** (Zaawansowane).
- 4. Po zakończeniu wybierania opcji kliknij przycisk **OK**.

## <span id="page-104-3"></span>**Desktop Cleanup Wizard (Kreator czyszczenia pulpitu)**

Domyślnie kreator czyszczenia pulpitu przenosi rzadko używane ikony programów do wyznaczonego folderu 7 dni po pierwszym uruchomieniu komputera, a<br>następnie co 60 dni. Wygląd menu **Start** zmienia się po przeniesieniu ikon

Aby wyłączyć kreatora Desktop Cleanup Wizard (Kreator oczyszczania pulpitu) w dowolnym momencie:

- 1. Kliknij prawym przyciskiem myszy puste miejsce na pulpicie, a następnie kliknij pozycję **Properties** (Właściwości).
- 2. Kliknij kartę **Desktop** (Pulpit) i kliknij przycisk **Customize Desktop** (Dostosuj pulpit).
- 3. Kliknij przycisk **Clean Desktop Now** (Oczyść pulpit teraz).
- 4. Gdy zostanie wyświetlony ekran **Desktop Cleanup Wizard** (Kreator czyszczenia pulpitu), kliknij przycisk **Next** (Dalej).
- 5. Aby ikona została na pulpicie, kliknij jej nazwę, aby usunąć zaznaczenie, a następnie kliknij przycisk **Next** (Dalej).
- 6. Kliknij przycisk **Finish** (Zakończ), aby usunąć skróty i zamknąć kreatora.

Aby uruchomić kreatora Desktop Cleanup Wizard (Kreator oczyszczania pulpitu) w dowolnym momencie:

1. Kliknij prawym przyciskiem myszy puste miejsce na pulpicie, a następnie kliknij pozycję **Properties** (Właściwości).

## <span id="page-105-0"></span>**Transfer informacji na nowy komputer**

System Windows XP zawiera kreatora transferu plików i ustawień, który przenosi dane z komputera źródłowego na nowy. Przenieść można m.in. następujące dane:

- l wiadomości E-mail,
- l ustawienia pasków narzędzi,
- l wielkości okien,
- l zakładki internetowe.

Dane można przesyłać do nowego komputera za pośrednictwem sieci lub połączenia szeregowego, można je też zapisać na wymiennym nośniku, takim jak<br>dyskietka czy zapisywalny dysk CD.

Aby przygotować nowy komputer do transferu plików:

- 1. Kliknij przycisk Start, wskaż polecenie All Programs (Wszystkie programy) →Accessories (Akcesoria) → System Tools (Narzędzia systemowe), a<br>The attings Transfer Wizard (Kreator transferu plików i ustawień).
- 2. Na ekranie powitalnym **Files and Settings Transfer Wizard** (Kreator transferu plików i ustawień) kliknij przycisk **Dalej**.
- 3. Na ekranie **Which computer is this?** (Który to komputer?) kliknij opcję **New Computer** (Nowy komputer) i kliknij przycisk **Next** (Dalej.
- 4. Na ekranie **Do you have a Windows XP CD?** (Czy masz dysk CD z systemem Windows XP) kliknij opcj**ę I will use the wizard from the Windows XP CD**<br>(Użyj**ę** kreatora z dysku CD z systemem Windows XP) i kliknij przycisk **Nex**
- 5. Gdy zostanie wyświetlony ekran **Now go to your old computer** (Przejdź teraz na swój stary komputer), przejdź na swój stary lub źródłowy komputer. *Na razie nie* klikaj przycisku **Next** (Dalej).

Aby skopiować dane ze starego komputera:

- 1. Do starego komputera włóż dysk CD z *systemem operacyjnym* Windows XP.
- 2. Na ekranie **Welcome to Microsoft Windows XP** (System Microsoft Windows XP Zapraszamy) kliknij opcję **Perform additional tasks** (Wykonaj zadania dodatkowe).
- 3. W obszarze **What do you want to do?** (Co chcesz zrobić) kliknij opcję **Transfer files and settings** (Transfer plików i ustawień).
- 4. Na ekranie powitalnym **Files and Settings Transfer Wizard** (Kreator transferu plików i ustawień) kliknij przycisk **Next >** (Dalej).
- 5. Na ekranie **Which computer is this?** (Który to komputer?) kliknij opcję **Old Computer** (Stary komputer) i kliknij przycisk **Next** (Dalej).
- 6. Na ekranie **Select a transfer method** (Wybierz metodę transferu) kliknij preferowaną metodę transferu.
- 7. Na ekranie **What do you want to transfer?** (Co chcesz przenieść?) wybierz elementy, które chcesz przenieść i kliknij przycisk **Next** (Dalej).

Po skopiowaniu informacji zostanie wyświetlony ekran **Completing the Collection Phase** (Kończenie fazy zbierania).

8. Kliknij przycisk **Finish** (Zakończ).

Aby przenieść dane na nowy komputer:

1. Na ekranie **Now go to your old computer** (Teraz przejdź do starego komputera) kliknij przycisk **Next** (Dalej).

- 2. Na ekranie **Where are the files and settings?** (Gdzie są pliki i ustawienia?) wybierz metodę transferu ustawień i plików i kliknij przycisk **Next** (Dalej). Kreator odczyta zebrane pliki i ustawienia oraz zastosuje je do nowego komputera.
	- Po zastosowaniu wszystkich plików i ustawień zostanie wyświetlony ekran **Finished** (Zakończono).
- 3. Kliknij przycisk **Finished** (Zakończono) i uruchom komputer ponownie.

## <span id="page-106-0"></span>**Konta użytkowników i szybkie przełączanie użytkowników**

#### **Dodawanie kont użytkowników**

Po zainstalowaniu systemu Windows XP administrator komputera lub użytkownik z prawami administratora może tworzyć dodatkowe konta użytkowników.

- 1. Kliknij przycisk **Start**, a następnie kliknij polecenie **Control Panel** (Panel sterowania).
- 2. W oknie **Control Panel** (Panel sterowania) kliknij ikonę **User Accounts** (Konta użytkowników).
- 3. W sekcji **Pick a task** (Wybierz zadanie) kliknij polecenie **Create a new account** (Utwórz nowe konto).
- 4. W polu **Name the new account** (Nazwa nowego konta) wpisz nazwę nowego użytkownika i kliknij przycisk **Next** (Dalej).
- 5. W sekcji **Pick an account type** (Wybieranie typu konta) kliknij jedną z następujących opcji:
	- l **Computer administrator** (Administrator komputera) Można zmieniać wszystkie ustawienia komputera.
	- l **Limited** (Ograniczone) Można zmieniać własne ustawienia osobiste, na przykład hasło. Nie można instalować programów ani korzystać z Internetu.

**UWAGA:** Dodatkowe opcje s**ą** dostępne w zależności od tego, czy jest to system Windows XP Home Edition czy Windows XP Professional. Ponadto<br>opcje dostępne w systemie Windows XP Professional są inne, jeżeli komputer jest p

6. Kliknij przycisk **Create Account** (Utwórz konto).

#### **Szybkie przełączanie użytkowników**

**UWAGA:** Funkcja Fast User Switching (Szybkie przełączanie uż**ytkowników) jest niedostę**pna, jeśli komputer z systemem Windows XP Professional jest<br>członkiem domeny komputerowej lub ma mniej niż 128 MB pamięci.

Funkcja Fast User Switching (Szybkie przełączanie użytkowników) pozwala wielu użytkownikom na dostęp do jednego komputera bez konieczności wylogowania poprzedniego użytkownika.

- 1. Kliknij przycisk **Start**, a następnie polecenie **Log Off** (Wyloguj).
- 2. W oknie **Log Off Windows** (Wyloguj z systemu Windows) kliknij opcję **Switch User** (Przełącz użytkownika).

Podczas korzystania z funkcji Fast User Switching (Szybkie przełączanie użytkowników) programy uruchomione przez poprzednich użytkowników są uruchomione w tle, więc wydajność komputera może się obniżyć. Ponadto programy multimedialne, np. gry i programy do odtwarzania filmów DVD, mogą nie<br>działać z funkcją Fast User Switching (Szybkie przełączanie użytkowników) pomocy i obsługi technicznej systemu Windows).

#### <span id="page-106-1"></span>**Konfigurowanie sieci domowej lub biurowej**

#### **Łączenie z kartą sieciową**

Przed podłączeniem do sieci komputer musi mieć zainstalowaną kartę sieciową oraz podłączony do niej kabel sieciowy.

Aby podłączyć kabel sieciowy:

**UWAGA:** Włóż kabel aż do zatrzaśnięcia, a następnie delikatnie pociągnij, aby sprawdzić, czy jest dobrze umieszczony.

1. Podłącz kabel sieciowy do złącza karty sieciowej z tyłu komputera.

**UWAGA:** Nie używaj kabla sieciowego do połączeń z gniazdem telefonicznym.

2. Drugi koniec kabla sieciowego podłącz do urządzenia sieciowego, na przykład za pośrednictwem ściennego gniazda sieciowego.

#### **Kreator konfiguracji sieci**

System operacyjny Microsoft® Windows® XP zawiera kreatora konfiguracji sieci, który ułatwia współużytkowanie plików drukarek lub połączenia internetowego przez komputery w domu lub małym biurze.

- 1. Kliknij przycisk Start, wskaż polecenie All Programs (Wszystkie programy)→ Accessories (Akcesoria)→ Communications (Komunikacja) i kliknij opcję<br>Network Setup Wizard (Kreator konfiguracji sieci).
- 2. Na ekranie powitalnym kliknij przycisk **Next** (Dalej).
- 3. Kliknij **listę kontrolną tworzenia sieci**.

**UWAGA:** Wybór metody połączenia **This computer connects directly to the Internet** (Komputer bezpośrednio połączony z Internetem) powoduje włączenie zapory zawartej w systemie Windows XP.

- 4. Wypełnij listę kontrolną i dokonaj niezbędnych przygotowań.
- 5. Wróć do kreatora konfiguracji sieci i postępuj zgodnie z instrukcjami ukazującymi się na ekranie.

## <span id="page-107-0"></span>**Internet Connection Firewall (Zapora połączenia internetowego)**

Funkcja Internet Connection Firewall (Zapora połączenia internetowego) zapewnia podstawową ochronę przed nieautoryzowanym dostępem do komputera,<br>gdy komputer jest podłączony do Internetu. W trakcie działania kreatora Netwo

Należy zwrócić uwagę, że włączenie zapory połączenia internetowego nie zmniejsza potrzeby stosowania oprogramowania antywirusowego.

Więcej informacji można znaleźć w [Windows Help and Support Center](#page-104-1) (Centrum pomocy i obsługi technicznej systemu Windows).